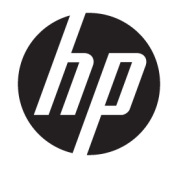

HP DeskJet 3700 All-in-One series

# Sadržaj

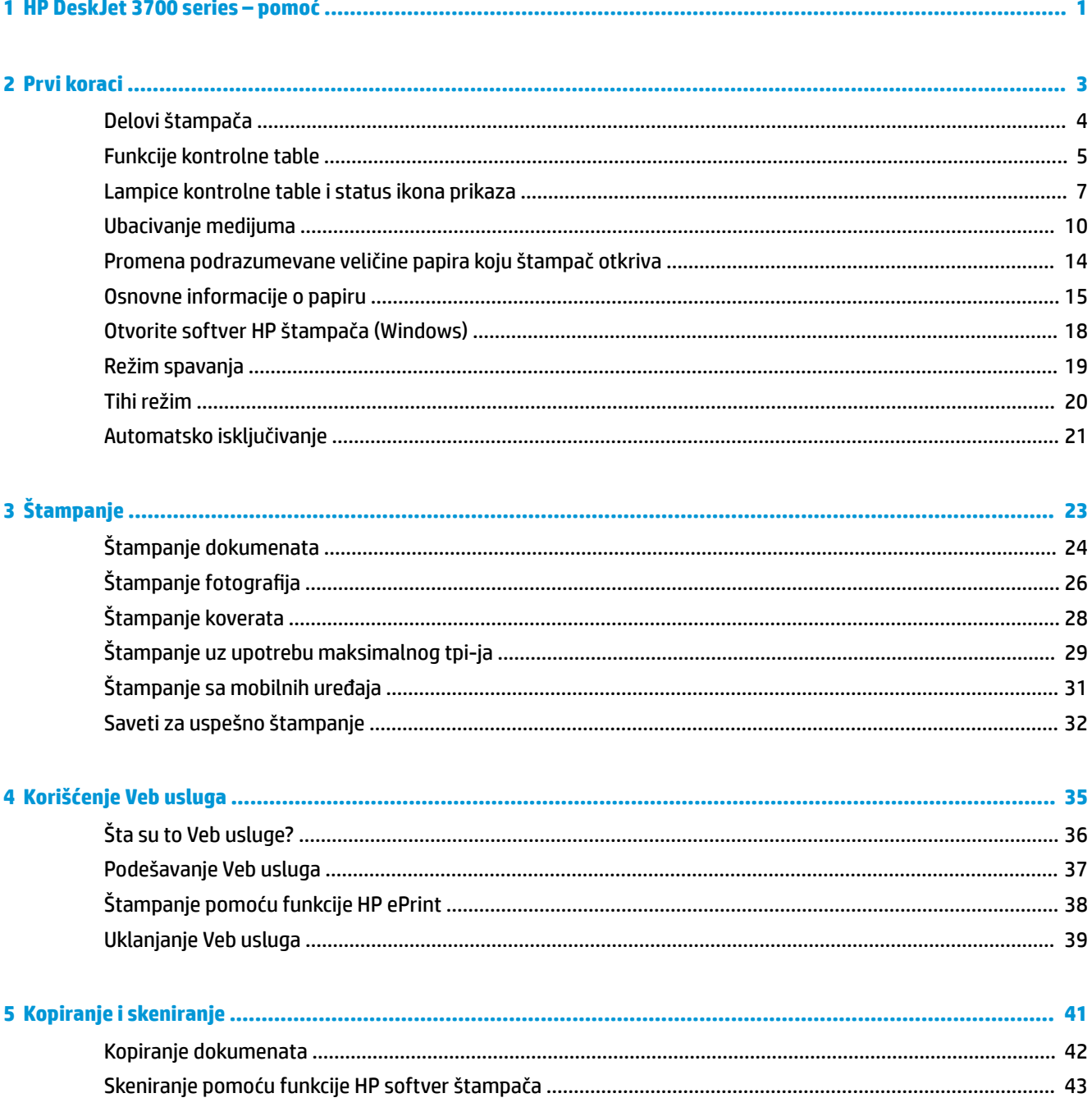

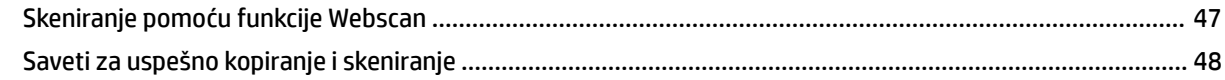

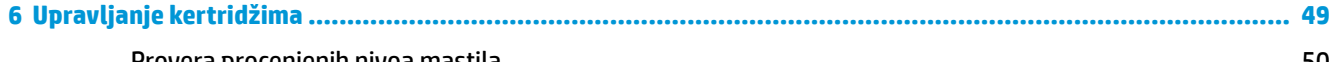

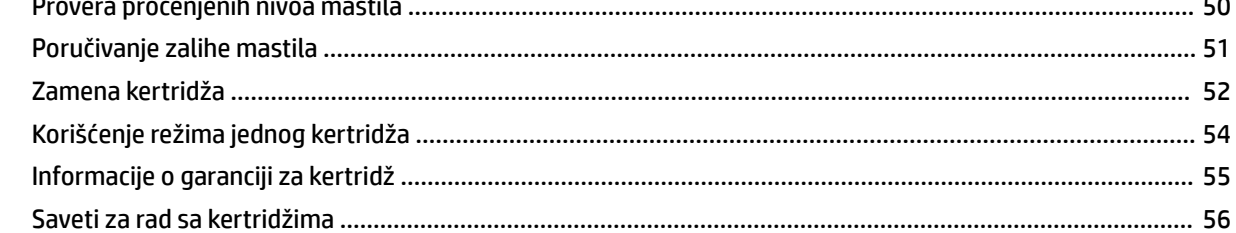

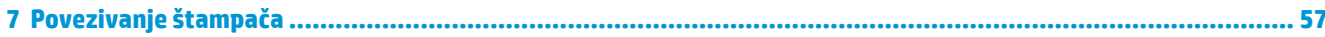

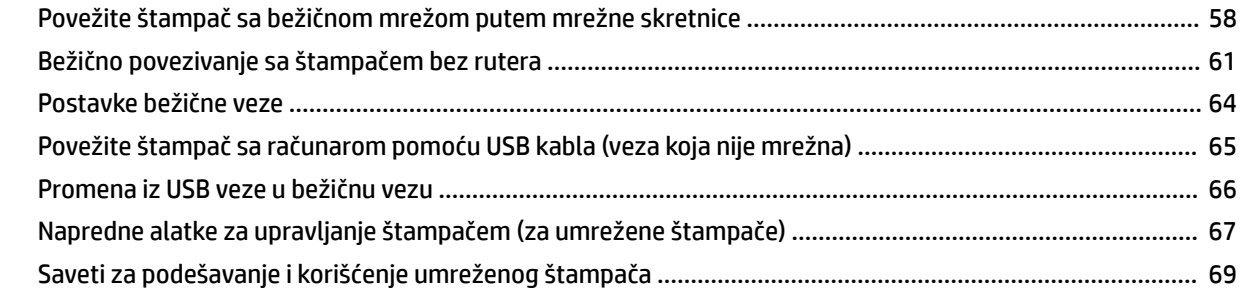

#### <u>.</u><br>Problemi sa zaglavljivanjem i ubasivanjem papir

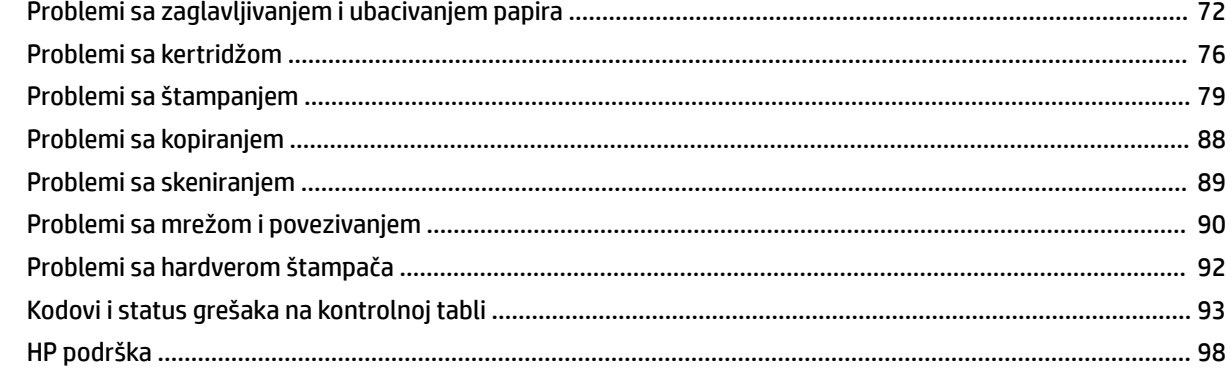

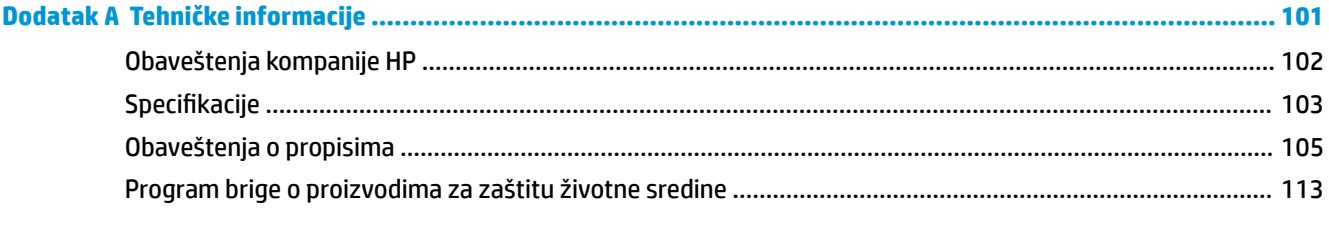

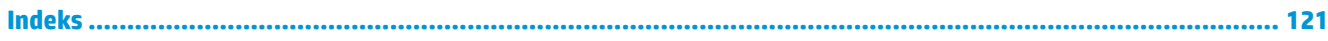

# <span id="page-4-0"></span>**1 HP DeskJet 3700 series – pomoć**

Saznajte kako da koristite HP DeskJet 3700 series

- Prvi koraci [na stranici 3](#page-6-0)
- **•** Štampanje [na stranici 23](#page-26-0)
- [Korišćenje Veb usluga](#page-38-0) na stranici 35
- [Kopiranje i skeniranje](#page-44-0) na stranici 41
- [Upravljanje kertridžima](#page-52-0) na stranici 49
- [Povezivanje štampača](#page-60-0) na stranici 57
- [Tehničke informacije](#page-104-0) na stranici 101
- [Rešavanje problema](#page-74-0) na stranici 71

# <span id="page-6-0"></span>**2 Prvi koraci**

- [Delovi štampača](#page-7-0)
- [Funkcije kontrolne table](#page-8-0)
- [Lampice kontrolne table i status ikona prikaza](#page-10-0)
- [Ubacivanje medijuma](#page-13-0)
- [Promena podrazumevane veličine papira koju štampač otkriva](#page-17-0)
- [Osnovne informacije o papiru](#page-18-0)
- [Otvorite softver HP štampača \(Windows\)](#page-21-0)
- [Režim spavanja](#page-22-0)
- [Tihi režim](#page-23-0)
- [Automatsko isključivanje](#page-24-0)

## <span id="page-7-0"></span>**Delovi štampača**

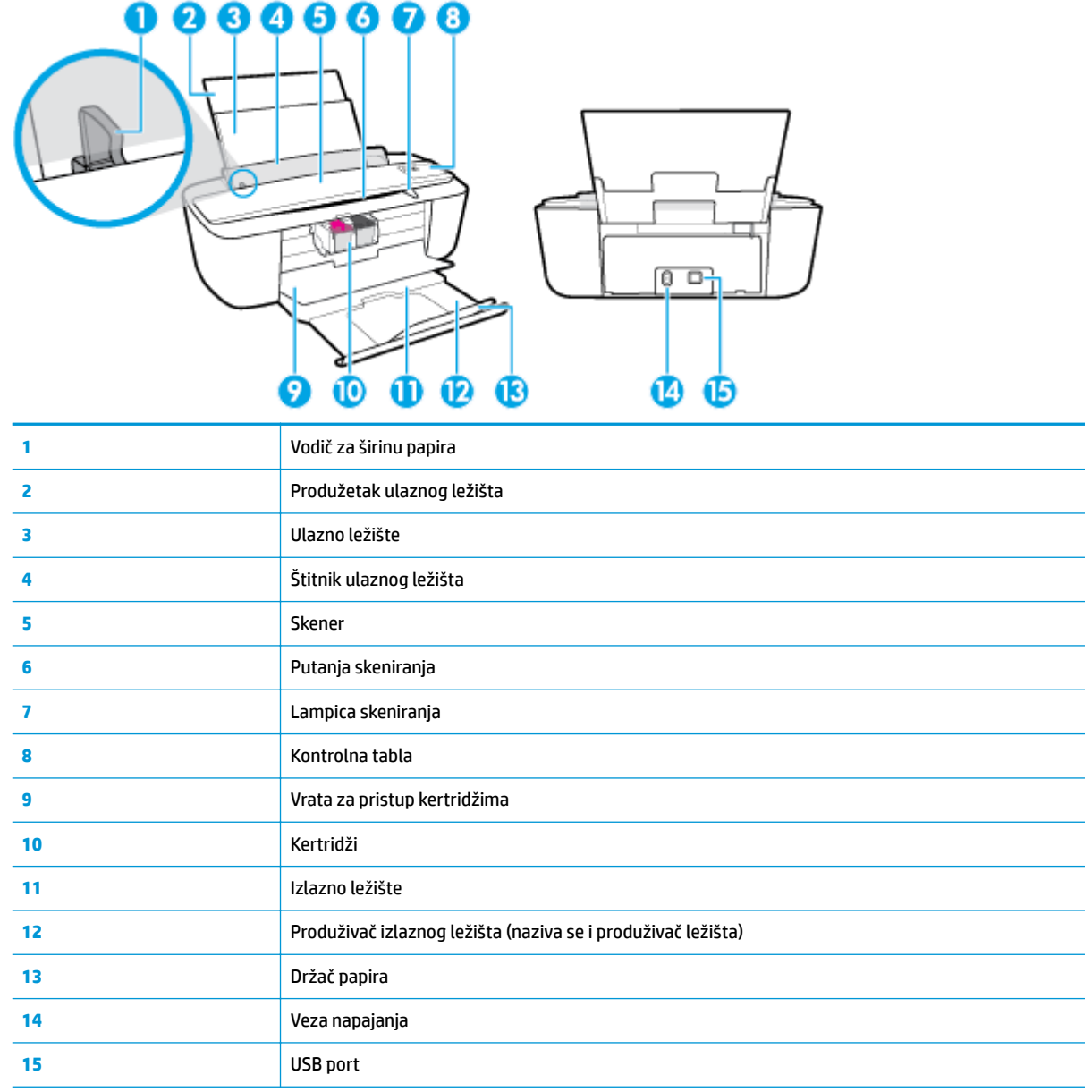

### <span id="page-8-0"></span>**Funkcije kontrolne table**

### **Pregled dugmadi i lampica**

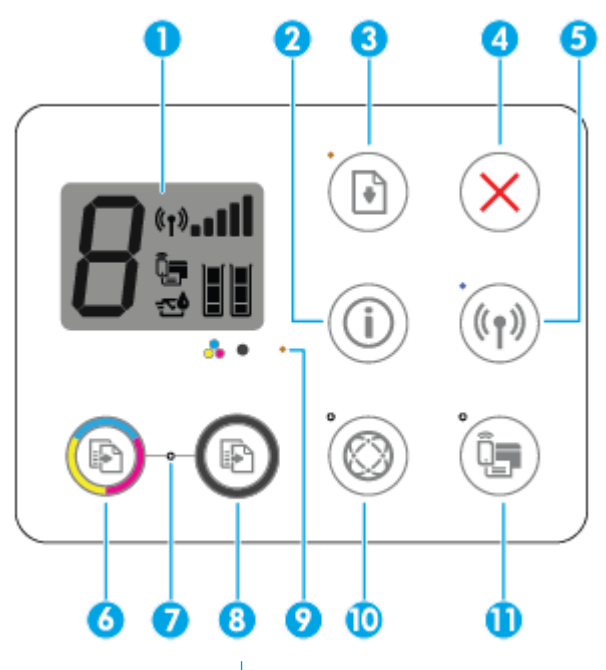

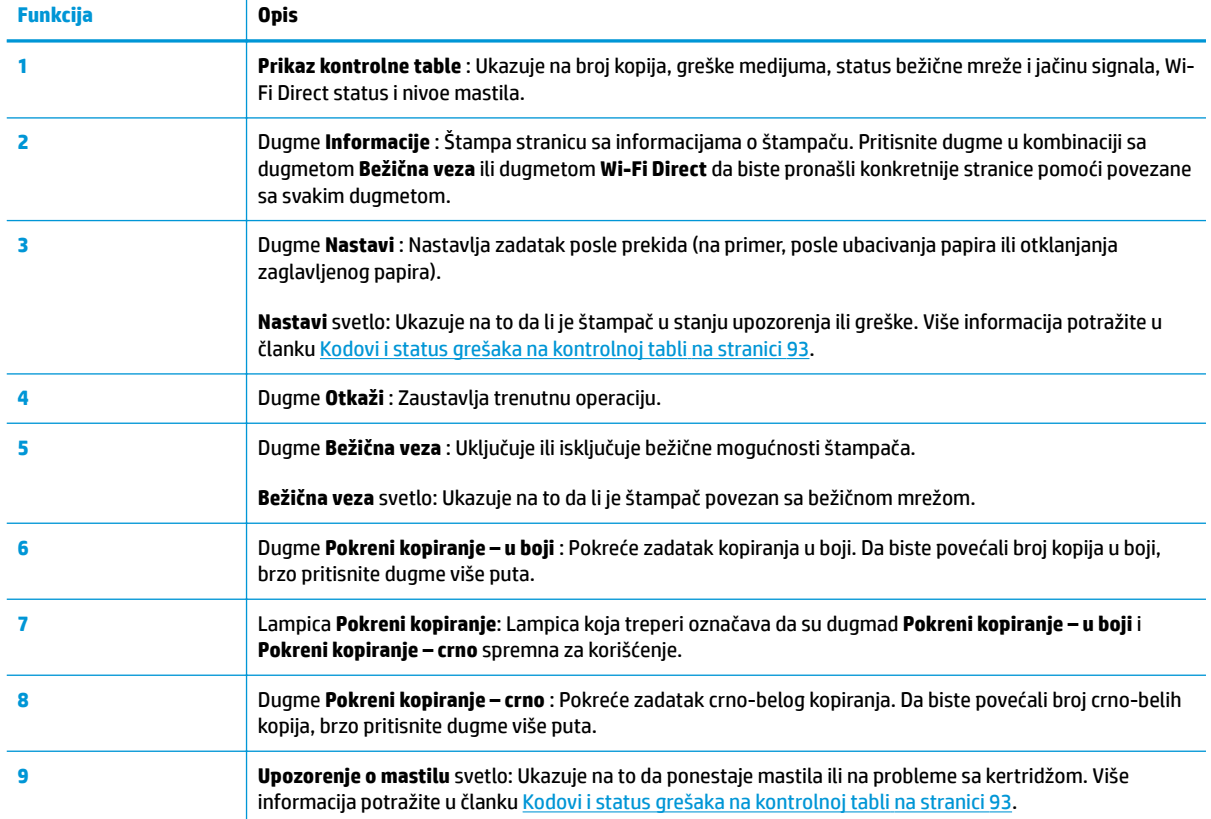

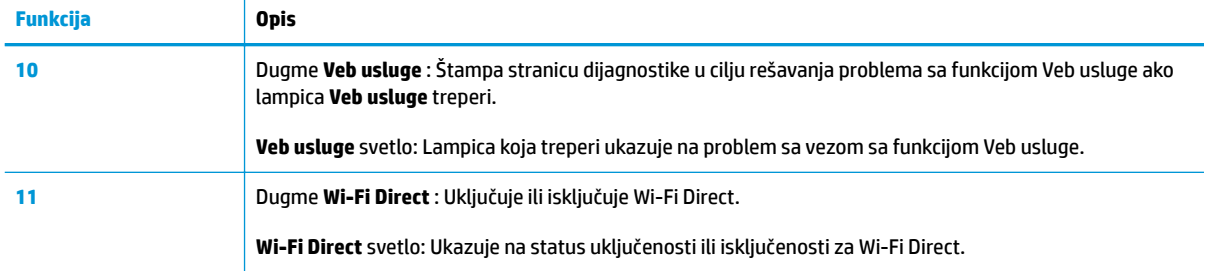

### **Ikone na ekranu kontrolne table**

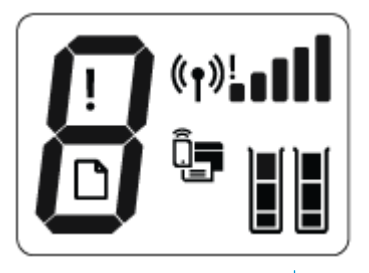

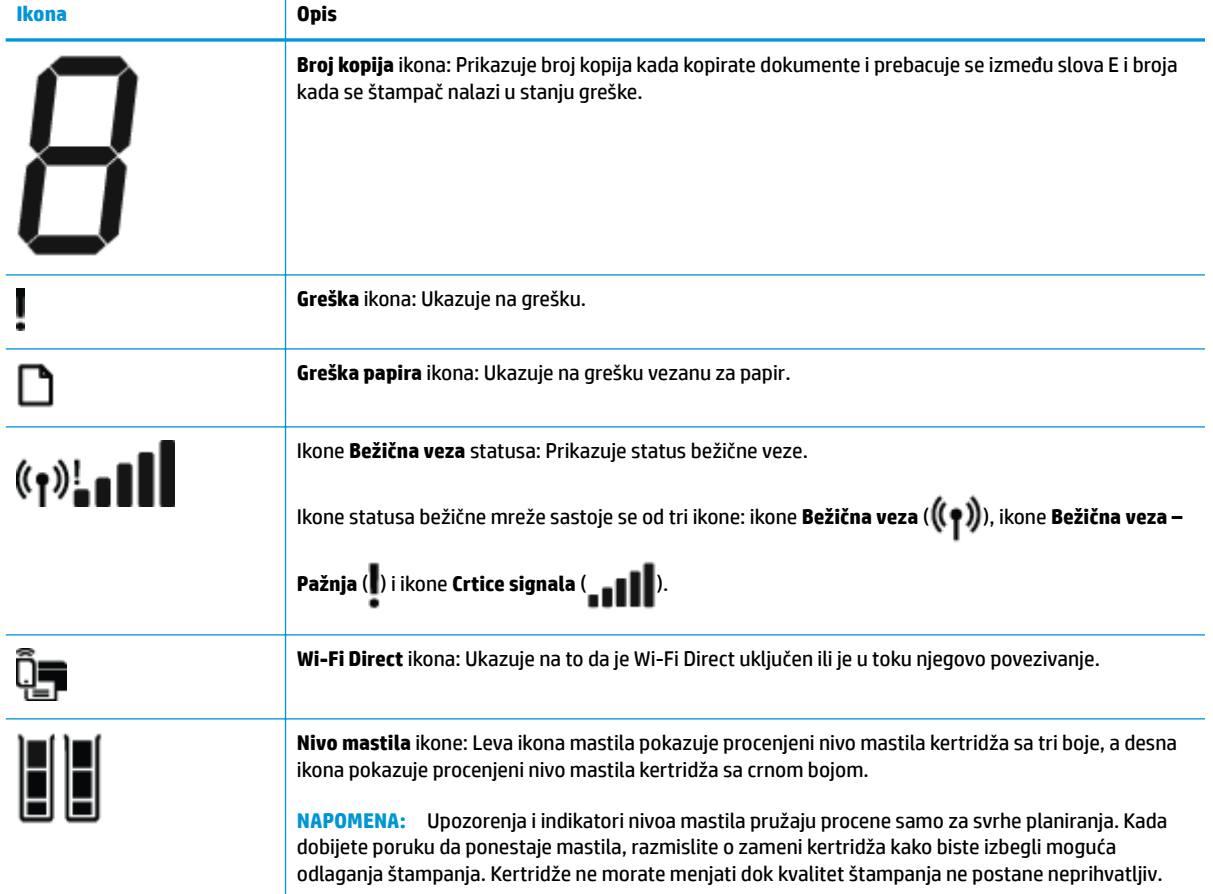

### <span id="page-10-0"></span>**Lampice kontrolne table i status ikona prikaza**

#### **Lampica dugmeta Napajanje**

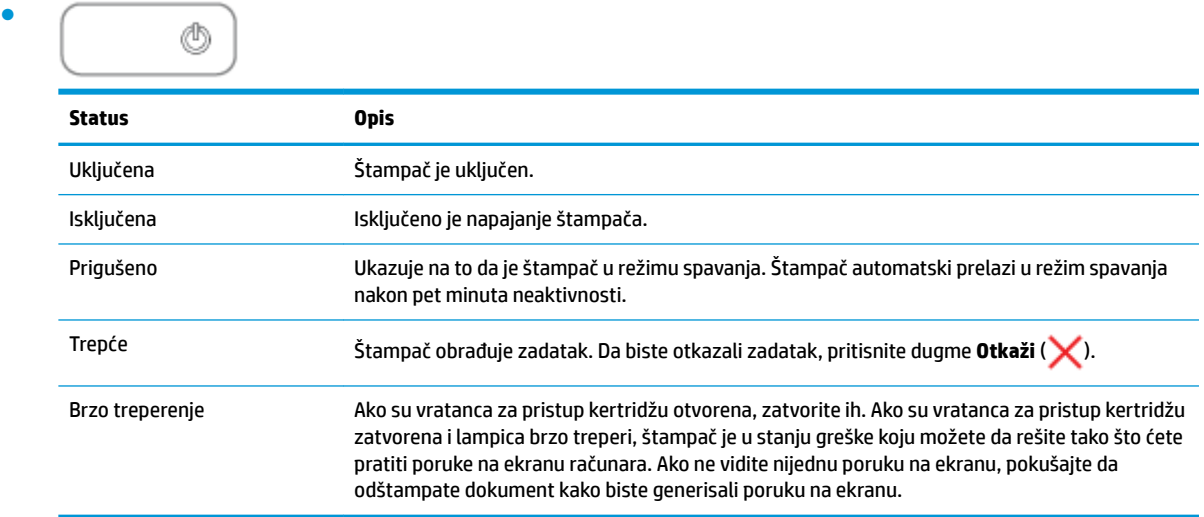

#### **Bežična veza lampica i ikone**

● **Bežična veza** lampica pored dugmeta **Bežična veza** ( ) i ikone statusa bežične mreže na prikazu

kontrolne table zajedno rade na ukazivanju na status bežične veze.

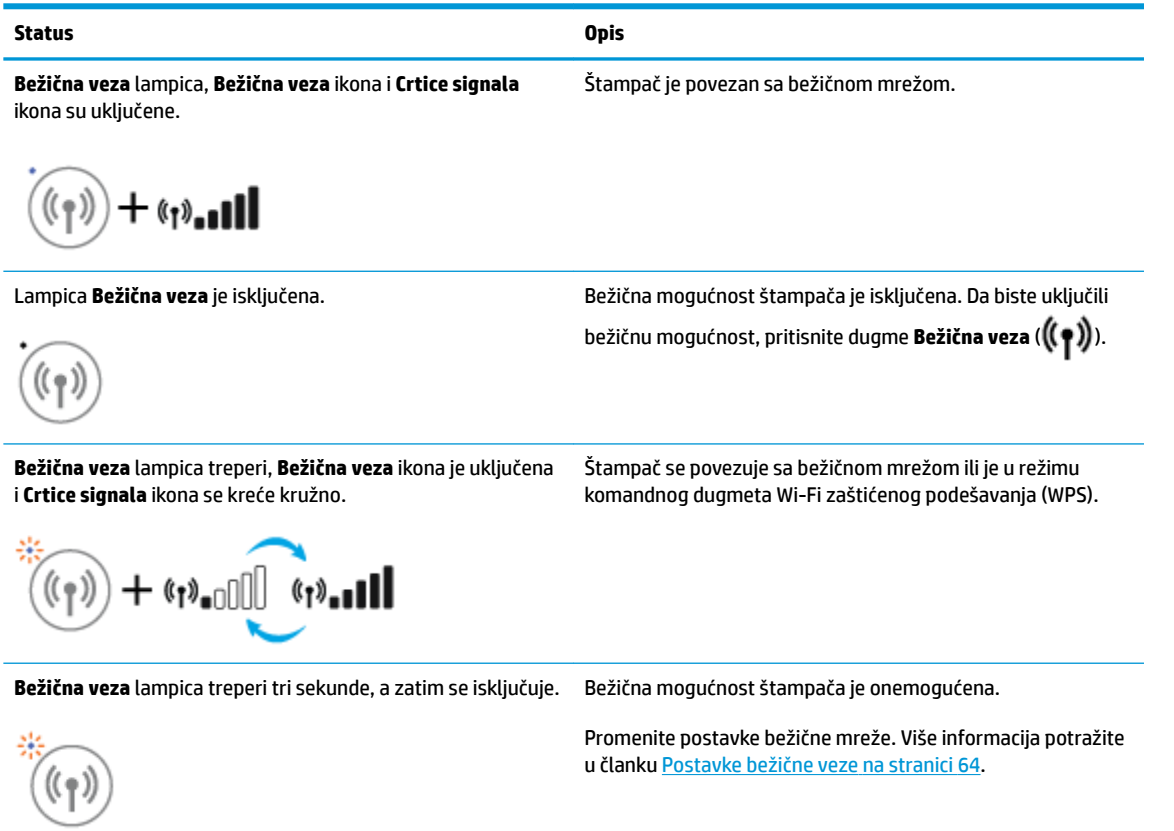

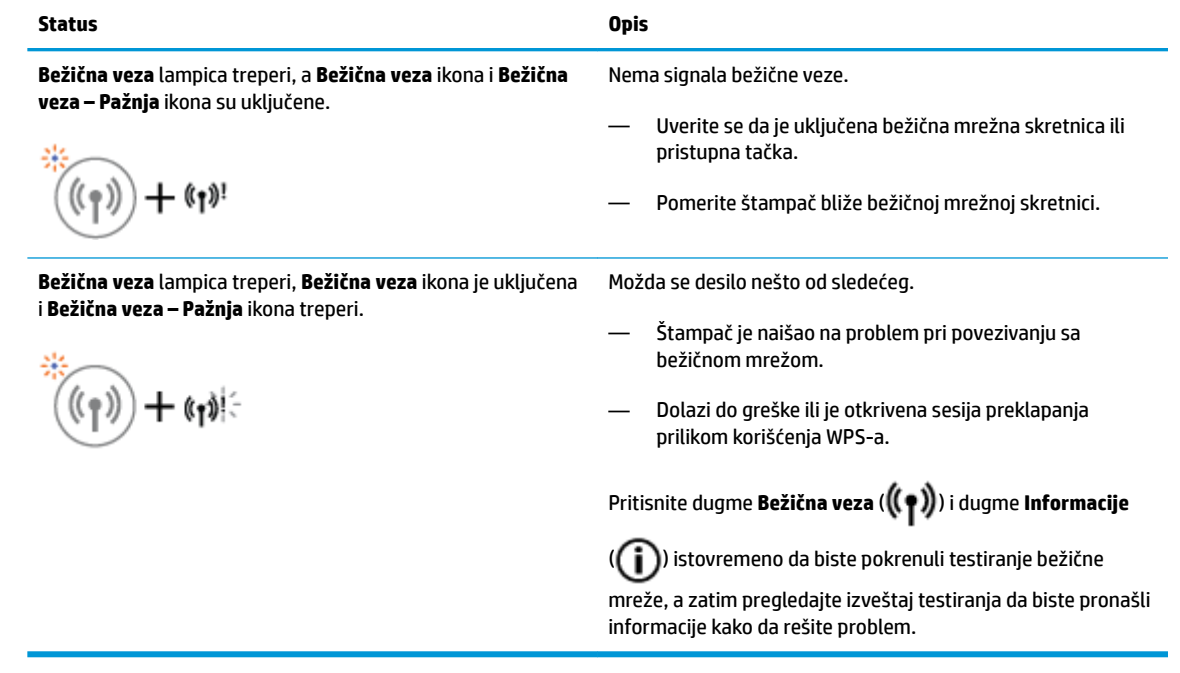

#### **Wi-Fi Direct lampica i ikona**

●

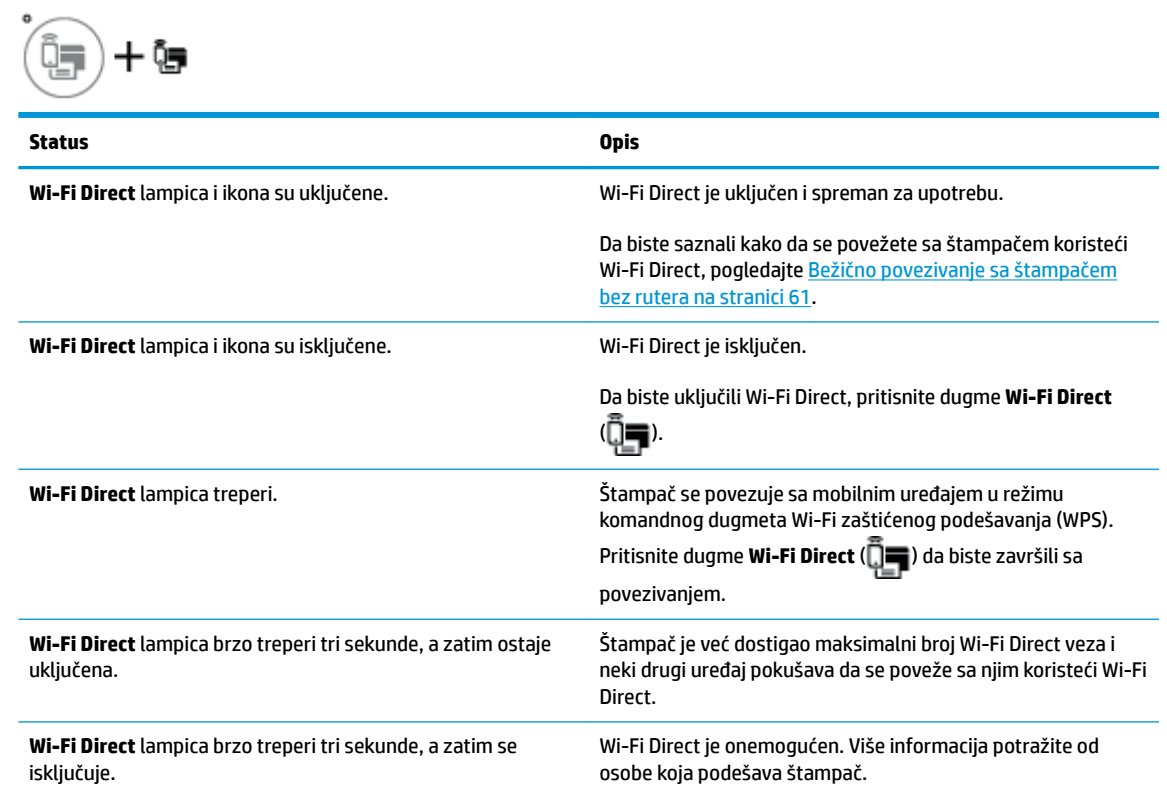

#### **Veb usluge lampica**

●

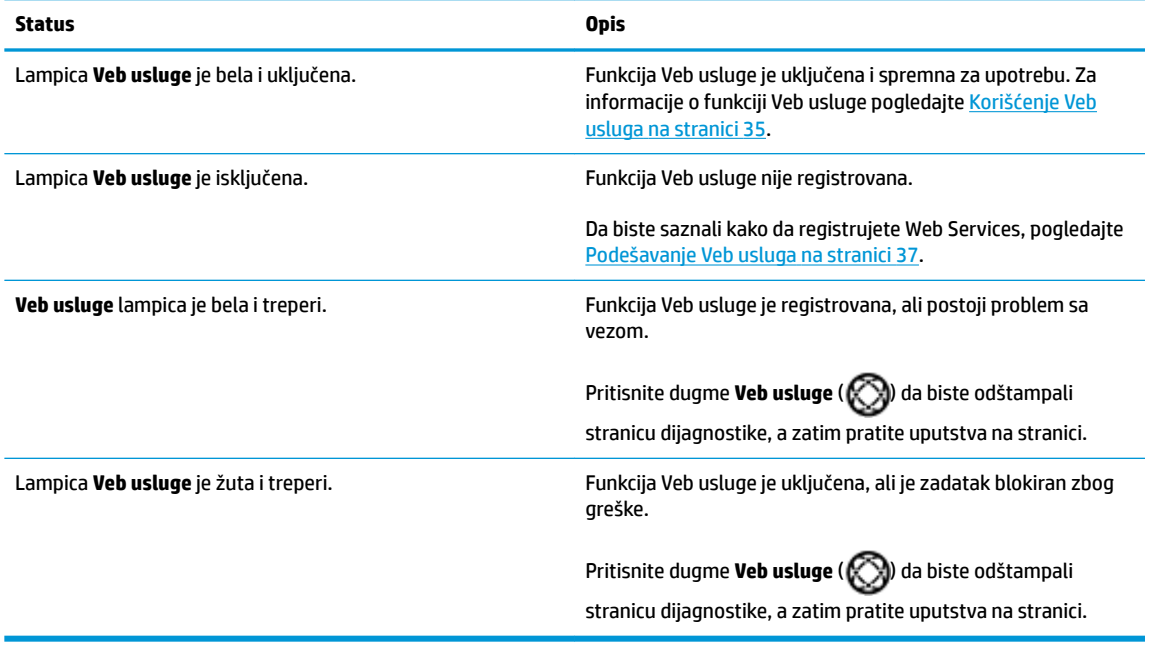

### <span id="page-13-0"></span>**Ubacivanje medijuma**

Izaberite veličinu papira da biste nastavili.

#### **Ubacivanje papira pune veličine**

**1.** Podignite ulazno ležište i produžetak ulaznog ležišta.

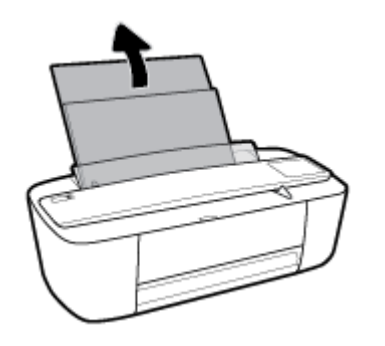

**2.** Ubacite svežanj papira u ulazno ležište kraćom ivicom nadole, a stranom za štampanje nagore i pomerajte svežanj papira do kraja nadole.

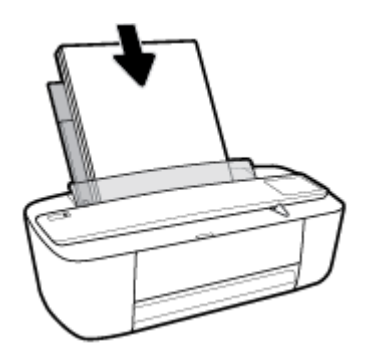

**3.** Prevlačite vođicu za širinu papira nadesno dok se ne zaustavi na ivici papira.

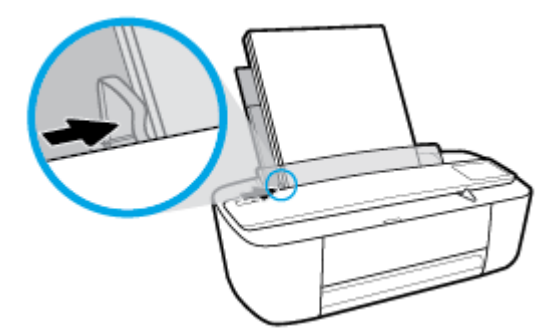

**4.** Izvucite izlazno ležište i produžetak izlaznog ležišta, a zatim podignite držač papira.

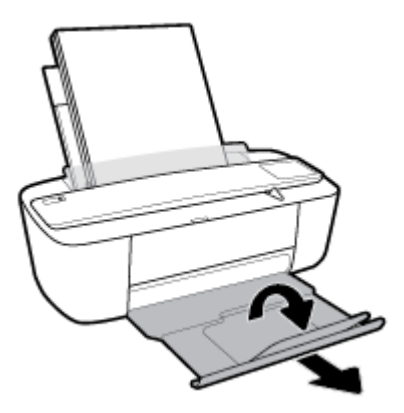

#### **Ubacivanje papira male veličine**

**1.** Podignite ulazno ležište i produžetak ulaznog ležišta.

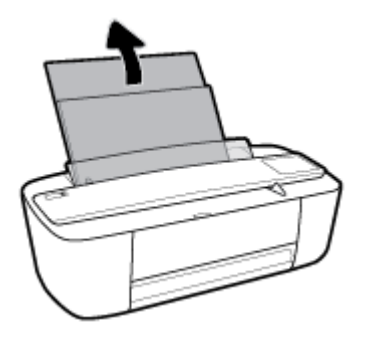

**2.** Ubacite svežanj fotografskog papira na krajnju desnu stranu ulaznog ležišta tako da kratka ivica bude dole, a strana za štampanje okrenuta nagore i gurnite ga nadole dok se ne zaustavi.

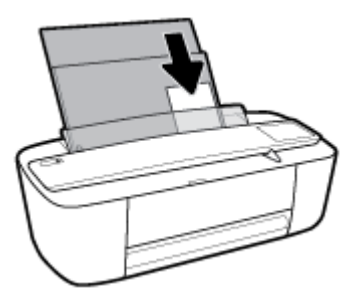

**3.** Prevlačite vođicu za širinu papira nadesno dok se ne zaustavi na ivici papira.

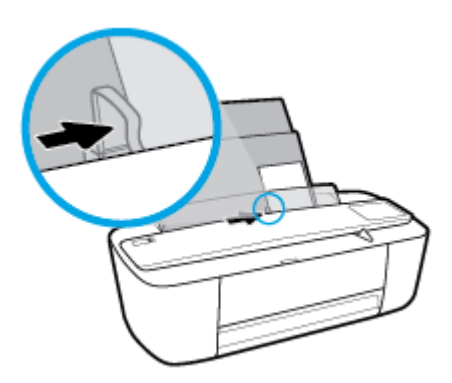

**4.** Izvucite izlazno ležište i produžetak izlaznog ležišta, a zatim podignite držač papira.

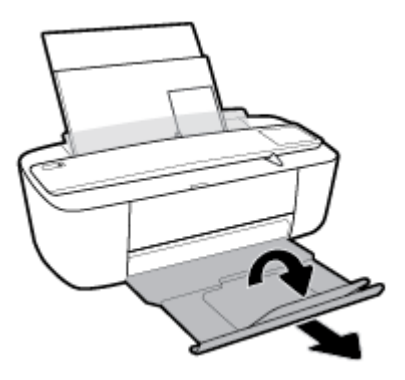

#### **Ubacivanje koverata**

**1.** Podignite ulazno ležište i produžetak ulaznog ležišta.

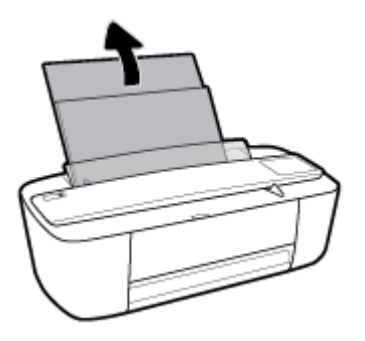

**2.** Ubacite koverte na krajnju desnu stranu ulaznog ležišta i gurnite svežanj koverti nadole dok se ne zaustavi. Strana na kojoj se štampa trebalo bi da bude okrenuta nagore.

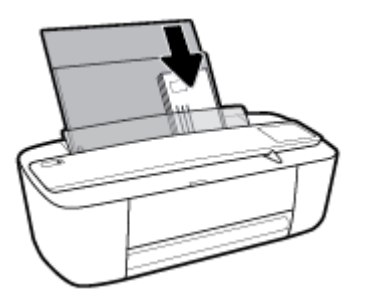

**3.** Povucite vođicu za širinu papira nadesno prema svežnju koverata dok se ne zaustavi.

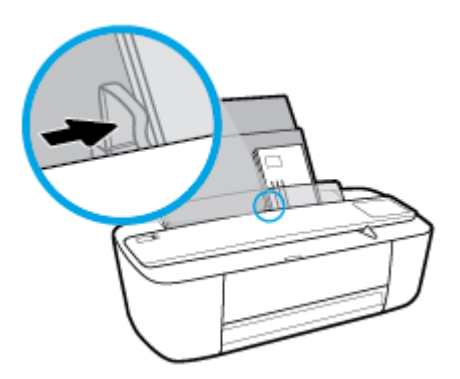

**4.** Izvucite izlazno ležište i produžetak izlaznog ležišta, a zatim podignite držač papira.

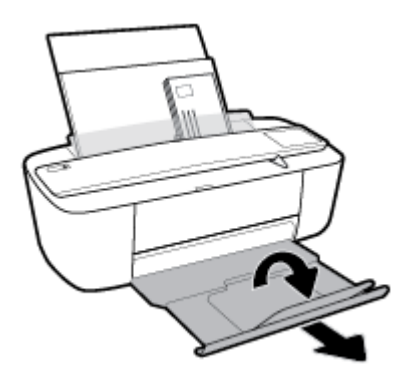

### <span id="page-17-0"></span>**Promena podrazumevane veličine papira koju štampač otkriva**

Štampač može automatski da otkrije da li je papir ubačen u ulazno ležište i da li je ubačeni papir velike, male ili srednje širine. Možete da promenite podrazumevanu veliku, srednju ili malu veličinu papira koju štampač otkriva.

#### **Da biste promenili podrazumevanu veličinu papira koju štampač otkriva**

- **1.** Otvorite ugrađeni veb server (EWS). Više informacija potražite u članku [Otvaranje ugrađenog Veb](#page-70-0) servera [na stranici 67](#page-70-0).
- **2.** Izaberite karticu **Settings** (Postavke).
- **3.** U odeljku **Željene opcije** izaberite stavku **Upravljanje ležištima i papirom**, a zatim izaberite željenu opciju.
- **4.** Kliknite na dugme **Apply** (Primeni).

### <span id="page-18-0"></span>**Osnovne informacije o papiru**

Štampač je dizajniran da dobro funkcioniše sa većinom tipova kancelarijskih papira. Najbolje je testirati različite tipove papira pre kupovine velikih količina. Koristite HP papir za optimalni kvalitet štampanja. Posetite HP Veb lokaciju [www.hp.com](http://www.hp.com) za više informacija o HP papiru.

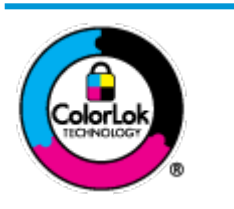

HP preporučuje čiste papire sa ColorLok logotipom za štampanje svakodnevnih dokumenata. Svi papiri sa ColorLok logotipom nezavisno su testirani da bi ispunili visoke standarde pouzdanosti i kvaliteta štampanja, kao i da bi proizveli dokumente sa jasnim, živim bojama, crnim ivicama i dokumente koji se suše brže od običnih čistih papira. Potražite papire sa ColorLok logotipom u različitim težinama i veličinama od najvećih proizvođača papira.

Ovaj odeljak sadrži sledeće teme:

- Preporučeni papiri za štampanje
- [Poručivanje zaliha HP papira](#page-20-0)

#### **Preporučeni papiri za štampanje**

Ako želite najbolji kvalitet štampanja, HP preporučuje korišćenje HP papira koji su specijalno dizajnirani za tip projekta koji štampate.

U zavisnosti od zemlje/regiona, neki od ovih papira možda nisu dostupni.

#### **Štampanje fotografija**

#### ● **HP Premium Plus fotografski papir**

HP Premium Plus fotografski papir je najkvalitetniji HP fotografski papir za vaše najbolje fotograƬje. HP Premium Plus fotografski papir vam omogućava da štampate lepe slike koje se odmah suše tako da ih možete podeliti čim izađu iz štampača. Dostupan je u nekoliko veličina, uključujući A4, 8,5 x 11 inča 216 x 279 mm, 4 x 6 inča 10 x 15 cm i 5 x 7 inča 13 x 18 cm i sa dva završna premaza – sjajni ili blago sjajni (polusjajni). Savršen za uramljivanje, izlaganje ili poklanjanje najboljih fotograƬja i za specijalne fotografske projekte. HP Premium Plus fotografski papir pruža izuzetne rezultate, profesionalni kvalitet i trajnost.

#### ● **HP Advanced foto-papir**

Ovaj sjajni fotografski papir sadrži završni premaz koji se odmah suši radi lakšeg rukovanja bez razmazivanja. Otporan je na vodu, mrlje, otiske prstiju i vlagu. Odštampani dokumenti imaju izgled i doživljaj koji se mogu uporediti sa fotograƬjom obrađenom u foto-radnji. Dostupan je u nekoliko veličina, uključujući A4, 8,5 x 11 inča 216 x 279 mm, 4 x 6 inča 10 x 15 cm i 5 x 7 inča 13 x 18 cm. Ne sadrži kiseline kako bi dokumenti imali duži vek trajanja.

#### ● **HP svakodnevni foto-papir**

Odštampajte svakodnevne snimke u boji uz male troškove koristeći papir dizajniran za štampanje običnih fotograƬja. Ovaj pristupačni fotografski papir se brzo suši radi lakog rukovanja. Dobijte oštre, jasne slike kada koristite ovaj papir sa bilo kojim inkjet štampačem. Dostupan je sa sjajnim završnim premazom u nekoliko veličina, uključujući A4, 8,5 x 11 inča 216 x 279 mm, 5 x 7 inča 13 x 18 cm i 4 x 6 inča 10 x 15 cm. Ne sadrži kiseline kako bi dokumenti imali duži vek trajanja.

#### ● **HP paketi fotografskog papira za uštedu**

HP paketi fotografskog papira za uštedu prikladno sadrže originalne HP kertridže sa mastilom i HP Advanced fotografski papir da biste uštedeli vreme i prestali da nagađate da li ćete dobiti pristupačne fotograƬje laboratorijskog kvaliteta pomoću HP štampača. Originalna HP mastila i HP Advanced fotografski papir dizajnirani su da rade zajedno kako bi vaše fotografije duže trajale i bile žive sa svakim novim štampanjem. Odličan za štampanje fotograƬja sa celog odmora ili velike količine fotograƬja za deljenje.

#### **Poslovni dokumenti**

#### ● **HP Premium papir za prezentacije od 120 g matirani ili HP Professional papir 120 matirani**

Ovo je teški dvostrani mat papir savršen za prezentacije, poslovne ponude, izveštaje i biltene. On predstavlja najbolji izbor za zadivljujući izgled i doživljaj.

#### ● **HP papir za brošure od 180g sjajni** ili **HP Professional papir 180 sjajni**

Ovi papiri su sjajni na obe strane za dvostrano korišćenje. Predstavljaju savršen izbor za reprodukcije približno fotografske preciznosti i poslovne graƬke za naslovne strane izveštaja, specijalne prezentacije, brošure, poštu i kalendare.

#### ● **HP papir za brošure od 180g matirani** ili **HP Professional papir 180 matirani**

Ovi papiri su mat na obe strane za dvostrano štampanje. Predstavljaju savršen izbor za reprodukcije približno fotografske preciznosti i poslovne graƬke za naslovne strane izveštaja, specijalne prezentacije, brošure, poštu i kalendare.

#### **Svakodnevno štampanje**

Svi papiri navedeni za svakodnevno štampanje sadrže ColorLok tehnologiju radi manjeg razmazivanja, jače crne boje i živih boja.

#### ● **HP sjajno beli Inkjet papir i Inkjet papir u boji**

HP sjajno beli Inkjet papir i Inkjet papir u boji isporučuju boje visokog kontrasta i oštar tekst. Oni su dovoljno neprozirni za dvostranu upotrebu boja bez providnosti, što ih čini idealnim za biltene, izveštaje i letke.

#### ● **HP višenamenski i All-in-One papir za štampanje**

HP višenamenski i All-in-One papir za štampanje su višefunkcionalni papiri visokog kvaliteta. On omogućava dokumente koji izgledaju i deluju izdržljivije od dokumenata odštampanih na standardnim višenamenskim papirima ili papirima za kopiranje. Ne sadrži kiseline kako bi dokumenti imali duži vek trajanja.

#### ● **HP kancelarijski papir, papir za kopiranje i papir za kopiranje i štampanje**

Ovi različiti tipovi HP višefunkcionalnih papira visokog kvaliteta prikladni su za kopije, radne verzije, memorandume i druge svakodnevne dokumente. Ne sadrže kiseline kako bi dokumenti imali duži vek trajanja.

#### ● **HP kancelarijski reciklirani papir**

HP kancelarijski reciklirani papir je višefunkcionalni papir visokog kvaliteta napravljen od 30% recikliranih vlakana.

#### <span id="page-20-0"></span>**Poručivanje zaliha HP papira**

Štampač je dizajniran da dobro funkcioniše sa većinom tipova kancelarijskih papira. Koristite HP papir za optimalni kvalitet štampanja.

Da biste naručili HP papire i drugu opremu, posetite lokaciju [www.hp.com](http://www.hp.com) . Neki delovi HP Veb lokacije trenutno su dostupni samo na engleskom jeziku.

HP preporučuje čiste papire sa ColorLok logotipom za štampanje i kopiranje svakodnevnih dokumenata. Svi papiri sa ColorLok logotipom nezavisno su testirani da bi ispunili visoke standarde pouzdanosti i kvaliteta štampanja, kao i da bi proizveli dokumente sa jasnim, živim bojama, crnim ivicama i kraćim vremenom sušenja od običnih čistih papira. Potražite papire sa ColorLok logotipom u različitim težinama i veličinama od najvećih proizvođača papira.

### <span id="page-21-0"></span>**Otvorite softver HP štampača (Windows)**

Nakon instalacije softvera HP štampača, kliknite dvaput na ikonu štampača na radnoj površini ili uradite nešto od sledećeg da biste otvorili softver štampača:

- **Windows 10**: Na radnoj površini računara kliknite na dugme **Start**, izaberite stavku **Sve aplikacije**, izaberite stavku **HP**, a zatim izaberite ikonu sa imenom štampača.
- **Windows 8,1**: Kliknite na strelicu nadole u donjem levom uglu početnog ekrana, a zatim izaberite ime štampača.
- **Windows 8**: Na početnom ekranu kliknite desnim tasterom miša na praznu oblast, na traci sa aplikacijama izaberite stavku **Sve aplikacije**, a zatim izaberite ime štampača.
- **Windows 7**, **Windows Vista** i **Windows XP**: Na radnoj površini računara kliknite na dugme **Start**, izaberite stavku **Svi programi**, izaberite stavku **HP**, kliknite na fasciklu za štampač, a zatim izaberite ikonu sa imenom štampača.

### <span id="page-22-0"></span>**Režim spavanja**

- Potrošnja energije je smanjena dok se štampač nalazi u režimu spavanja.
- Štampač će posle početnog podešavanja ući u režim spavanja nakon 5 minuta neaktivnosti.

Promena vremena za režim spavanja

- 1. Otvorite ugrađeni veb server (EWS). Više informacija potražite u članku [Otvaranje ugrađenog Veb](#page-70-0) servera [na stranici 67](#page-70-0).
- **2.** Izaberite karticu **Settings** (Postavke).
- **3.** U odeljku **Power Management** (Upravljanje napajanjem) izaberite stavku **Energy Save Mode** (Režim uštede energije) i izaberite željenu opciju.
- **4.** Kliknite na dugme **Apply** (Primeni).

### <span id="page-23-0"></span>**Tihi režim**

Tihi režim usporava štampanje da bi se smanjila ukupna buka bez uticaja na kvalitet štampanja. Tihi režim funkcioniše samo za štampanje pomoću kvaliteta štampanja **Normalan** na čistom papiru. Da biste smanjili buku pri štampanju, uključite tihi režim. Da biste štampali pri normalno brzini, isključite tihi režim. Tihi režim je podrazumevano isključen.

**NAPOMENA:** Ako u tihom režimu štampate pomoću kvaliteta štampanja **Radna verzija** ili **Najbolji**, odnosno ako štampate fotografije ili koverte, štampač radi na isti način kao kada je tihi režim isključen.

**Uključivanje ili isključivanje tihog režima iz softvera štampača (Windows)**

- **1.** Otvorite softver HP štampača. Više informacija potražite u članku [Otvorite softver HP štampača](#page-21-0) (Windows) [na stranici 18](#page-21-0).
- **2.** Izaberite karticu **Tihi režim**.
- **3.** Izaberite stavku **Uključeno** ili **Isključeno**.
- **4.** Izaberite stavku **Sačuvaj postavku**.

#### **Uključivanje ili isključivanje tihog režima iz softvera štampača (OS X)**

- **1.** Otvorite Uslužni program HP.
	- **NAPOMENA:** HP Utility se nalazi u fascikli **HP** u fascikli **Aplikacije**.
- **2.** Izaberite štampač.
- **3.** Izaberite stavku **Tihi režim** .
- **4.** Izaberite **Uključeno** ili **Isključeno** .
- **5.** Kliknite na dugme **Apply Now** (Odmah primeni).

#### **Uključivanje ili isključivanje tihog režima iz ugrađenog veb servera (EWS)**

- **1.** Otvorite EWS. Više informacija potražite u članku [Otvaranje ugrađenog Veb servera](#page-70-0) na stranici 67.
- **2.** Izaberite karticu **Settings** (Postavke).
- **3.** U odeljku **Željene opcije** izaberite stavku **Tihi režim**, a zatim izaberite **Uključeno** ili **Isključeno**.
- **4.** Kliknite na dugme **Apply** (Primeni).

### <span id="page-24-0"></span>**Automatsko isključivanje**

Ova funkcija isključuje štampač nakon 2 sata neaktivnosti kako bi se smanjila potrošnja energije. **Automatsko isključivanje potpuno isključuje štampač, tako da morate ponovo da ga uključite koristeći dugme za napajanje.** Ako vaš štampač podržava ovu funkciju uštede energije, Automatsko isključivanje je automatski omogućena ili onemogućena u zavisnosti od mogućnosti štampača i opcija veze. Čak i kada je Automatsko isključivanje onemogućeno, štampač prelazi u režim spavanje posle 5 minuta neaktivnosti da bi doprineo smanjenoj potrošnji energije.

- Automatsko isključivanje je omogućen kada je štampač uključen ako štampač nema mogućnost mreže ili faksa ili ne koristi ove mogućnosti.
- Automatsko isključivanje je onemogućen kada bežična veza štampača ili Wi-Fi Direct mogućnost uključena ili kada štampač sa mogućnošću faksa, USB ili Ethernet mreže zasnuje vezu faksa, USB-a ili Ethernet mreže.

# <span id="page-26-0"></span>**3 Štampanje**

- [Štampanje dokumenata](#page-27-0)
- **•** Štampanje fotografija
- [Štampanje koverata](#page-31-0)
- [Štampanje uz upotrebu maksimalnog tpi-ja](#page-32-0)
- [Štampanje sa mobilnih uređaja](#page-34-0)
- [Saveti za uspešno štampanje](#page-35-0)

# <span id="page-27-0"></span>**Štampanje dokumenata**

Pre štampanja dokumenata, uverite se da je papir ubačen u ulazno ležište i da je izlazno ležište otvoreno. Više informacija o ubacivanju papira potražite u odeljku [Ubacivanje medijuma](#page-13-0) na stranici 10.

#### **Štampanje dokumenta (Windows)**

- **1.** Iz softvera izaberite stavku **Print** (Odštampaj).
- **2.** Uverite se da je štampač izabran.
- **3.** Kliknite na dugme koje otvara dijalog **Properties** (Svojstva).

U zavisnosti od softverske aplikacije, ovo dugme će se zvati **Properties** (Svojstva), **Options** (Opcije), **Printer Setup** (Podešavanje štampača), **Printer Properties** (Svojstva štampača), **Printer** (Štampač) i **Preferences** (Željene opcije).

**4.** Izaberite odgovarajuće opcije na kartici **Prečica za štampanje**.

Da biste promenili druge postavke štampanja, kliknite na druge kartice.

Više saveta za štampanje potražite u članku [Saveti za uspešno štampanje](#page-35-0) na stranici 32.

- **W NAPOMENA:** Ako promenite veličinu papira, uverite se da ste ubacili odgovarajući papir u ulazno ležište.
- **5.** Kliknite na dugme **OK** (U redu) da biste zatvorili dijalog **Properties** (Svojstva).
- **6.** Kliknite na dugme **Print** (Odštampaj) ili **OK** (U redu) da biste počeli da štampate.

#### **Štampanje dokumenata (OS X)**

- **1.** U programu, u meniju **File** (Datoteka) odaberite stavku **Print** (Odštampaj).
- **2.** Proverite da li je štampač izabran.
- **3.** Podesite opcije štampanja.

Ako ne vidite opcije u dijalogu "Štampanje", izaberite stavku **Prikaži detalje**.

● U iskačućem meniju **Paper Size** (Veličina papira) odaberite odgovarajuću veličinu papira.

**W NAPOMENA:** Ako promenite veličinu papira, uverite se da ste ubacili odgovarajući papir.

- Izaberite položaj.
- Unesite procenat podešavanja razmere.
- **4.** Kliknite na dugme **Print** (Odštampaj).

#### **Štampanje na obe strane stranice (Windows)**

- **1.** Iz softvera izaberite stavku **Print** (Odštampaj).
- **2.** Uverite se da je štampač izabran.

**3.** Kliknite na dugme koje otvara dijalog **Properties** (Svojstva).

U zavisnosti od aplikacije softvera, ovo dugme će se zvati **Properties** (Svojstva), **Options** (Opcije), **Printer Setup** (Podešavanje štampača), **Printer Properties** (Svojstva štampača), **Printer** (Štampač) ili **Preferences** (Željene opcije).

**4.** Na kartici **Prečica za štampanje** izaberite prečicu **Dvostrano (obostrano) štampanje**.

Da biste promenili druge postavke štampanja, kliknite na druge kartice.

Više saveta za štampanje potražite u članku [Saveti za uspešno štampanje](#page-35-0) na stranici 32.

- **X NAPOMENA:** Ako promenite veličinu papira, uverite se da ste ubacili odgovarajući papir u ulazno ležište.
- **5.** Pošto odštampate prvu stranu, pratite uputstva na ekranu da biste ponovo ubacili papir, a zatim kliknite na **Nastavi**.
- **6.** Kliknite na dugme **OK** (U redu) da biste odštampali.

#### **Štampanje na obe strane stranice (OS X)**

- **1.** U programu, u meniju **File** (Datoteka) odaberite stavku **Print** (Odštampaj).
- **2.** U dijalogu "Print" (Štampanje), u iskačućem meniju odaberite okno **Paper Handling** (Rukovanje papirom) i podesite postavku **Page Order** (Redosled stranica) na vrednost **Normal** (Normalno).
- **3.** Postavku **Pages to Print** (Stranice za štampanje) podesite na vrednost **Odd Only** (Samo neparne).
- **4.** Kliknite na dugme **Print** (Odštampaj).
- **5.** Kada se odštampaju sve stranice sa neparnim brojevima, uklonite dokument iz izlaznog ležišta.
- **6.** Ponovo ubacite dokument tako da kraj koji je izašao iz štampača sada ide u štampač, a prazna strana dokumenta bude okrenuta ka prednjoj strani štampača.
- **7.** U dijalogu "Print" (Štampanje) vratite se na iskačući meni **Paper Handling** (Rukovanje papirom) i podesite redosled stranica na vrednost **Normal** (Normalno) i stranice za štampanje na vrednost **Even Only** (Samo parne).
- **8.** Kliknite na dugme **Print** (Odštampaj).

# <span id="page-29-0"></span>Štampanje fotografija

Pre štampanja fotografija, uverite se da je fotografski papir ubačen u ulazno ležište i da je izlazno ležište otvoreno. Više informacija o ubacivanju papira potražite u odeljku [Ubacivanje medijuma](#page-13-0) na stranici 10.

#### Štampanje fotografije na fotografskom papiru (Windows)

- **1.** Iz softvera izaberite stavku **Print** (Odštampaj).
- **2.** Uverite se da je štampač izabran.
- **3.** Kliknite na dugme koje otvara dijalog **Properties** (Svojstva).

U zavisnosti od softverske aplikacije, ovo dugme će se zvati **Properties** (Svojstva), **Options** (Opcije), **Printer Setup** (Podešavanje štampača), **Printer Properties** (Svojstva štampača), **Printer** (Štampač) i **Preferences** (Željene opcije).

**4.** Izaberite odgovarajuće opcije na kartici **Prečica za štampanje**.

Da biste promenili druge postavke štampanja, kliknite na druge kartice.

Više saveta za štampanje potražite u članku [Saveti za uspešno štampanje](#page-35-0) na stranici 32.

- **W NAPOMENA:** Ako promenite veličinu papira, uverite se da ste ubacili odgovarajući papir u ulazno ležište.
- **5.** Kliknite na dugme **OK** (U redu) da biste se vratili u dijalog **Properties** (Svojstva).
- **6.** Kliknite na dugme **OK** (U redu), a zatim u dijalogu **Print** (Štampanje) kliknite na dugme **Print** (Odštampaj) ili **OK** (U redu).
- **NAPOMENA:** Pošto je štampanje završeno, uklonite neupotrebljeni foto-papir iz ulaznog ležišta. Čuvajte foto-papir tako da se ne uvija, što bi moglo pogoršati kvalitet otiska.

#### Štampanje fotografija sa računara(OS X)

- **1.** U programu, u meniju **File** (Datoteka) odaberite stavku **Print** (Odštampaj).
- **2.** Proverite da li je štampač izabran.
- **3.** Podesite opcije štampanja.

Ako ne vidite opcije u dijalogu "Štampanje", izaberite stavku **Prikaži detalje**.

● U iskačućem meniju **Paper Size** (Veličina papira) odaberite odgovarajuću veličinu papira.

**WAPOMENA:** Ako promenite veličinu papira, uverite se da ste ubacili odgovarajući papir.

- Izaberite položaj.
- **4.** U iskačućem meniju odaberite stavku **Paper Type/Quality** (Tip/kvalitet papira), a zatim odaberite sledeće postavke:
	- **Paper Type** (Tip papira): Odgovarajući tip foto papira
	- **Quality** (Kvalitet): Izaberite opciju koja pruža najbolji kvalitet ili maksimalnu vrednost za tpi.
	- Kliknite na **Opcije boje** trougao za otkrivanje i izaberite odgovarajuću opciju postavke **Photo Fix**  (Popravka fotografije).
- **Isključeno**: ne primenjuje promene na sliku.
- **Uključeno**: automatski fokusira sliku; umereno prilagođava oštrinu slike.
- **5.** Izaberite i druge željene postavke štampanja, a zatim kliknite na dugme **Print** (Odštampaj).

# <span id="page-31-0"></span>**Štampanje koverata**

Pre štampanja koverata, uverite se da su koverte ubačene u ulazno ležište i da je izlazno ležište otvoreno. U ulazno ležište možete ubaciti jednu ili više koverata. Nemojte koristiti masne ili reljefne koverte, kao ni koverte sa kopčama ili prozorčićima. Više informacija o ubacivanju koverata potražite u odeljku [Ubacivanje](#page-13-0) medijuma [na stranici 10](#page-13-0).

**X NAPOMENA:** Da biste dobili određene detalje o oblikovanju teksta za štampanje na kovertama, pogledajte datoteke pomoći u aplikaciji za obradu teksta.

#### **Štampanje koverte (Windows)**

- **1.** Iz softvera izaberite stavku **Print** (Odštampaj).
- **2.** Uverite se da je štampač izabran.
- **3.** Kliknite na dugme koje otvara dijalog **Properties** (Svojstva).

U zavisnosti od softverske aplikacije, ovo dugme će se zvati **Properties** (Svojstva), **Options** (Opcije), **Printer Setup** (Podešavanje štampača), **Printer Properties** (Svojstva štampača), **Printer** (Štampač) i **Preferences** (Željene opcije).

- **4.** Izaberite odgovarajuće opcije.
	- Na kartici **Layout** (Raspored) izaberite položaj **Portrait** (Uspravno) ili **Landscape** (Položeno).
	- Na kartici **Papir/kvalitet**, sa padajuće liste **Medijum** u oblasti **Izbor ležišta** izaberite odgovarajući tip papira, izaberite odgovarajući kvalitet štampanja u oblasti **Postavke kvaliteta**, a zatim izaberite odgovarajuću boju u oblasti **Boja**.
	- Kliknite na dugme **Više opcija** da biste izabrali odgovarajuću veličinu koverte sa padajuće liste **Veličina papira**.
- **5.** Kliknite na dugme **OK** (U redu), a zatim u dijalogu **Print** (Štampanje) kliknite na dugme **Print** (Odštampaj) ili **OK** (U redu).

#### **Štampanje koverata(OS X)**

- **1.** U programu, u meniju **File** (Datoteka) odaberite stavku **Print** (Odštampaj).
- **2.** Proverite da li je štampač izabran.
- **3.** U iskačućem meniju **Paper Size** (Veličina papira) izaberite odgovarajuću veličinu koverte.

Ako ne vidite opcije u dijalogu "Štampanje", izaberite stavku **Prikaži detalje**.

**WAPOMENA:** Ako promenite veličinu papira, uverite se da ste ubacili odgovarajući papir.

- **4.** U iskačućem meniju odaberite stavku **Paper Type/Quality** (Tip/kvalitet papira) i proverite da li je postavka za tip papira podešena na vrednost **Plain Paper** (Običan papir).
- **5.** Kliknite na dugme **Print** (Odštampaj).

### <span id="page-32-0"></span>**Štampanje uz upotrebu maksimalnog tpi-ja**

Koristite maksimalan broj tačaka po inču (tpi) da biste odštampali jasne slike velikog kvaliteta na foto-papiru.

Štampanje sa maksimalnim brojem tpi traje duže od štampanja sa drugim postavkama i zahteva veliku količinu prostora na disku.

Za listu podržanih rezolucija štampe posetite veb lokaciju podrške proizvoda na lokaciji [www.support.hp.com](http://www.hp.com/embed/sfs/doc?client=IWS-eLP&lc=sr&cc=rs&ProductNameOID=8954253&TapasOnline=PRODUCT_SPECS).

#### **Štampanje u režimu maksimalnog broja tpi(Windows)**

- **1.** Iz softvera izaberite stavku **Print** (Odštampaj).
- **2.** Uverite se da je štampač izabran.
- **3.** Kliknite na dugme koje otvara dijalog **Properties** (Svojstva).

U zavisnosti od softverske aplikacije, ovo dugme će se zvati **Properties** (Svojstva), **Options** (Opcije), **Printer Setup** (Podešavanje štampača), **Printer Properties** (Svojstva štampača), **Printer** (Štampač) i **Preferences** (Željene opcije).

- **4.** Izaberite karticu **Paper/Quality** (Papir/kvalitet).
- **5.** Sa padajuće liste **Medijum** izaberite odgovarajući tip papira.
- **6.** Kliknite na dugme **Advanced** (Više opcija).
- **7.** Sa padajuće liste **Paper Size** (Veličina papira) izaberite odgovarajuću veličinu papira.
- **8.** U oblasti **Printer Features** (Funkcije štampača), sa padajuće liste **Print in Max DPI** (Odštampaj sa maksimalnim brojem TPI) izaberite stavku **Yes** (Da).
- **9.** Kliknite na dugme **OK** (U redu) da biste zatvorili napredne opcije.
- **10.** Na kartici **Layout** (Raspored) potvrdite stavku **Orientation** (Položaj), a zatim kliknite na dugme **OK** (U redu) da biste odštampali.

#### **Štampanje uz maksimalan tpi(OS X)**

- **1.** U programu, u meniju **File** (Datoteka) odaberite stavku **Print** (Odštampaj).
- **2.** Proverite da li je štampač izabran.
- **3.** Podesite opcije štampanja.

Ako ne vidite opcije u dijalogu "Štampanje", izaberite stavku **Prikaži detalje**.

● U iskačućem meniju **Paper Size** (Veličina papira) odaberite odgovarajuću veličinu papira.

**WAPOMENA:** Ako promenite veličinu papira, uverite se da ste ubacili odgovarajući papir.

- Izaberite položaj.
- **4.** U iskačućem meniju odaberite stavku **Paper Type/Quality** (Tip/kvalitet papira), a zatim odaberite sledeće postavke:
- **Paper Type** (Tip papira): Odgovarajući tip papira
- **Quality** (Kvalitet): **Maksimalni broj tpi**
- **5.** Izaberite i druge željene postavke štampanja, a zatim kliknite na dugme **Print** (Odštampaj).

# <span id="page-34-0"></span>**Štampanje sa mobilnih uređaja**

Dokumente i fotograƬje možete da štampate direktno sa mobilnih uređaja, uključujući iOS, Android, Windows Mobile, Chromebook i Amazon Kindle.

#### **Da biste štampali sa mobilnih uređaja**

- **1.** Uverite se da je štampač povezan sa istom mrežom kao i mobilni uređaj.
- **2.** Omogućite štampanje na mobilnom uređaju:
	- **iOS:** Koristite opciju **Print** (Odštampaj) iz menija **Share** (Deljenje). Nije potrebna instalacija zato što je iOS Airprint unapred instaliran.

**NAPOMENA:** AirPrint je unapred instaliran na uređajima koji koriste iOS 4.2 ili noviju verziju.

- **Android:** Preuzmite HP Print Service Plugin (podržava ga većina Android uređaja) iz Google Play prodavnice i omogućite ga na uređaju.
- **X NAPOMENA:** HP Print Service Plugin podržava uređaje koji koriste Android 4.4 ili noviju verziju. Sa uređaja koji koriste Android 4.3 ili stariju verziju možete da štampate pomoću aplikacije HP ePrint koja je dostupna u Google Play prodavnici.
- **Windows Mobile:** Dodirnite **Odštampaj** u meniju **Uređaj**. Nije potrebna instalacija zato što je softver unapred instaliran.
- **NAPOMENA:** Ako vaš štampač nije naveden, možda ćete morati da obavite jednokratno podešavanje štampača pomoću čarobnjaka **Dodavanje štampača**.
- **Chromebook:** Preuzmite i instalirajte aplikaciju **HP Print for Chrome** iz Chrome veb-prodavnice da biste omogućili štampanje preko Wi-Fi veze i USB-a.
- **Amazon Kindle Fire HD9 i HDX:** Kad prvi put izaberete **Print** (Odštampaj) na uređaju, automatski se preuzima HP Print Service Plugin da bi se omogućilo štampanje sa mobilnih uređaja.
- **X NAPOMENA:** Detaljne informacije o omogućavanju štampanja sa mobilnih uređaja potražite na [www.hp.com/go/mobileprinting.](http://www.hp.com/go/mobileprinting) Ako lokalna verzija ove veb-lokacije nije dostupna u vašoj zemlji/ regionu ili na vašem jeziku, možda ćete biti preusmereni na HP veb-lokaciju za mobilno štampanje u drugoj zemlji/regionu ili na drugom jeziku.
- **3.** Uverite se da se papir koji ste ubacili podudara sa postavkama papira na štampaču (pogledajte [Ubacivanje medijuma](#page-13-0) na stranici 10 za više informacija). Ispravno podešavanje veličine papira za papir koji se ubacuje omogućava mobilnom uređaju da zna na kojoj se veličini papira štampa.

### <span id="page-35-0"></span>**Saveti za uspešno štampanje**

Da biste uspešno štampali, HP kertridži treba ispravno da funkcionišu uz dovoljno mastila, papir treba pravilno ubaciti, a štampač treba da ima odgovarajuće postavke.

Postavke štampanja se ne primenjuju na kopiranje ili skeniranje.

#### **Saveti za mastilo**

- Koristite originalne HP kertridže.
- Ispravno instalirajte crni kertridž i kertridž sa tri boje.

Više informacija potražite u članku [Zamena kertridža](#page-55-0) na stranici 52.

● Proverite procenjene nivoe mastila u kertridžima da biste se uverili da ga ima dovoljno.

Više informacija potražite u članku [Provera procenjenih nivoa mastila](#page-53-0) na stranici 50.

Ako kvalitet štampanja nije prihvatljiv, pogledajte [Problemi sa štampanjem](#page-82-0) na stranici 79 za više informacija.

#### **Saveti za ubacivanje papira**

- Ubacite svežanj papira (ne samo jednu stranicu). Svi papiri u svežnju treba da budu iste veličine i tipa da bi se izbeglo zaglavljivanje papira.
- Ubacite papir sa stranom za štampanje okrenutom nagore.
- Uverite se da je papir ubačen u ulazno ležište postavljen ravno i da ivice nisu savijene ili pocepane.
- Podesite vođicu za širinu papira na ulaznom ležištu da bi čvrsto prionula uz sve papire. Uverite se da vođica za širinu papira ne savija papir na ulaznom ležištu.

Više informacija potražite u članku [Ubacivanje medijuma](#page-13-0) na stranici 10.

#### **Saveti u vezi sa postavkama štampača (Windows)**

- Da biste promenili podrazumevane postavke štampanja, otvorite HP softver štampača, izaberite **Print & Scan (Štampanje i skeniranje)** , a zatim izaberite stavku **Podešavanje željenih opcija**. Za informacije o tome kako da otvorite softver štampača, pogledajte [Otvorite softver HP štampača \(Windows\)](#page-21-0) [na stranici 18](#page-21-0).
- Da biste izabrali broj stranica koje će se štampati na svakom listu, na kartici **Layout** (Raspored), na padajućoj listi **Pages per Sheet** (Broj stranica po listu) izaberite odgovarajuću opciju.
- Da biste videli više postavki štampanja, na kartici **Layout** (Raspored) ili **Paper/Quality** (Papir/kvalitet) kliknite na dugme **Advanced** (Više opcija) da biste otvorili dijalog **Advanced Options** (Napredne opcije).
	- **Štampanje u skali sivih tonova**: omogućava vam da odštampate crno-beli dokument samo pomoću crnog mastila. Izaberite stavku **Black Ink Only** (Samo crno mastilo) i kliknite na dugme **U**
**redu** . Takođe vam dozvoljava da odštampate crno-belu sliku visokog kvaliteta. Izaberite stavku **Visokokvalitetna skala sivih tonova** i kliknite na dugme **U redu** .

- **Pages per Sheet Layout** (Raspored stranica na listu): Pomaže vam da navedete redosled stranica ako dokument za štampanje sadrži više od dve stranice po listu.
- **NAPOMENA:** Pregled na kartici **Layout** (Raspored) ne odražava vaš izbor sa padajuće liste **Pages per Sheet Layout** (Raspored stranica na listu).
- **HP Real Life tehnologija**: ova funkcija doteruje i izoštrava slike i graƬku radi boljeg kvaliteta štampanja.
- **Booklet** (Knjižica): Omogućava vam da odštampate dokument od više stranica u vidu knjižice. Postavlja dve stranice na svaku stranu lista tako da mogu da se presaviju u knjižicu veličine pola papira. Sa padajuće liste izaberite metod povezivanja, a zatim kliknite na dugme **OK** (U redu).
	- **Booklet-LeftBinding** (Povezivanje knjižice sa leve strane): strana za povezivanje se posle presavijanja u knjižicu pojavljuje na levoj strani. Izaberite ovu opciju ako vaše čitalačke navike podrazumevaju čitanje sleva nadesno.
	- **Booklet-RightBinding** (Povezivanje knjižice sa desne strane): strana za povezivanje se posle presavijanja u knjižicu pojavljuje na desnoj strani. Izaberite ovu opciju ako vaše čitalačke navike podrazumevaju čitanje zdesna nalevo.
- **NAPOMENA:** Pregled na kartici **Layout** (Raspored) ne odražava vaš izbor sa padajuće liste **Booklet** (Knjižica).
- **Stranice za štampanje**: Omogućava vam da odštampate samo neparne stranice, samo parne stranice ili sve stranice.
- **Page Borders** (Ivice stranica): Omogućava vam da dodate ivice na stranice ako štampate dokument sa dve ili više stranica po listu.
	- **NAPOMENA:** Pregled na kartici **Layout** (Raspored) ne odražava vaš izbor sa padajuće liste **Page Borders** (Ivice stranica).
- Da biste uštedeli vreme podešavanja željenih opcija štampanja, možete da koristite prečice za štampanje. Prečica za štampanje skladišti vrednosti podešavanja koje odgovaraju određenoj vrsti zadatka, tako da sve opcije možete da podesite pomoću jednog klika. Da biste ih koristili, idite do kartice **Printing Shortcut** (Prečica za štampanje), izaberite neku od prečica za štampanje i kliknite na dugme **OK**  (U redu).

Da biste dodali novu prečicu za štampanje, kad napravite podešavanja na karticama **Layout** (Raspored) ili **Paper/Quality** (Papir/kvalitet), izaberite karticu **Printing Shortcut** (Prečica za štampanje), izaberite stavku **Save As** (Sačuvaj kao) i unesite ime, a zatim kliknite na dugme **OK** (U redu).

Da biste izbrisali prečicu za štampanje, izaberite je, a zatim kliknite na dugme **Delete** (Izaberi).

**X NAPOMENA:** Podrazumevane prečice za štampanje ne možete da izbrišete.

### **Saveti u vezi sa postavkama štampača(OS X)**

- U dijalogu "Print" (Štampanje) koristite iskačući meni **Paper Size** (Veličina papira) da biste izabrali veličinu papira koji je ubačen u štampač.
- U dijalogu "Print" (Štampanje) odaberite iskačući meni **Paper/Quality** (Papir/kvalitet) i izaberite odgovarajući tip papira i kvalitet.
- Ako želite da odštampate crno-beli dokument koristeći samo crno mastilo, iz iskačućeg menija odaberite stavku Paper Type/Quality (Tip/kvalitet papira), a zatim iz iskačućeg menija "Color" (Boja) izaberite stavku **Grayscale** (Skala sivih tonova).

### **Napomene**

- Originalni HP kertridži dizajnirani su i testirani sa HP štampačima i papirom u cilju lakšeg stalnog dobijanja odličnih rezultata.
	- **W** NAPOMENA: HP ne može da garantuje za kvalitet ili pouzdanost opreme koja nije HP. Servisiranje ili popravke proizvoda koji su rezultat korišćenja opreme koja nije HP neće biti pokriveni garancijom.

Ako verujete da ste kupili originalne HP kertridže, idite na lokaciju:

[www.hp.com/go/anticounterfeit](http://www.hp.com/go/anticounterfeit)

Dokument možete ručno da odštampate na obe strane papira.

# **4 Korišćenje Veb usluga**

- [Šta su to Veb usluge?](#page-39-0)
- [Podešavanje Veb usluga](#page-40-0)
- [Štampanje pomoću funkcije HP ePrint](#page-41-0)
- [Uklanjanje Veb usluga](#page-42-0)

## <span id="page-39-0"></span>**Šta su to Veb usluge?**

Štampač nudi inovativna rešenja omogućena za Veb koja vam mogu pomoći da brzo pristupite Internetu, pribavite dokumente i odštampate ih brže i uz manje problema – i sve to bez korišćenja računara.

**WAPOMENA:** Da biste koristili ove veb funkcije, štampač mora biti povezan sa internetom (preko bežične veze). Nije moguće koristiti ove veb funkcije ako je štampač povezan pomoću USB kabla.

### **HP ePrint**

● HP ePrint je besplatna usluga kompanije HP koja vam omogućava da štampate na štampaču omogućenom za HP ePrint u bilo kom trenutku i na bilo kom mestu. To je podjednako jednostavno kao i slanje e-poruke na e-adresu koja se dodeljuje štampaču kada na njemu omogućite Veb usluge. Nisu potrebni nikakvi posebni upravljački programi i softver. Ako možete da pošaljete e-poruku, možete da štampate sa bilo koje lokacije pomoću funkcije HP ePrint.

Kada se registrujete za nalog na lokaciji [HP Connected](http://h20180.www2.hp.com/apps/Nav?h_pagetype=s-924&h_keyword=lp70014-all&h_client=s-h-e004-01&h_lang=sr&h_cc=rs) (možda nije dostupno u svim zemljama/ regionima), možete se prijaviti da biste prikazali status HP ePrint posla, upravljali HP ePrint redosledom štampača, kontrolisali ko može da koristi HP ePrint e-adresu štampača za štampanje i dobili pomoć za HP ePrint.

## <span id="page-40-0"></span>**Podešavanje Veb usluga**

Pre nego što podesite veb usluge, uverite se da je štampač povezan sa internetom putem bežične veze.

## **Podešavanje veb usluga**

- **1.** Otvorite ugrađeni veb server (EWS). Više informacija potražite u članku [Otvaranje ugrađenog Veb](#page-70-0) servera [na stranici 67](#page-70-0).
- **2.** Kliknite na karticu **Veb usluge** .
- **3.** U odeljku **Postavke usluga na Vebu** kliknite na **Podešavanje** , kliknite na **Continue** (Nastavi) i pratite uputstva na ekranu da biste prihvatili uslove korišćenja.
- **4.** Ako budete upitani, odaberite da omogućite štampač da proveri i instalira ispravke štampača.
- **W NAPOMENA:** Ako je ispravka štampača dostupna, štampač preuzima i instalira ispravku, a zatim se ponovo pokreće. Ponovite uputstva od 1. koraka da biste podesili veb usluge.
- **WAPOMENA:** Ako vam budu zatražene postavke proxy servera i ako ih mreža koristi, pratite uputstva na ekranu da biste podesili proxy server. Ako nemate podatke o proxy serveru, obratite se administratoru mreže ili osobi koja je podesila mrežu.
- **5.** Kada je štampač povezan na server, štampač štampa list sa informacijama. Pratite uputstva na listu sa informacijama da biste završili podešavanje.

## <span id="page-41-0"></span>**Štampanje pomoću funkcije HP ePrint**

HP ePrint vam omogućava da štampate na štampaču omogućenom za HP ePrint u svakom trenutku i na svakom mestu.

Da biste mogli da koristite HP ePrint, uverite se da je štampač povezan sa aktivnom mrežom koja pruža pristup internetu.

## **Da biste štampali dokument koristeći HP ePrint**

**1.** Uverite se da su vam podešene veb usluge.

Više informacija potražite u članku [Podešavanje Veb usluga](#page-40-0) na stranici 37.

- **2.** Pritisnite dugme **Informacije** (**(i**)) da biste odštampali stranicu sa informacijama, a zatim na stranici pronađite e-adresu za štampač.
- **3.** Pošaljite dokument štampaču putem e-pošte.
	- **a.** Otvorite aplikaciju e-pošte na računaru ili mobilnom uređaju.
	- **X NAPOMENA:** Više informacija o korišćenju aplikacije e-pošte na računaru ili mobilnom uređaju potražite u dokumentaciji koju ste dobili uz aplikaciju.
	- **b.** Kreirajte novu e-poruku i priložite dokument za štampanje.
	- **c.** Pošaljite e-poruku na e-adresu štampača.

Štampač štampa priloženi dokument.

- **MAPOMENA:** U polje "Za" unesite samo HP ePrint e-adresu. Nemojte unositi dodatne e-adrese u ostala polja. HP ePrint server ne prihvata zadatke štampanja e-poruka ako u polju "Za" postoji više adresa ili ako u polju "Cc" postoji bilo koja adresa.
- **|** *W* **NAPOMENA:** E-poruka će biti odštampana čim bude primljena. Kao i kod svake e-poruke, ne postoje garancije kada će i da li će biti primljena. Status štampanja možete proveriti na lokaciji [HP Connected](http://h20180.www2.hp.com/apps/Nav?h_pagetype=s-924&h_keyword=lp70014-all&h_client=s-h-e004-01&h_lang=sr&h_cc=rs) (možda nije dostupno u svim zemljama/regionima).
- **WAPOMENA:** Dokumenti odštampani pomoću usluge HP ePrint mogu izgledati drugačije od originala. Stil, oblikovanje i tok teksta mogu da se razlikuju od originalnog dokumenta. Preporučujemo da dokumente za koje je potrebno štampanje boljeg kvaliteta (kao što su pravni dokumenti) odštampate iz softverske aplikacije na računaru, u kojoj ćete imati više kontrole nad izgledom otiska.

## <span id="page-42-0"></span>**Uklanjanje Veb usluga**

Da biste uklonili Veb usluge, dovršite sledeće korake:

- 1. Otvorite ugrađeni veb server (EWS). Više informacija potražite u članku [Otvaranje ugrađenog Veb](#page-70-0) servera [na stranici 67](#page-70-0).
- **2.** Kliknite na karticu **Veb usluge**, a zatim u odeljku **Web Services Settings** (Postavke Veb usluga) kliknite na stavku **ePrint**.
- **3.** Kliknite na stavku **Remove Web Services** (Ukloni Veb usluge).
- **4.** Kliknite na dugme **Yes** (Da) da biste uklonili Veb usluge sa svog štampača.

# **5 Kopiranje i skeniranje**

- [Kopiranje dokumenata](#page-45-0)
- [Skeniranje pomoću funkcije HP softver štampača](#page-46-0)
- [Skeniranje pomoću funkcije Webscan](#page-50-0)
- [Saveti za uspešno kopiranje i skeniranje](#page-51-0)

## <span id="page-45-0"></span>**Kopiranje dokumenata**

**W NAPOMENA:** Svi dokumenti se kopiraju u režimu štampanja normalnog kvaliteta. Nije moguće promeniti kvalitet režima štampanja prilikom kopiranja.

### **Kopiranje dokumenata**

**1.** Ubacite papir u ulazno ležište.

Za informacije o tome kako da ubacite papir pogledajte [Ubacivanje medijuma](#page-13-0) na stranici 10.

**2.** Ubacujte original sa odštampanom stranom okrenutom nagore tako da bude potpuno poravnat sa desnom stranom skenera sve dok ne uđe u putanju skeniranja, a lampica skenera se ne upali.

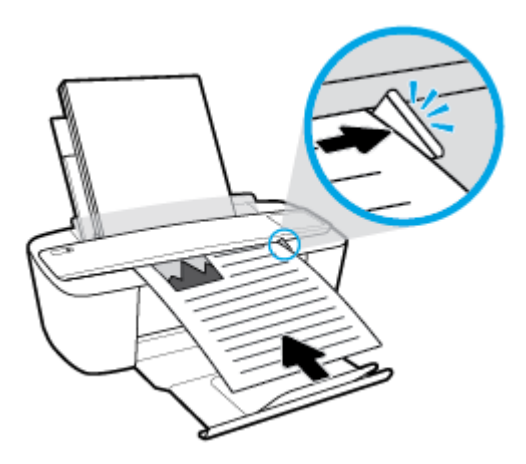

**3.** Pritisnite dugme **Pokreni kopiranje – crno** ( **B**) ili dugme **Pokreni kopiranje – u boji** ( **B**) da biste napravili kopiju.

Broj kopija možete povećati tako što ćete više puta brzo pritisnuti dugme u roku od dve sekunde.

Ako original nije uvučen, gurnite ga rukom na putanju skeniranja dok se sam ne pokrene.

Skener automatski ubacuje original na skeniranje. Štampanje kopije počinje pošto se skeniranje završi.

## <span id="page-46-0"></span>**Skeniranje pomoću funkcije HP softver štampača**

- Skeniranje na računar
- [Kreiranje nove prečice za skeniranje \(Windows\)](#page-47-0)
- [Promena postavki skeniranja \(Windows\)](#page-48-0)

## **Skeniranje na računar**

Pre skeniranja na računaru, uverite se da već imate instaliran HP preporučeni softver za štampač. Štampač i računar moraju biti povezani i uključeni.

### **Skeniranje dokumenta ili fotografije u datoteku (Windows)**

- **1.** Ubacujte original sa odštampanom stranom okrenutom nagore tako da bude potpuno poravnat sa desnom stranom skenera sve dok ne uđe u putanju skeniranja, a lampica skenera se ne upali.
- **2.** Kliknite dvaput na ikonu štampača na radnoj površini ili uradite nešto od sledećeg da biste otvorili softver štampača:
	- **Windows 10**: Na radnoj površini računara kliknite na dugme **Start**, izaberite stavku **Sve aplikacije**, izaberite stavku **HP**, a zatim izaberite ikonu sa imenom štampača.
	- **Windows 8,1**: Kliknite na strelicu nadole u donjem levom uglu početnog ekrana, a zatim izaberite ime štampača.
	- **Windows 8**: Na početnom ekranu kliknite desnim tasterom miša na praznu oblast, na traci sa aplikacijama izaberite stavku **Sve aplikacije**, a zatim izaberite ime štampača.
	- **Windows 7**, **Windows Vista** i **Windows XP**: Na radnoj površini računara kliknite na dugme **Start**, izaberite stavku **Svi programi**, izaberite stavku **HP**, kliknite na fasciklu za štampač, a zatim izaberite ikonu sa imenom štampača.
- **3.** U softveru štampača kliknite na **Skeniranje**, a zatim izaberite **Skeniranje dokumenta ili fotografije** .
- **4.** Izaberite željeni tip skeniranja i izaberite stavku **Skeniranje** .
	- **Odaberite Sačuvaj kao PDF** da biste dokument (ili fotografiju) sačuvali kao PDF datoteku.
	- Odaberite **Sačuvaj kao JPEG** da biste fotograƬju (ili dokument) sačuvali kao datoteku slike.
	- **X NAPOMENA:** Početni ekran vam omogućava da pregledate i izmenite osnovne postavke. Kliknite na vezu Još u gornjem desnom uglu dijaloga "Scan" (Skeniranje) da biste pregledali i izmenili detaljne postavke

Više informacija potražite u članku [Promena postavki skeniranja \(Windows\)](#page-48-0) na stranici 45.

Ako je izabrana opcija **Pokaži prikazivač nakon skeniranja** , možete da napravite podešavanja skenirane slike na ekranu pregleda.

### **Skeniranje dokumenta ili fotografije u e-poruku (Windows)**

- **1.** Ubacujte original sa odštampanom stranom okrenutom nagore tako da bude potpuno poravnat sa desnom stranom skenera sve dok ne uđe u putanju skeniranja, a lampica skenera se ne upali.
- **2.** Kliknite dvaput na ikonu štampača na radnoj površini ili uradite nešto od sledećeg da biste otvorili softver štampača:
- <span id="page-47-0"></span>● **Windows 10**: Na radnoj površini računara kliknite na dugme **Start**, izaberite stavku **Sve aplikacije**, izaberite stavku **HP**, a zatim izaberite ikonu sa imenom štampača.
- **Windows 8,1**: Kliknite na strelicu nadole u donjem levom uglu početnog ekrana, a zatim izaberite ime štampača.
- Windows 8: Na početnom ekranu kliknite desnim tasterom miša na praznu oblast, na traci sa aplikacijama izaberite stavku **Sve aplikacije**, a zatim izaberite ime štampača.
- **Windows 7**, **Windows Vista** i **Windows XP**: Na radnoj površini računara kliknite na dugme **Start**, izaberite stavku **Svi programi**, izaberite stavku **HP**, kliknite na fasciklu za štampač, a zatim izaberite ikonu sa imenom štampača.
- **3.** U softveru štampača kliknite na **Skeniranje**, a zatim izaberite **Skeniranje dokumenta ili fotografije** .
- **4.** Izaberite željeni tip skeniranja i izaberite stavku **Skeniranje** .

Odaberite **Pošalji e-poštu kao PDF** ili **Pošalji e-poštu kao JPEG** da biste otvorili softver e-pošte sa skeniranom datotekom kao prilogom.

**X NAPOMENA:** Kliknite na vezu **Još** u gornjem desnom uglu dijaloga "Skeniranje" da biste pregledali i izmenili postavke za bilo koje skeniranje.

Više informacija potražite u članku [Promena postavki skeniranja \(Windows\)](#page-48-0) na stranici 45.

Ako je izabrana opcija **Pokaži prikazivač nakon skeniranja** , možete da napravite podešavanja skenirane slike na ekranu pregleda.

### **Skeniranje originala iz HP softvera štampača(OS X)**

**1.** Otvorite HP Scan.

HP Scan se nalazi u fascikli **Applications**/**HP** (Aplikacije/HP) na najvišem nivou čvrstog diska.

- **2.** Odaberite željeni tip profila skeniranja.
- **3.** Kliknite na **Scan** (Skeniraj).

## **Kreiranje nove prečice za skeniranje (Windows)**

Možete da kreirate sopstvenu prečicu za skeniranje da biste olakšali skeniranje. Na primer, možete redovno da skenirate i čuvate fotografije u PNG formatu, a ne u JPEG formatu.

- **1.** Ubacujte original sa odštampanom stranom okrenutom nagore tako da bude potpuno poravnat sa desnom stranom skenera sve dok ne uđe u putanju skeniranja, a lampica skenera se ne upali.
- **2.** Kliknite dvaput na ikonu štampača na radnoj površini ili uradite nešto od sledećeg da biste otvorili softver štampača:
	- **Windows 10**: Na radnoj površini računara kliknite na dugme **Start**, izaberite stavku **Sve aplikacije**, izaberite stavku **HP**, a zatim izaberite ikonu sa imenom štampača.
	- **Windows 8,1**: Kliknite na strelicu nadole u donjem levom uglu početnog ekrana, a zatim izaberite ime štampača.
- <span id="page-48-0"></span>● **Windows 8**: Na početnom ekranu kliknite desnim tasterom miša na praznu oblast, na traci sa aplikacijama izaberite stavku **Sve aplikacije**, a zatim izaberite ime štampača.
- **Windows 7**, **Windows Vista** i **Windows XP**: Na radnoj površini računara kliknite na dugme **Start**, izaberite stavku **Svi programi**, izaberite stavku **HP**, kliknite na fasciklu za štampač, a zatim izaberite ikonu sa imenom štampača.
- **3.** U softveru štampača kliknite na **Skeniranje**, a zatim izaberite **Skeniranje dokumenta ili fotografije** .
- **4.** Izaberite stavku **Kreirajte novu prečicu za skeniranje** .
- **5.** Unesite opisno ime, odaberite postojeću prečicu na kojoj ćete zasnovati novu prečicu, a zatim izaberite stavku **Kreiranje** .

Na primer, ako kreirate novu prečicu za fotograƬje odaberite **Sačuvaj kao JPEG** ili **Pošalji e-poštu kao JPEG** . Ovim će postati dostupne opcije za rad sa grafikom prilikom skeniranja.

- 6. Promenite postavke za novu prečicu u skladu sa svojim potrebama, a zatim kliknite na ikonu "Sačuvaj" sa desne strane prečice.
	- **X NAPOMENA:** Kliknite na vezu **Još** u gornjem desnom uglu dijaloga "Skeniranje" da biste pregledali i izmenili postavke za bilo koje skeniranje.

Više informacija potražite u članku Promena postavki skeniranja (Windows) na stranici 45.

## **Promena postavki skeniranja (Windows)**

Možete da izmenite bilo koju postavku skeniranja za jednu upotrebu ili da sačuvate promene za trajnu upotrebu. Ove postavke uključuju opcije kao što su veličina i položaj stranice, rezolucija skeniranja, kontrast i lokacija fascikle za sačuvana skeniranja.

- **1.** Ubacujte original sa odštampanom stranom okrenutom nagore tako da bude potpuno poravnat sa desnom stranom skenera sve dok ne uđe u putanju skeniranja, a lampica skenera se ne upali.
- **2.** Kliknite dvaput na ikonu štampača na radnoj površini ili uradite nešto od sledećeg da biste otvorili softver štampača:
	- **Windows 10**: Na radnoj površini računara kliknite na dugme **Start**, izaberite stavku **Sve aplikacije**, izaberite stavku **HP**, a zatim izaberite ikonu sa imenom štampača.
	- **Windows 8,1**: Kliknite na strelicu nadole u donjem levom uglu početnog ekrana, a zatim izaberite ime štampača.
	- **Windows 8**: Na početnom ekranu kliknite desnim tasterom miša na praznu oblast, na traci sa aplikacijama izaberite stavku **Sve aplikacije**, a zatim izaberite ime štampača.
	- **Windows 7**, **Windows Vista** i **Windows XP**: Na radnoj površini računara kliknite na dugme **Start**, izaberite stavku **Svi programi**, izaberite stavku **HP**, kliknite na fasciklu za štampač, a zatim izaberite ikonu sa imenom štampača.
- **3.** U softveru štampača kliknite na **Skeniranje**, a zatim izaberite **Skeniranje dokumenta ili fotografije** .
- **4.** Kliknite na vezu **Još** u gornjem desnom uglu dijaloga "HP Scan".

Okno sa detaljnim postavkama pojavljuje se sa desne strane. Leva kolona rezimira trenutne postavke za svaki odeljak. Desna kolona vam dozvoljava da promenite postavke u markiranom odeljku.

**5.** Kliknite na svaki odeljak na levoj strani okna sa detaljnim postavkama da biste pregledali postavke u tom odeljku.

Većinu postavki možete da pregledate i promenite pomoću padajućih menija.

Neke postavke dozvoljavaju veću fleksibilnost tako što prikazuju novo okno. Na njih ukazuje + (znak plus) sa desne strane postavke. Morate da prihvatite ili otkažete sve promene u ovom oknu da biste se vratili na okno sa detaljnim postavkama.

- **6.** Kada završite sa promenom postavki, uradite nešto od sledećeg.
	- Izaberite stavku **Skeniranje** . Od vas se traži da sačuvate ili odbijete promene prečice kada se skeniranje završi.
	- Kliknite na ikonu "Sačuvaj" sa desne strane prečice, a zatim izaberite stavku **Skeniranje** .

[Idite na mrežu da biste saznali više o korišćenju HP Scan softvera.](http://www.hp.com/embed/sfs/doc?client=IWS-eLP&lc=sr&cc=rs&ProductNameOID=8954253&TapasOnline=TIPS_SW_SCAN) Saznajte kako da:

- prilagodite postavke skeniranja, na primer tip datoteke slike, rezoluciju skeniranja i nivoe kontrasta.
- skenirate u mrežne fascikle i upravljačke jedinice u oblaku.
- pregledate i podesite slike pre skeniranja.

## <span id="page-50-0"></span>**Skeniranje pomoću funkcije Webscan**

Webscan je funkcija ugrađenog veb servera koji vam omogućava skeniranje fotografija i dokumenata sa štampača na računar pomoću veb pregledača.

Ova funkcija je dostupna čak i ako ne instalirate softver štampača na računaru.

**Z NAPOMENA:** Webscan je podrazumevano isključen. Ovu funkciju možete omogućiti iz EWS-a.

Ako ne možete da otvorite Webscan u EWS-u, možda je administrator mreže isključio ovu funkciju. Za više informacija obratite se administratoru mreže ili osobi koja je podesila mrežu.

### **Omogućavanje funkcije Webscan**

- **1.** Otvorite ugrađeni Veb server. Za više informacija pogledajte [Otvaranje ugrađenog Veb servera](#page-70-0) [na stranici 67](#page-70-0).
- **2.** Izaberite karticu **Postavke** .
- **3.** U odeljku **Bezbednost** izaberite stavku **Postavke administratora**.
- **4.** Izaberite stavku **Webscan from EWS** (Webscan iz EWS-a) da biste omogućili Webscan.
- **5.** Kliknite na dugme **Apply** (Primeni).

### **Skeniranje pomoću funkcije Webscan**

Skeniranje pomoću funkcije Webscan pruža osnovne opcije skeniranja. Skenirajte iz HP softvera štampača za dodatne opcije ili funkcionalnosti skeniranja.

- **1.** Ubacujte original sa odštampanom stranom okrenutom nagore tako da bude potpuno poravnat sa desnom stranom skenera sve dok ne uđe u putanju skeniranja, a lampica skenera se ne upali.
- **2.** Otvorite ugrađeni Veb server. Za više informacija pogledajte [Otvaranje ugrađenog Veb servera](#page-70-0) [na stranici 67](#page-70-0).
- **3.** Izaberite karticu **Skeniranje** .
- **4.** Izaberite **Webscan** u levom oknu, promenite postavke i izaberite stavku **Počni skeniranje** .

## <span id="page-51-0"></span>**Saveti za uspešno kopiranje i skeniranje**

Koristite sledeće savete da biste uspešno kopirali i skenirali:

- Ubacujte po jedan list originala u skener.
- Nemojte skenirati originale koji su zaheftani ili imaju spajalice.
- Nemojte skenirate originale koji sadrže vlažne materijale (kao što su voštane boje, markeri ili druge obojene stavke).
- Uklonite original sa putanje skeniranja pošto je skeniranje završeno.
- Nemojte izlagati skener direktnoj sunčevoj svetlosti, jakim izvorima svetlosti ili prašini.
- Ako vidite vertikalne tragove na kopiranim ili skeniranim dokumentima, koristite sprej sa vazduhom pod pritiskom da biste ubacili vazduh u putanju skeniranja na mesto na kojem se pojavljuju tragovi.
- Da biste napravili veliku kopiju malog originala, skenirajte original na računaru, promenite veličinu slike u softveru za skeniranje i odštampajte kopiju uvećane slike.
- Da biste izbegli netačan ili neskenirani tekst, uverite se da je svetlina ispravno podešena u softveru.

# **6 Upravljanje kertridžima**

Ovaj odeljak sadrži sledeće teme:

- [Provera procenjenih nivoa mastila](#page-53-0)
- [Poručivanje zalihe mastila](#page-54-0)
- [Zamena kertridža](#page-55-0)
- [Korišćenje režima jednog kertridža](#page-57-0)
- [Informacije o garanciji za kertridž](#page-58-0)
- [Saveti za rad sa kertridžima](#page-59-0)

## <span id="page-53-0"></span>**Provera procenjenih nivoa mastila**

Lako možete da proverite nivo zaliha mastila da biste utvrdili koliko brzo ćete morati da zamenite kertridž. Nivo zaliha mastila pokazuje procenjenu količinu mastila koja je preostala u kertridžima.

- **X** NAPOMENA: Ako ste instalirali dopunjeni ili ponovo proizvedeni kertridž ili kertridž koji je korišćen u drugom štampaču, indikator nivoa mastila je možda netačan ili nedostupan.
- **WAPOMENA:** Upozorenja i indikatori nivoa mastila pružaju procene samo za svrhe planiranja. Kada dobijete poruku upozorenja da ponestaje mastila, uzmite u obzir pripremu zamene za kertridž kako biste izbegli moguća odlaganja štampanja. Kertridže ne morate da menjate sve dok kvalitet štampanja ne postane neprihvatljiv.
- **NAPOMENA:** Mastilo iz ke rtridža se u procesu štampanja koristi na nekoliko različitih načina, uključujući proces pokretanja, koji priprema štampač i kertridž za štampanje, kao i servisiranje glave štampača, koje održava raspršivače mastila čistim i omogućava nesmetan tok mastila. Pored toga, u kertridžu ostaje malo mastila kada se on iskoristi. Više informacija potražite na lokaciji [www.hp.com/go/inkusage.](http://www.hp.com/go/inkusage)

## **Da biste proverili nivoe mastila sa kontrolne table štampača**

● **Nivo mastila** ikone na ekranu štampača pokazuju procenu koliko je mastila preostalo u kertridžima.

### **Provera nivoa mastila iz HP softver štampača (Windows)**

- **1.** Otvorite softver HP štampača. Više informacija potražite u članku [Otvorite softver HP štampača](#page-21-0) (Windows) [na stranici 18](#page-21-0).
- **2.** U okviru softver štampača izaberite karticu **Procenjeni nivoi**.

### **Provera nivoa mastila iz HP softver štampača (OS X)**

**1.** Otvorite Uslužni program HP.

**NAPOMENA:** HP Utility se nalazi u fascikli **HP** u fascikli **Aplikacije**.

- **2.** Sa liste uređaja na levoj strani prozora izaberite stavku HP DeskJet 3700 series.
- **3.** Kliknite na dugme **Supplies Status** (Status potrošnog materijala).

Pojavljuju se procenjeni nivoi mastila.

**4.** Kliknite na dugme **All Settings** (Sve postavke) da biste se vratili u okno **Informacije i podrška**.

## <span id="page-54-0"></span>**Poručivanje zalihe mastila**

Pre nego što poručite kertridže, pronađite tačan broj kertridža.

## **Pronalaženje broja kertridža na štampaču**

Broj kertridža se nalazi unutar vrata za kertridže.

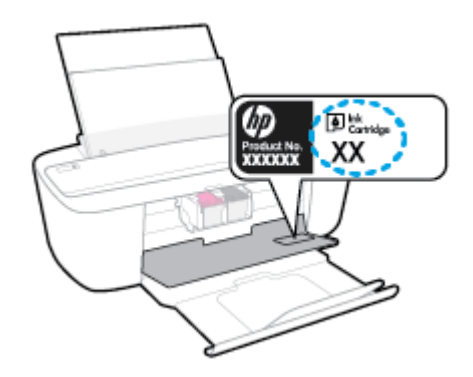

## **Da biste pronašli broj kertridža iz softver štampača (Windows)**

- **1.** Otvorite softver HP štampača. Više informacija potražite u članku [Otvorite softver HP štampača](#page-21-0) (Windows) [na stranici 18](#page-21-0).
- **2.** U okviru softver štampača kliknite na dugme **Kupi**, izaberite stavku **Kupite opremu na mreži** i pratite uputstva na ekranu.

## **Pronalaženje brojeva za promenu redosleda kertridža za štampanje (OS X)**

**1.** Otvorite Uslužni program HP.

**NAPOMENA:** HP Utility se nalazi u fascikli **HP** u fascikli **Aplikacije**.

**2.** Kliknite na dugme **Supplies Info** (Informacije o potrošnom materijalu).

Pojavljuju se brojevi za redosled kertridža.

**3.** Kliknite na dugme **All Settings** (Sve postavke) da biste se vratili u okno **Informacije i podrška**.

Da biste poručili originalnu HP opremu za HP DeskJet 3700 series, posetite lokaciju [www.hp.com/buy/](http://www.hp.com/buy/supplies) [supplies](http://www.hp.com/buy/supplies) . Ako budete upitani, odaberite zemlju/region i pratite upite da biste pronašli odgovarajuće kertridže za svoj štampač.

**X NAPOMENA:** Poručivanje kertridža na mreži nije podržano u svim zemljama/regionima. Ako naručivanje nije podržano u vašoj zemlji/regionu, i dalje možete prikazati informacije o opremi i odštampati listu radi dodatnih informacija prilikom kupovine kod lokalnog HP prodavca.

## <span id="page-55-0"></span>**Zamena kertridža**

## **Da biste zamenili kertridže**

- **1.** Proverite da li napajanje uključeno.
- **2.** Uklonite kertridž.
	- **a.** Otvorite vrata za pristup kertridžima i sačekajte da se držač štampača pomeri ka centru štampača.

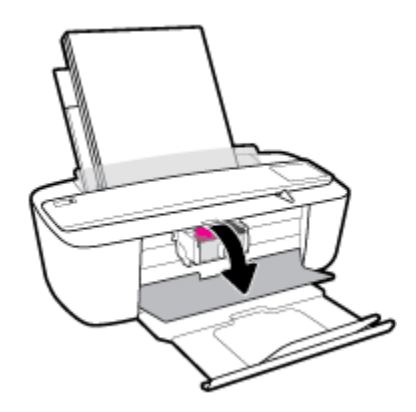

**b.** Pritisnite nadole da biste otpustili kertridž, a zatim ga povucite prema sebi i izvadite iz slota.

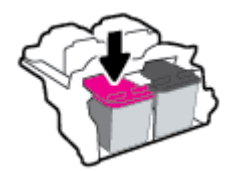

- **3.** Ubacite novi kertridž.
	- **a.** Izvadite kertridž iz pakovanja.

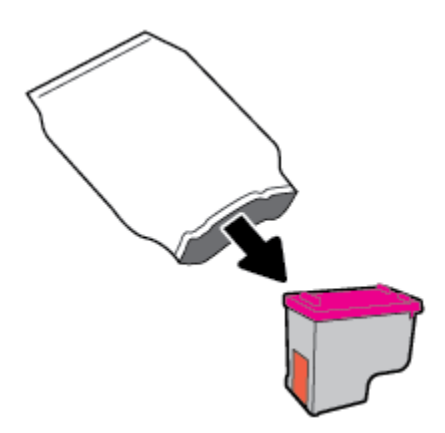

**b.** Uklonite plastičnu traku pomoću jezička za izvlačenje.

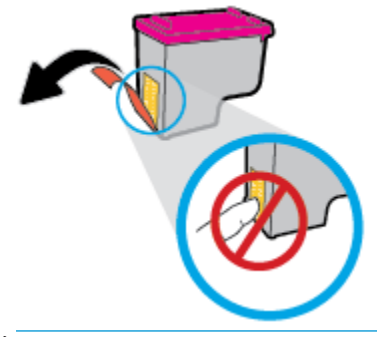

- **EZ NAPOMENA:** Ne dodirujte električne kontakte na kertridžu.
- **c.** Postavite kertridž u slot tako da bude blago ukošen nagore, a zatim pritisnite kertridž dok ne legne na mesto.

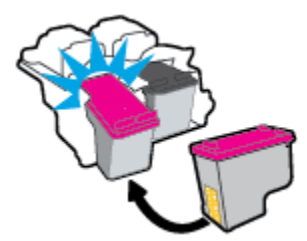

**d.** Zatvorite vrata za pristup kertridžima.

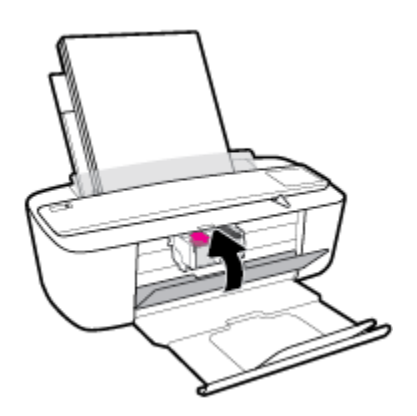

## <span id="page-57-0"></span>**Korišćenje režima jednog kertridža**

Koristite režim jednog kertridža da biste štampali koristeći samo jedan kertridž. Režim jednog kertridža se pokreće u sledećim situacijama:

- Instaliran je samo jedan kertridž u držaču.
- Kertridž se uklanja iz držača ako su prethodno instalirana dva kertridža.

**W NAPOMENA:** Ako štampač uđe u režim jednog kertridža, a na štampaču su instalirana dva, proverite da li je sa oba kertridža uklonjena zaštitna plastična traka. Kada plastična traka prekriva kontakte kertridža, štampač ne može da otkrije da je kertridž instaliran. Ako na kertridžima nema plastične trake, probajte da očistite kontakte kertridža. Za informacije o čišćenju kontakata kertridža pogledajte Problemi sa kertridžom [na stranici 76.](#page-79-0)

## **Izlazak iz režima jednog kertridža**

● Instalirajte kertridž sa crnom bojom i kertridž sa tri boje u štampač.

## <span id="page-58-0"></span>**Informacije o garanciji za kertridž**

Garancija za HP kertridž primenjuje se kad se proizvod koristi u predviđenom HP uređaju za štampanje. Ova garancija ne obuhvata HP kertridže koji su ponovo punjeni, prerađivani, obnavljani, nepravilno korišćeni ili neovlašćeno izmenjeni.

Tokom perioda garancije kertridž je obuhvaćen dok se HP mastilo ne istroši i dok se ne dostigne datum isteka garancije. Datum isteka garancije, u formatu YYYY/MM/DD, može se pronaći na kertridžu na sledeći način:

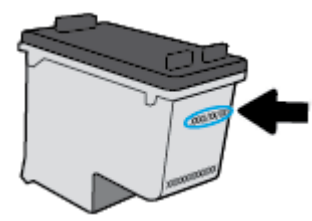

Kopiju HP izjave o ograničenoj garanciji potražite u štampanoj dokumentaciji koju ste dobili uz štampač.

## <span id="page-59-0"></span>**Saveti za rad sa kertridžima**

Koristite sledeće savete za rad sa kertridžima:

- Da biste zaštitili kertridž od isušivanja, uvek isključite štampač koristeći dugme **Napajanje** i sačekajte dok se lampica dugmeta **Napajanje** ne isključi.
- Nemojte otvarati kertridže ili im uklanjati kapice dok ne budete spremni da ih instalirate. Jezičci na kertridžima smanjuju isparavanje mastila.
- Ubacite kertridže u odgovarajuće slotove. Podudarite boju svakog kertridža sa bojom i ikonom za svaki slot. Uverite se da su svi kertridži dobro nalegli.
- Poravnajte štampač za najbolji kvalitet štampanja. Više informacija potražite u okviru [Problemi sa](#page-82-0) štampanjem [na stranici 79.](#page-82-0)
- Kad ekran **Procenjeni nivoi mastila** prikaže da su jedan od kertridža ili oba kertridža na niskom nivou, razmislite o zameni kertridža kako biste izbegli potencijalne zastoje u štampanju. Kertridže ne morate menjati dok kvalitet štampanja ne postane neprihvatljiv. Više informacija potražite u odeljku [Zamena](#page-55-0) kertridža [na stranici 52](#page-55-0).
- Ako iz bilo kojeg razloga uklonite kertridž iz štampača, probajte da ga ponovo zamenite što je pre moguće. Ako su kertridži izvan štampača, nezaštićeni, oni počinju da se isušuju.

# **7 Povezivanje štampača**

- [Povežite štampač sa bežičnom mrežom putem mrežne skretnice](#page-61-0)
- [Bežično povezivanje sa štampačem bez rutera](#page-64-0)
- [Postavke bežične veze](#page-67-0)
- [Povežite štampač sa računarom pomoću USB kabla \(veza koja nije mrežna\)](#page-68-0)
- [Promena iz USB veze u bežičnu vezu](#page-69-0)
- [Napredne alatke za upravljanje štampačem \(za umrežene štampače\)](#page-70-0)
- [Saveti za podešavanje i korišćenje umreženog štampača](#page-72-0)

## <span id="page-61-0"></span>**Povežite štampač sa bežičnom mrežom putem mrežne skretnice**

- **SAVET:** Da biste odštampali brzi vodič za početak rada sa bežičnom mrežom, pritisnite dugme **Informacije**   $\left(\begin{matrix} \cdot & \cdot \\ \cdot & \cdot \end{matrix}\right)$  na tri sekunde.
	- Povežite štampač sa bežičnom mrežom koristeći Wi-Fi zaštićeno podešavanje (WPS)
	- [Povežite štampač sa bežičnom mrežom koristeći HP softver štampača.](#page-62-0)

## **Povežite štampač sa bežičnom mrežom koristeći Wi-Fi zaštićeno podešavanje (WPS)**

Da biste mogli da povežete štampač sa bežičnom mrežom koristeći WPS, uverite se da imate sledeće:

- Bežična 802.11b/g/n mreža koja uključuje bežični ruter omogućen za WPS ili pristupnu tačku.
	- **WAPOMENA:** Štampač podržava samo veze koje koriste 2,4 GHz.
- Računar je povezan sa bežičnom mrežom sa kojom planirate da povežete štampač. Uverite se da imate instaliran softver HP štampača na računaru.

Ako imate WPS mrežnu skretnicu sa WPS komandnim dugmetom, sledite **metod komandnog dugmeta**. Ako niste sigurni da li vaša mrežna skretnica ima komandno dugme, sledite **metod PIN koda**.

## Korišćenje metoda konfiguracije komandnog dugmeta (PBC)

- **1.** Pritisnite i zadržite dugme **Bežična veza (((+))**) na štampaču duže od tri sekunde da biste pokrenuli režim WPS komandnog dugmeta. **Bežična veza** lampica počinje da treperi.
- **2.** Pritisnite WPS dugme na ruteru.

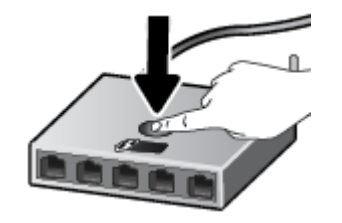

**W NAPOMENA:** Proizvod pokreće tajmer za približno dva minuta dok se bežična veza uspostavi.

## **Korišćenje metoda PIN koda:**

**1.** Istovremeno pritisnite dugme **Bežična veza (((+))**) i dugme **Informacije** ((+)) da biste odštampali stranicu sa konfiguracijom mreže, a zatim pronađite WPS PIN.

WPS PIN kôd je odštampan na vrhu stranice sa odštampanim informacijama.

- **2.** Pritisnite i zadržite dugme **Bežična veza** ( ) na kontrolnoj tabli štampača duže od tri sekunde. Lampica bežične mreže počinje da trepće.
- 3. Otvorite uslužni program ili softver za konfiguraciju bežičnog rutera ili bežične pristupne tačke i unesite WPS PIN kôd.

<span id="page-62-0"></span>**X NAPOMENA:** Više informacija o korišćenju uslužnog programa za konfiguraciju potražite u dokumentaciji koju ste dobili uz ruter ili bežičnu pristupnu tačku.

Sačekajte oko dva minuta. Ako se štampač uspešno poveže, **Bežična veza** lampica prestaje da trepće, ali ostaje uključena.

## **Povežite štampač sa bežičnom mrežom koristeći HP softver štampača.**

Da biste štampač povezali sa integrisanom bežičnom WLAN 802.11 mrežom, biće vam potrebno sledeće:

Bežična 802.11b/g/n mreža koja uključuje bežični ruter ili pristupnu tačku.

**MAPOMENA:** Štampač podržava samo veze koje koriste 2,4 GHz.

- Računar je povezan sa bežičnom mrežom sa kojom planirate da povežete štampač.
- Ime mreže (SSID).
- WEP ključ ili WPA fraza za prolaz (ako je potrebno).

### **Povezivanje štampača koristeći HP softver štampača (Windows)**

**1.** U zavisnosti od toga da li ste instalirali HP softver štampača ili ne, uradite nešto od sledećeg:

### **Ako niste instalirali HP softver štampača na računaru**

- **a.** Posetite [123.hp.com](http://123.hp.com) da biste preuzeli i instalirali softver štampača.
- **X NAPOMENA:** Tokom instalacije softvera, USB kabl može biti potreban za privremeno povezivanje štampača i računara. Ne povezujte USB kabl dok vam softver štampača ne bude to zatražio.
- **b.** Kada vam bude zatraženo, izaberite stavku **Bežična veza**, a zatim pratite uputstva na ekranu.

### **Ako ste instalirali HP softver štampača na računaru**

- **a.** Otvorite softver štampača. Više informacija potražite u članku [Otvorite softver HP štampača](#page-21-0)  (Windows) [na stranici 18](#page-21-0).
- **b.** U okviru softver štampača izaberite stavku **Alatke**.
- **c.** Izaberite stavku **Podešavanje štampača i softver**.
- **d.** Kliknite na dugme **Poveži novi uređaj**, izaberite stavku **Bežična veza**, a zatim pratite uputstva na ekranu.
- **2.** Kada se štampač uspešno poveže, plava **Bežična veza** lampica bežične veze prestaje da trepće, ali ostaje uključena.

### **Povezivanje štampača koristeći HP softver štampača (OS X)**

**1.** U zavisnosti od toga da li ste instalirali HP softver štampača ili ne, uradite nešto od sledećeg:

### **Ako niste instalirali HP softver štampača na računaru**

**▲** Posetite [123.hp.com](http://123.hp.com) da biste preuzeli i instalirali softver štampača.

### **Ako ste instalirali HP softver štampača na računaru**

- **a.** Dvaput kliknite na stavku HP Utility u fascikli **HP** u fascikli **Aplikacije** .
- **b.** Na traci sa menijima na vrhu ekrana, u meniju "Devices" (Uređaji) odaberite Setup New Device (Podešavanje novog uređaja), a zatim pratite uputstva na ekranu.
- **2.** Kada se štampač uspešno poveže, plava **Bežična veza** lampica bežične veze prestaje da trepće, ali ostaje uključena.

### **Povezivanje novog štampača (Windows)**

- **1.** Otvorite softver štampača. Više informacija potražite u članku [Otvorite softver HP štampača \(Windows\)](#page-21-0)  [na stranici 18](#page-21-0).
- **2.** U okviru softver štampača izaberite stavku **Alatke**.
- **3.** Izaberite stavku **Podešavanje uređaja i softver**.
- **4.** Izaberite stavku **Connect a new printer** (Povezivanje novog štampača). Sledite uputstva na ekranu.

### **Povezivanje novog štampača (OS X)**

- **1.** Otvorite **Željene opcije sistema** .
- **2.** U zavisnosti od operativnog sistema, izaberite **Štampači i skeneri** .
- **3.** Kliknite na + ispod liste štampača sa leve strane.
- **4.** Izaberite novi štampač sa liste.

## <span id="page-64-0"></span>**Bežično povezivanje sa štampačem bez rutera**

Wi-Fi Direct vam omogućava da štampate bežično sa računara, pametnog telefona, tableta ili drugog uređaja omogućenog za bežičnu vezu – ne povezujući se sa postojećom bežičnom mrežom.

## **Uputstva za korišćenje funkcije Wi-Fi Direct**

- Proverite da li računar ili mobilni uređaj imaju neophodan softver.
	- Ako koristite računar, proverite da li ste instalirali softver HP štampača.

Ako na računaru niste instalirali HP softver štampača, prvo se povežite sa funkcijom Wi-Fi Direct, a zatim instalirajte softver štampača. Izaberite stavku **Bežična mreža** kada vas softver štampača upita za tip veze.

- Ako koristite mobilni uređaj, proverite da li ste instalirali kompatibilnu aplikaciju za štampanje. Za više informacija posetite HP veb lokaciju za mobilno štampanje na lokaciji [www.hp.com/go/](http://www.hp.com/go/mobileprinting) [mobileprinting.](http://www.hp.com/go/mobileprinting) Ako lokalna verzija ove veb lokacije nije dostupna u vašoj zemlji/regionu ili na vašem jeziku, možda ćete biti preusmereni na HP veb lokaciju za mobilno štampanje u drugoj zemlji/regionu ili na drugom jeziku.
- Uverite se da je Wi-Fi Direct za vaš štampač uključen.
- Do pet računara i mobilnih uređaja može da koristi istu vezu za Wi-Fi Direct.
- Wi-Fi Direct takođe možete koristiti dok je štampač povezan sa računarom putem USB kabla ili sa mrežom pomoću bežične veze.
- Wi-Fi Direct nije moguće koristiti za povezivanje računara, mobilnog uređaja ili štampača sa internetom.

## **Da biste uključili ili isključili Wi-Fi Direct**

Na kontrolnoj tabli štampača pritisnite dugme **Wi-Fi Direct** ( $\overline{O}$ ,

- Kada se Wi-Fi Direct uključi, **Wi-Fi Direct** lampica postojano svetli. Da biste pronašli Wi-Fi Direct ime i lozinku, pritisnite dugme **Informacije** ((**i** ) da biste odštampali stranicu sa informacijama o štampaču.
- **NAPOMENA:** Kada uključite Wi-Fi Direct po prvi put, štampač automatski štampa Wi-Fi Direct vodič. Vodič pruža uputstva kako se koristi Wi-Fi Direct. Nakon toga možete da pritisnete dugme **Wi-Fi Direct**  ( ) i dugme **Informacije** ( ) istovremeno da biste odštampali Wi-Fi Direct vodič. Vodič možda nije dostupan na svim jezicima.
- Kada je Wi-Fi Direct isključen, **Wi-Fi Direct** lampica je isključena.
- Za više informacija o statusu Wi-Fi Direct lampice pogledajte Lampice kontrolne table i status ikona prikaza [na stranici 7](#page-10-0).

## **Štampanje sa mobilnog uređaja omogućenog za bežičnu vezu koji podržava Wi-Fi Direct**

Uverite se da na mobilnom uređaju imate instaliranu najnoviju verziju HP dodatne komponente usluge štampanja. Ovu dodatnu komponentu možete da preuzmete u Google Play prodavnici aplikacija.

- **1.** Proverite da li ste uključili Wi-Fi Direct na štampaču.
- **2.** Uključite Wi-Fi Direct na mobilnom uređaju. Više informacija potražite u dokumentaciji obezbeđenoj uz mobilni uređaj.

**3.** Na mobilnom uređaju izaberite dokument iz aplikacije omogućene za štampanje, a zatim izaberite opciju za štampanje dokumenta.

Pojavljuje se lista dostupnih štampača.

- **4.** Sa liste dostupnih štampača odaberite Wi-Fi Direct ime prikazano kao DIRECT-\*\*-HP DeskJet 3700 series (pri čemu \*\* predstavlja jedinstvene znakove za identifikaciju štampača).
	- Ako je bezbednost Wi-Fi Direct veze za štampač **Automatsko** (podrazumevana postavka), mobilni uređaj će se automatski povezati sa štampačem i poslati zadatak za štampanje.
	- Ako je bezbednost Wi-Fi Direct veze za štampač podešena na opciju **Ručno**, uradite nešto od sledećeg da biste se povezali sa štampačem i odštampali.
		- Ako Wi-Fi Direct lampica na kontrolnoj tabli štampača neprekidno treperi, pritisnite dugme **Wi-Fi Direct** ( $\bar{a}$ ). Lampica će prestati da treperi i ostaće uključena.
		- Ako štampač odštampa stranicu sa PIN kodom, pratite uputstva na stranici.
	- **SAVET:** Postavku bezbednosti Wi-Fi Direct veze za štampač možete da promenite sa ugrađenog veb servera (EWS). Više informacija potražite u članku [Otvaranje ugrađenog Veb servera](#page-70-0) na stranici 67.

### **Da biste štampali sa mobilnog uređaja omogućenog za bežičnu vezu, koji ne podržava Wi-Fi Direct**

Proverite da li ste na mobilnom uređaju instalirali kompatibilnu aplikaciju za štampanje. Za više informacija posetite HP veb lokaciju za mobilno štampanje na lokaciji [www.hp.com/go/mobileprinting.](http://www.hp.com/go/mobileprinting) Ako lokalna verzija ove veb lokacije nije dostupna u vašoj zemlji/regionu ili na vašem jeziku, možda ćete biti preusmereni na HP veb lokaciju za mobilno štampanje u drugoj zemlji/regionu ili na drugom jeziku.

- **1.** Proverite da li ste uključili Wi-Fi Direct na štampaču.
- **2.** Uključite Wi-Fi vezu na mobilnom uređaju. Više informacija potražite u dokumentaciji obezbeđenoj uz mobilni uređaj.

**X NAPOMENA:** Ako mobilni uređaj ne podržava Wi-Fi, ne možete da koristite Wi-Fi Direct.

**3.** Povežite se sa novom mrežom sa mobilnog uređaja. Koristite proces koji obično koristite za povezivanje sa novom bežičnom mrežom ili pristupnom tačkom. Izaberite Wi-Fi Direct ime sa prikazane liste bežičnih mreža, na primer DIRECT-\*\*-HP DeskJet 3700 series (gde \*\* predstavljaju jedinstvene znakove koji identifikuju štampač).

Unesite Wi-Fi Direct lozinku kada budete upitani.

**4.** Odštampajte dokument.

### **Štampanje sa računara omogućenog za bežičnu vezu (Windows)**

- **1.** Proverite da li ste uključili Wi-Fi Direct na štampaču.
- **2.** Uključite Wi-Fi vezu računara. Više informacija potražite u dokumentaciji obezbeđenoj uz računar.
	- **X NAPOMENA:** Ako računar ne podržava Wi-Fi, ne možete da koristite Wi-Fi Direct.
- **3.** Sa računara se povežite na novu mrežu. Koristite proces koji obično koristite za povezivanje sa novom bežičnom mrežom ili pristupnom tačkom. Izaberite Wi-Fi Direct ime sa prikazane liste bežičnih mreža, na

primer DIRECT-\*\*-HP DeskJet 3700 series (gde \*\* predstavljaju jedinstvene znakove koji identifikuju štampač).

Unesite Wi-Fi Direct lozinku kada budete upitani.

- **4.** Pređite na 5. korak ako je štampač instaliran i povezan sa računarom preko bežične mreže. Ako je štampač instaliran i povezan sa računarom pomoću USB kabla, sledite dolenavedene korake da biste instalirali softver štampača pomoću HP Wi-Fi Direct veze.
	- **a.** U zavisnosti od operativnog sistema, uradite nešto od sledećeg:
		- **Windows 10**: Na radnoj površini računara kliknite na dugme **Start**, izaberite stavku **Sve aplikacije**, izaberite stavku **HP**, a zatim izaberite ikonu sa imenom štampača.
		- **Windows 8,1**: Kliknite na strelicu nadole u donjem levom uglu početnog ekrana, a zatim izaberite ime štampača.
		- **Windows 8**: Na početnom ekranu kliknite desnim tasterom miša na praznu oblast, na traci sa aplikacijama izaberite stavku **Sve aplikacije**, a zatim izaberite ime štampača.
		- **Windows 7**, **Windows Vista** i **Windows XP**: Na radnoj površini računara kliknite na dugme **Start**, izaberite stavku **Svi programi**, izaberite stavku **HP**, kliknite na fasciklu za štampač, a zatim izaberite ikonu sa imenom štampača.
	- **b.** U okviru softver štampača izaberite stavku **Alatke**.
	- **c.** Izaberite stavku **Podešavanje štampača i softver**, a zatim stavku **Povezivanje novog uređaja**.
	- **d.** Kad se prikaže ekran softvera **Connection Options** (Opcije veze), izaberite stavku **Wireless**  (Bežična veza).

Izaberite HP softver štampača sa liste otkrivenih štampača.

- **e.** Pratite uputstva na ekranu.
- **5.** Odštampajte dokument.

### **Štampanje sa računara omogućenog za bežičnu vezu (OS X)**

- **1.** Proverite da li ste uključili Wi-Fi Direct na štampaču.
- **2.** Uključite Wi-Fi na računaru.

Više informacija potražite u dokumentaciji koju obezbeđuje Apple.

**3.** Kliknite na ikonu Wi-Fi i odaberite Wi-Fi Direct ime, na primer DIRECT-\*\*-HP DeskJet 3700 series (pri čemu \*\* predstavlja jedinstvene znakove za identifikaciju štampača).

Ako je Wi-Fi Direct uključen sa bezbednošću, unesite lozinku kada se to zatraži.

- **4.** Dodajte štampač.
	- **a.** Otvorite **Željene opcije sistema** .
	- **b.** U zavisnosti od operativnog sistema, izaberite **Štampači i skeneri** .
	- **c.** Kliknite na + ispod liste štampača sa leve strane.
	- d. Sa liste otkrivenih štampača izaberite štampač (reč "Bonjour" navedena je u desnoj koloni pored imena štampača) i kliknite na dugme **Add** (Dodaj).

## <span id="page-67-0"></span>**Postavke bežične veze**

Možete podesiti bežičnu vezu štampača i upravljati njom i izvršavati različite zadatke upravljanja mrežom. Ovo uključuje informacije o štampanju u vezi sa postavkama mreže, uključivanje ili isključivanje bežične funkcije i promenu postavki bežične mreže.

## **Uključivanje ili isključivanje bežičnih mogućnosti štampača**

Pritisnite dugme **Bežična veza** (((,))) da biste uključili ili isključili bežične mogućnosti štampača.

- Ako štampač ima aktivnu vezu sa bežičnom mrežom, **Bežična veza** lampica svetli plavo, a na prikazu štampača prikazuje se **Bežična veza** ikona i **Crtice signala** ikona.
- Ako je bežična veza isključena, **Bežična veza** lampica će biti isključena.
- Za više informacija o statusu bežične mreže pogledajte Kodovi i status grešaka na kontrolnoj tabli [na stranici 93](#page-96-0).

## Štampanje izveštaja o testiranju bežične mreže i stranice sa konfiguracijom mreže

**Pritisnite dugme Bežična veza (** $(\langle \cdot, \cdot \rangle)$ **) i dugme <b>Informacije** ( $\langle \cdot, \cdot \rangle$ ) istovremeno.

- Izveštaj o testiranju bežične mreže prikazuje dijagnostičke rezultate za status bežične mreže, jačinu bežičnog signala, otkrivene mreže i još toga.
- Stranica sa konfiguracijom mreže prikazuje status mreže, ime hosta, ime mreže i još toga.

### **Promena postavki bežične mreže (Windows)**

Ovaj metod je dostupan ako ste već instalirali softver štampača.

**WAPOMENA:** Ovaj metod zahteva USB kabl. Ne povezujte USB kabl dok vam to ne bude zatraženo.

- **1.** Otvorite softver HP štampača. Više informacija potražite u članku [Otvorite softver HP štampača](#page-21-0) (Windows) [na stranici 18](#page-21-0).
- **2.** U okviru softver štampača izaberite stavku **Alatke**.
- **3.** Izaberite stavku **Podešavanje štampača i softver**.
- **4.** Izaberite stavku **Ponovo konfiguriši postavke bežične mreže**. Pratite uputstva na ekranu.

## **Da biste vratili postavke mreže na podrazumevane vrednosti**

● Istovremeno pritisnite dugme **Bežična veza** ( $(\langle \cdot, \cdot \rangle)$ ) i dugme **Otkaži** ( $\times$ ) na kontrolnoj tabli štampača i zadržite ih tri sekunde.

## <span id="page-68-0"></span>**Povežite štampač sa računarom pomoću USB kabla (veza koja nije mrežna)**

Štampač podržava zadnji USB 2.0 port velike brzine za povezivanje sa računarom.

## **Povezivanje štampača sa USB kablom**

**1.** Posetite [123.hp.com](http://123.hp.com) da biste preuzeli i instalirali softver štampača.

**NAPOMENA:** Ne povezujte štampač sa USB kablom dok se to od vas ne zatraži.

- **2.** Pratite uputstva na ekranu. Kada se to od vas zatraži, povežite štampač sa računarom tako što ćete izabrati stavku **USB** na ekranu **Opcije veze**.
- **3.** Sledite uputstva na ekranu.

Ako je instaliran softver štampača, štampač će raditi kao plug-and-play uređaj.

## <span id="page-69-0"></span>**Promena iz USB veze u bežičnu vezu**

Ako prvo podesite štampač i instalirate softver koristeći USB kabl, direktno povezujući štampač sa računarom, lako možete da se prebacite na bežičnu mrežnu vezu. Biće vam potrebna bežična 802.11b/g/n mreža koja uključuje bežični ruter ili pristupnu tačku.

**WAPOMENA:** Štampač podržava samo veze koje koriste 2,4 GHz.

Pre prebacivanja sa USB veze na bežičnu mrežu, uverite se u sledeće:

- Štampač je povezan sa računarom pomoću USB kabla dok od vas ne bude zatraženo da iskopčate kabl.
- Računar je povezan sa bežičnom mrežom na koju planirate da instalirate štampač.

### **Promena iz USB veze u bežičnu mrežu (Windows)**

- **1.** Otvorite softver HP štampača. Više informacija potražite u članku [Otvorite softver HP štampača](#page-21-0) (Windows) [na stranici 18](#page-21-0).
- **2.** U okviru softver štampača izaberite stavku **Alatke**.
- **3.** Izaberite stavku **Podešavanje štampača i softver**.
- **4.** Izaberite stavku **Convert a USB connected printer to wireless** (Konvertuj štampač povezan putem USB kabla u bežičnu vezu). Pratite uputstva na ekranu.

### **Promena iz USB veze u bežičnu mrežu (OS X)**

- **1.** Povežite štampač sa bežičnom mrežom.
- **2.** Koristite [123.hp.com](http://123.hp.com) da biste promenili softversku vezu ovog štampača u bežičnu.

## <span id="page-70-0"></span>**Napredne alatke za upravljanje štampačem (za umrežene štampače)**

Kada se štampač poveže sa mrežom, možete koristiti ugrađeni veb server (EWS) za prikaz informacija o statusu, promenu postavki i upravljanje štampačem sa računara.

- **X NAPOMENA:** EWS možete otvoriti i koristiti i ako niste povezani sa Internetom. Međutim, neke funkcije nisu dostupne.
- **WAPOMENA:** Da biste prikazali ili promenili neke postavke, možda će vam biti potrebna lozinka.
	- Otvaranje ugrađenog Veb servera
	- Osnovni podaci o kolačićima

## **Otvaranje ugrađenog Veb servera**

Možete da koristite neki od sledećih načina za otvaranje ugrađenog veb servera.

## **Otvaranje ugrađenog veb servera putem mreže**

- **1.** Na kontrolnoj tabli štampača pritisnite dugme **Bežična veza** ( $(\langle \cdot, \cdot \rangle)$ ) i dugme **Informacije** ( $\binom{?}{?}$ ) istovremeno da biste odštampali stranicu sa konfiguracijom mreže.
- **2.** Saznajte IP adresu ili ime hosta štampača sa stranice za konfiguraciju mreže.
- **3.** U podržanom Veb pregledaču na računaru otkucajte IP adresu ili ime hosta dodeljeno štampaču.

Na primer, ako je IP adresa 192.168.0.12, otkucajte sledeću adresu u Veb pregledač: http:// 192.168.0.12.

## **Otvaranje ugrađenog veb servera iz HP softver štampača (Windows)**

- **1.** Otvorite softver štampača. Više informacija potražite u članku [Otvorite softver HP štampača \(Windows\)](#page-21-0)  [na stranici 18](#page-21-0).
- **2.** Izaberite **Print & Scan (Štampanje i skeniranje)** , a zatim izaberite stavku **Početna stranica štampača (EWS)**.

## **Otvaranje ugrađenog Veb servera pomoću Wi-Fi Direct**

- **1.** Ako je Wi-Fi Direct lampica isključena, pritisnite dugme **Wi-Fi Direct** ( $\bar{a}$ ) da biste je uključili. Da biste pronašli Wi-Fi Direct ime i lozinku, pritisnite dugme **Informacije** (( **; )**) da biste odštampali stranicu sa informacijama o štampaču.
- **2.** Na bežičnom računaru uključite bežičnu vezu, potražite Wi-Fi Direct ime i povežite se sa njim, na primer: DIRECT-\*\*-HP DeskJet 3700 series. Unesite Wi-Fi Direct lozinku kada budete upitani.
- **3.** U podržanom veb pregledaču na računaru otkucajte sledeću adresu: http://192.168.223.1.

## **Osnovni podaci o kolačićima**

Ugrađeni Veb server (EWS) postavlja veoma male tekstualne datoteke (kolačiće) na čvrsti disk dok vršite pregledanje. Ove datoteke omogućavaju EWS-u da prepozna vaš računar pri sledećoj poseti. Na primer, ako ste konfigurisali EWS jezik, kolačić pomaže u pamćenju izabranog jezika kako bi se pri sledećem pristupu EWS-u stranice prikazale na tom jeziku. Neki kolačići (kao što je kolačić koji skladišti željene opcije specifične za klijenta) skladište se na računaru dok ih ručno ne obrišete.

Možete konfigurisati pregledač da prihvata sve kolačiće ili ga možete konfigurisati da vas upozori svaki put kada se kolačić ponudi, što vam omogućava da odlučite koje kolačiće ćete prihvatiti, a koje odbiti. Pregledač možete koristiti i za uklanjanje neželjenih kolačića.

**X NAPOMENA:** U zavisnosti od štampača, ako onemogućite kolačiće, takođe ćete onemogućiti neke od sledećih funkcija:

- Početak sa mesta na kom ste napustili aplikaciju (ovo je posebno korisno prilikom korišćenja čarobnjaka za podešavanje)
- Pamćenje jezičke postavke EWS pregledača
- Personalizovanje EWS Početak stranice

Informacije o načinu promene postavki privatnosti i kolačića, kao i o načinu prikazivanja ili brisanja kolačića potražite u dokumentaciji dostupnoj uz Veb pregledač.
## **Saveti za podešavanje i korišćenje umreženog štampača**

Koristite sledeće savete za podešavanje i korišćenje umreženog štampača:

- Kada podešavate bežični umreženi štampač, uverite se da su uključeni bežični ruter odnosno pristupna tačka. Štampač traži bežične rutere, a zatim navodi imena otkrivenih mreža na računaru.
- Ako je računar povezan sa virtuelnom privatnom mrežom (VPN), treba da prekinete vezu sa VPN-om pre nego što pokušate da pristupite bilo kom drugom uređaju na mreži, uključujući štampač.
- Saznajte više o konfigurisanju mreže i štampača za bežično štampanje. Kliknite ovde da biste potražili [više informacija na mreži](http://h20180.www2.hp.com/apps/Nav?h_pagetype=s-924&h_keyword=lp70041-all&h_client=s-h-e004-01&h_lang=sr&h_cc=rs).
- **Saznajte kako da pronađete bezbednosne postavke mreže. [Kliknite ovde da biste pogledali više](http://www.hp.com/embed/sfs/doc?client=IWS-eLP&lc=sr&cc=rs&ProductNameOID=8954253&TapasOnline=NETWORK_SECURITY)** [informacija na mreži.](http://www.hp.com/embed/sfs/doc?client=IWS-eLP&lc=sr&cc=rs&ProductNameOID=8954253&TapasOnline=NETWORK_SECURITY)
- Saznajte više o programu HP Print and Scan Doctor (HP doktor za štampanje i skeniranje). Kliknite ovde [da biste potražili više informacija na mreži.](http://h20180.www2.hp.com/apps/Nav?h_pagetype=s-924&h_keyword=lp70044-win&h_client=s-h-e004-01&h_lang=sr&h_cc=rs)

**WAPOMENA:** Ovaj uslužni program je dostupan samo za operativni sistem Windows.

- Saznajte kako da se prebacite sa USB na bežičnu vezu. Kliknite ovde da biste pogledali više informacija [na mreži.](http://www.hp.com/embed/sfs/doc?client=IWS-eLP&lc=sr&cc=rs&ProductNameOID=8954253&TapasOnline=NETWORK_WIRELESS)
- Saznajte kako da radite sa programima zaštitnog zida i antivirusnim programima tokom podešavanja štampača. [Kliknite ovde da biste pogledali više informacija na mreži.](http://www.hp.com/embed/sfs/doc?client=IWS-eLP&lc=sr&cc=rs&ProductNameOID=8954253&TapasOnline=NETWORK_FIREWALL)

# **8 Rešavanje problema**

Ovaj odeljak sadrži sledeće teme:

- [Problemi sa zaglavljivanjem i ubacivanjem papira](#page-75-0)
- [Problemi sa kertridžom](#page-79-0)
- [Problemi sa štampanjem](#page-82-0)
- [Problemi sa kopiranjem](#page-91-0)
- [Problemi sa skeniranjem](#page-92-0)
- [Problemi sa mrežom i povezivanjem](#page-93-0)
- [Problemi sa hardverom štampača](#page-95-0)
- [Kodovi i status grešaka na kontrolnoj tabli](#page-96-0)
- [HP podrška](#page-101-0)

## <span id="page-75-0"></span>**Problemi sa zaglavljivanjem i ubacivanjem papira**

Šta želite da uradite?

## **Uklanjanje zaglavljenog papira**

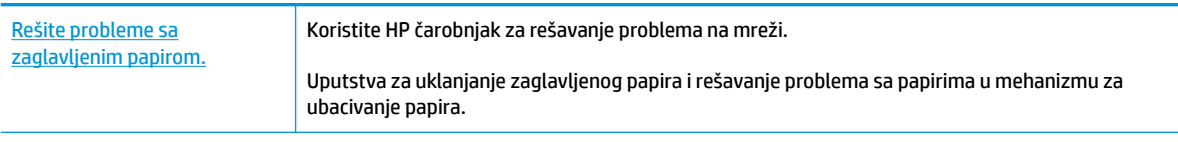

**NAPOMENA:** HP čarobnjaci za rešavanje problema na mreži možda nisu dostupni na svim jezicima.

### **Pročitajte opšta uputstva u okviru pomoći za uklanjanje zaglavljenog papira**

Do zaglavljivanja papira može doći na nekoliko lokacija.

#### **Uklanjanje zaglavljenog papira iz ulaznog ležišta**

- **1.** Pritisnite dugme **Otkaži (X)** da biste pokušali automatski da uklonite zaglavljeni papir. Ako ovo ne funkcioniše, dovršite sledeće korake da biste ručno uklonili zaglavljeni papir.
- **2.** Nežno izvucite zaglavljeni papir iz ulaznog ležišta.

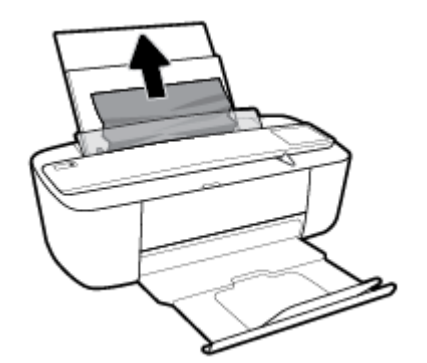

- **3.** Uverite se da se nijedan strani objekat ne nalazi na putanji papira, a zatim ponovo ubacite papir.
	- **W NAPOMENA:** Štitnik ulaznog ležišta može da spreči upadanje stranih tela na putanju papira i ozbiljna zaglavljivanja papira. Nemojte uklanjati štitnik ulaznog ležišta.
- **4.** Na kontrolnoj tabli pritisnite dugme **Nastavi** (**4)** da biste nastavili sa trenutnim zadatkom.

#### **Uklanjanje zaglavljenog papira iz izlaznog ležišta**

1. Pritisnite dugme **Otkaži (X)** da biste pokušali automatski da uklonite zaglavljeni papir. Ako ovo ne funkcioniše, dovršite sledeće korake da biste ručno uklonili zaglavljeni papir.

**2.** Nežno izvucite zaglavljeni papir iz izlaznog ležišta.

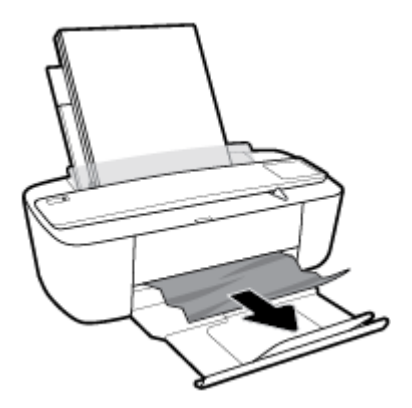

**3.** Na kontrolnoj tabli pritisnite dugme **Nastavi** ( $\bigoplus$ ) da biste nastavili sa trenutnim zadatkom.

#### **Uklanjanje zaglavljenog papira iz oblasti za pristup kertridžima**

- 1. Pritisnite dugme **Otkaži (X)** da biste pokušali automatski da uklonite zaglavljeni papir. Ako ovo ne funkcioniše, dovršite sledeće korake da biste ručno uklonili zaglavljeni papir.
- **2.** Uklonite zaglavljeni papir.
	- **a.** Pritisnite dugme **Napajanje** (<sup>|</sup>) da biste isključili štampač.
	- **b.** Otvorite vrata za pristup kertridžu.
	- **c.** Ako se držač štampača nalazi u centru štampača, prevucite ga nadesno.

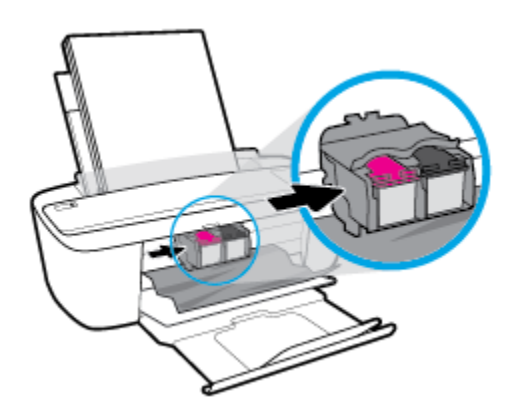

**d.** Uklonite zaglavljeni papir.

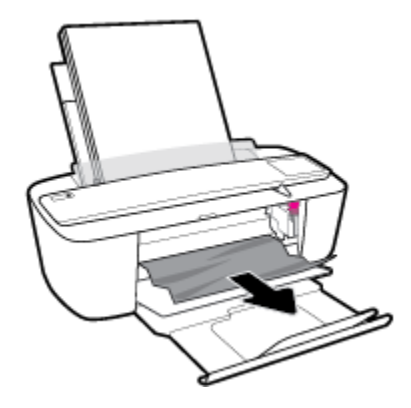

- **e.** Zatvorite vrata za pristup kertridžima.
- **3.** Pritisnite dugme **Napajanje** ((|)) da biste uključili štampač.

## **Uklanjanje zaglavljenog držača štampača**

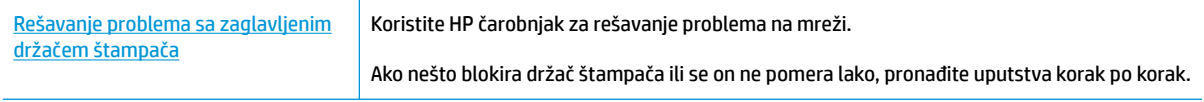

**W NAPOMENA:** HP čarobnjaci za rešavanje problema na mreži možda nisu dostupni na svim jezicima.

### **Pročitajte opšta uputstva u okviru pomoći za uklanjanje zaglavljenog držača štampača**

- **▲** Uklonite sve objekte, kao što je papir, koji blokiraju držač štampača.
- **X NAPOMENA:** Ne koristite nikakve alate ili druge uređaje za uklanjanje zaglavljenog papira. Uvek budite pažljivi prilikom uklanjanja zaglavljenog papira iz unutrašnjosti štampača.

### **Saznajte kako da izbegnete zaglavljivanje papira**

Da biste izbegli zaglavljivanje papira, pratite ova uputstva.

- Nemojte da prepunite ulazno ležište.
- Često uklanjajte odštampane papire iz izlaznog ležišta.
- Uverite se da je papir ubačen u ulazno ležište postavljen ravno i da ivice nisu savijene ili pocepane.
- Nemojte kombinovati različite tipove i veličine papira na ulaznom ležištu; ceo svežanj papira na ulaznom ležištu mora biti iste veličine i istog tipa.
- Podesite vođicu za širinu papira na ulaznom ležištu da bi čvrsto prionula uz sve papire. Uverite se da vođica za širinu papira ne savija papir na ulaznom ležištu.
- Nemojte gurati papir previše nadole u ulaznom ležištu.
- Nemojte ubacivati papir dok štampač štampa. Ako će štampaču ponestati papira, omogućite mu da prvo potroši sav papir, a zatim dodajte papir.

### **Rešavanje problema u vezi sa ubacivanjem stranica**

Kakav problem imate?

- **Papir nije podignut iz ulaznog ležišta**
	- Uverite se da je papir ubačen u ulazno ležište. Više informacija potražite u članku [Ubacivanje](#page-13-0) medijuma [na stranici 10](#page-13-0).
	- Podesite vođicu za širinu papira na ulaznom ležištu da bi čvrsto prionula uz sve papire. Uverite se da vođica za širinu papira ne savija papir na ulaznom ležištu.
	- Uverite se da papir u ulaznom ležištu nije iskrivljen. Razmotajte papir tako što ćete ga saviti u suprotnom smeru uvijanja.

#### ● **Krivljenje stranica**

- Uverite se da je papir ubačen na krajnju desnu stranu ulaznog ležišta i da se vođica za širinu papira uklapa uz levu stranu papira.
- Ubacite papir u štampač samo kada štampač ne štampa.

#### ● **Više stranica se podiže**

- Podesite vođicu za širinu papira na ulaznom ležištu da bi čvrsto prionula uz sve papire. Uverite se da vođica za širinu papira ne savija papir na ulaznom ležištu.
- Uverite se da ulazno ležište nije pretrpano papirom.
- Uverite se da listovi ubačenog papira nisu prilepljeni jedan uz drugi.
- Koristite HP papir radi optimalnih performansi i efikasnosti.

## <span id="page-79-0"></span>**Problemi sa kertridžom**

## **Identifikovanje da li postoji problem sa kertridžom**

Da biste identiƬkovali da li postoji problem sa kertridžom, proverite status **Upozorenje o mastilu** lampice i odgovarajuće **Nivo mastila** ikone. Više informacija potražite u članku [Kodovi i status grešaka na kontrolnoj](#page-96-0)  tabli [na stranici 93.](#page-96-0)

Ako od softvera štampača dobijete poruku o problemu sa kertridžom u kojoj piše da postoji problem sa makar jednim kertridžom, uradite sledeće da biste identifikovali da li postoji problem sa kertridžom.

- **1.** Uklonite crni kertridž i zatvorite vrata za pristup kertridžima.
	- Ako **Nivo mastila** ikona za kertridž sa tri boje treperi, postoji problem sa kertridžom sa tri boje.
	- Ako **Nivo mastila** ikona za kertridž sa tri boje ne treperi, ne postoji problem sa kertridžom sa tri boje.
- **2.** Ponovo instalirajte kertridž sa crnom bojom u štampač, uklonite kertridž sa tri boje, a zatim zatvorite vrata za pristup kertridžu.
	- Ako **Nivo mastila** ikona za kertridž sa crnom bojom treperi, postoji problem sa kertridžom sa crnom bojom.
	- Ako **Nivo mastila** ikona za kertridž sa crnom bojom ne treperi, ne postoji problem sa kertridžom sa crnom bojom.

### **Rešavanje problema sa kertridžom**

Ako dođe do greške nakon instalacije kertridža, odnosno ako se pojavi poruka koja ukazuje na problem sa kertridžom, pokušajte da uklonite kertridže, uverite se da je zaštitna plastična traka uklonjena sa svakog kertridža, a zatim ponovo ubacite kertridže. Ako to ne pomogne, očistite kontakte kertridža. Ako problem još uvek nije rešen, zamenite kertridže. Za informacije o zameni kertridža pogledajte [Zamena kertridža](#page-55-0) [na stranici 52](#page-55-0).

#### **Čišćenje kontakata kertridža**

**OPREZ:** Procedura čišćenja trebalo bi da traje samo nekoliko minuta. Pobrinite se da što pre ponovo instalirate kertridže u štampač. Ne preporučuje se da kertridži budu izvan štampača duže od 30 minuta. Ovo može dovesti do oštećenja glave štampača ili kertridža.

**1.** Proverite da li napajanje uključeno.

**2.** Otvorite vrata za pristup kertridžima i sačekajte da se držač štampača pomeri ka centru štampača.

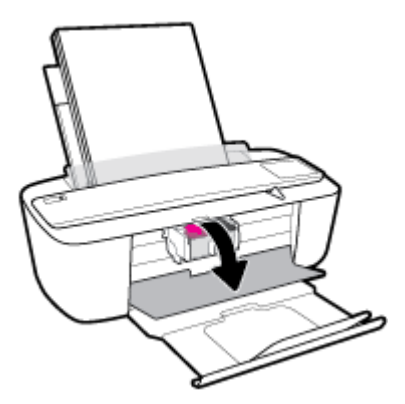

**3.** Uklonite kertridž naveden u poruci o grešci.

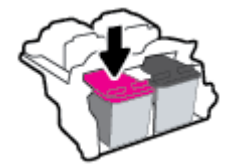

- **4.** Očistite kontakte kertridža i kontakte štampača.
	- **a.** Držite kertridž za bočne delove tako da donji deo bude okrenut nagore i pronađite električne kontakte na kertridžu.

Električni kontakti predstavljaju male tačke zlatne boje na kertridžu.

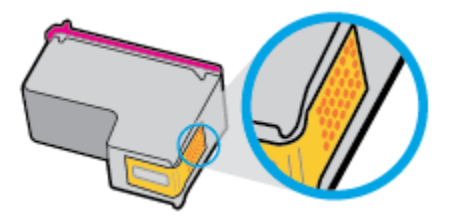

**b.** Obrišite samo kontakte suvim štapićem za uši ili krpom koja ne ostavlja vlakna.

**A OPREZ:** Vodite računa da obrišete samo kontakte i ne razmazujte mastilo ili druge ostatke na druge delove kertridža.

**c.** U unutrašnjosti štampača pronađite kontakte za kertridž.

Kontakti štampača su skup ispupčenja zlatne boje koja su postavljena tako da dodiruju kontakte na kertridžu.

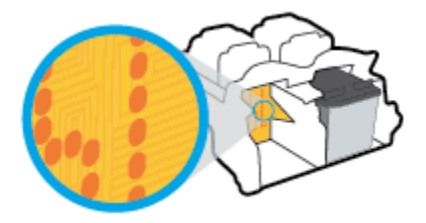

**d.** Obrišite kontakte suvim štapićem za uši ili krpom koja ne ostavlja vlakna.

- **5.** Ponovo instalirajte kertridž.
- **6.** Zatvorite vrata za pristup kertridžima.
- **7.** Proverite da li je nestala poruka o grešci. Ako i dalje dobijate poruku o grešci, isključite štampač, a zatim ga ponovo uključite.

**WAPOMENA:** Ako jedan kertridž dovodi do problema, možete da ga uklonite i koristite režim jednog kertridža da bi štampač radio sa samo jednim kertridžom.

## <span id="page-82-0"></span>**Problemi sa štampanjem**

Šta želite da uradite?

### **Rešavanje problema sa stranicom koja se ne štampa (nije moguće štampati)**

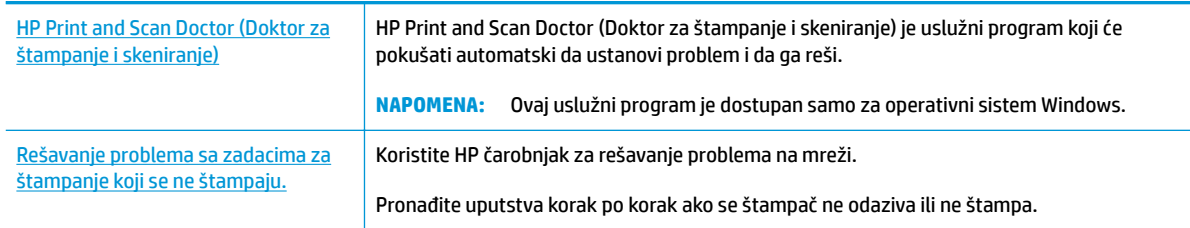

#### **WAPOMENA:** HP Print and Scan Doctor (Doktor za štampanje i skeniranje) i HP čarobnjaci za rešavanje problema na mreži možda nisu dostupni na svim jezicima.

#### **Pročitajte opšta uputstva u okviru pomoći za probleme vezane za nemogućnost štampanja**

#### **Rešavanje problema sa štampanjem (Windows)**

Uverite se da je štampač uključen i da u ulaznom ležištu za papir ima papira. Ako i dalje ne možete da štampate, pokušajte nešto od sledećeg:

- **1.** Proverite da li postoje poruke o greškama u okviru softver štampača i otklonite ih prateći uputstva na ekranu.
- **2.** Ako je računar sa štampačem povezan USB kablom, iskopčajte i ponovo priključite USB kabl. Ako je računar sa štampačem povezan bežičnom vezom, uverite se da ona funkcioniše.
- **3.** Uverite se da štampač nije pauziran ili van mreže.

#### **Provera da li je štampač pauziran ili van mreže**

- **a.** U zavisnosti od operativnog sistema, uradite nešto od sledećeg:
	- **Windows 10**: Iz Windows **Start** menija izaberite stavku **Sve aplikacije**, izaberite stavke **Windows sistem**, **Kontrolna tabla**, a zatim izaberite stavku **Prikaz uređaja i štampača** u meniju **Hardver i zvuk**.
	- **Windows 8.1** i **Windows 8**: Postavite pokazivač ili dodirnite gornji desni ugao ekrana da biste otvorili traku za dugmad, kliknite na ikonu **Postavke**, izaberite ili dodirnite stavku **Kontrolna tabla**, a zatim izaberite ili dodirnite stavku **Prikaži uređaje i štampače**.
	- **Windows 7**: U Windows meniju **Start** izaberite stavku **Devices and Printers** (Uređaji i štampači).
	- **Windows Vista**: U Windows **Start** meniju izaberite stavku **Control Panel** (Kontrolna tabla), a zatim izaberite stavku **Printers** (Štampači).
	- **Windows XP**: U Windows **Start** meniju izaberite stavku **Control Panel** (Kontrolna tabla), a zatim izaberite stavku **Printers and Faxes** (Štampači i faksovi).
- **b.** Kliknite dvaput na ikonu štampača ili kliknite desnim tasterom miša na ikonu štampača i izaberite stavku **See what's printing** (Pogledajte šta se štampa) da biste otvorili redosled štampanja.
- **c.** Uverite se da u meniju **Printer** (Štampač) nije potvrđen izbor u poljima za potvrdu **Pause Printing**  (Pauziraj štampanje) ili **Use Printer 2Ʊine** (Koristi štampač van mreže).
- **d.** Ako ste izvršili neke promene, pokušajte ponovo da odštampate.
- **4.** Uverite se da je proizvod podešen kao podrazumevani štampač.

#### **Da biste se uverili da je štampač podešen kao podrazumevani štampač**

- **a.** U zavisnosti od operativnog sistema, uradite nešto od sledećeg:
	- **Windows 10**: Iz Windows **Start** menija izaberite stavku **Sve aplikacije**, izaberite stavke **Windows sistem**, **Kontrolna tabla**, a zatim izaberite stavku **Prikaz uređaja i štampača** u meniju **Hardver i zvuk**.
	- **Windows 8.1** i **Windows 8**: Postavite pokazivač ili dodirnite gornji desni ugao ekrana da biste otvorili traku za dugmad, kliknite na ikonu **Postavke**, izaberite ili dodirnite stavku **Kontrolna tabla**, a zatim izaberite ili dodirnite stavku **Prikaži uređaje i štampače**.
	- **Windows 7**: U Windows meniju **Start** izaberite stavku **Devices and Printers** (Uređaji i štampači).
	- **Windows Vista**: U Windows **Start** meniju izaberite stavku **Control Panel** (Kontrolna tabla), a zatim izaberite stavku **Printers** (Štampači).
	- **Windows XP**: U Windows **Start** meniju izaberite stavku **Control Panel** (Kontrolna tabla), a zatim izaberite stavku **Printers and Faxes** (Štampači i faksovi).
- **b.** Uverite se da je odgovarajući štampač podešen kao podrazumevani štampač.

Pored podrazumevanog štampača stoji oznaka potvrde u crnom ili zelenom krugu.

- **c.** Ako je pogrešan štampač postavljen kao podrazumevani štampač, kliknite desnim tasterom miša na odgovarajući štampač i izaberite stavku **Set as Default Printer** (Postavi kao podrazumevani štampač).
- **d.** Pokušajte ponovo da koristite štampač.
- **5.** Ponovo pokrenite štampanje na čekanju.

#### **Da biste ponovo pokrenuli štampanje na čekanju**

**a.** U zavisnosti od operativnog sistema, uradite nešto od sledećeg:

#### **Windows 10**

- **i.** U Windows **Start** meniju izaberite stavku **Sve aplikacije**, a zatim izaberite stavku **Windows sistem**.
- **ii.** Izaberite stavke **Kontrolna tabla**, **Sistem i bezbednost**, a zatim izaberite stavku **Administrativne alatke**.
- **iii.** Kliknite dvaput na stavku **Services** (Usluge).
- **iv.** Kliknite desnim tasterom miša na stavku **Print Spooler** (Štampanje na čekanju), a zatim izaberite stavku **Properties** (Svojstva).
- **v.** Uverite se da je na kartici **General** (Opšte postavke) pored stavke **Startup type** (Tip pokretanja) izabrana vrednost **Automatic** (Automatski).
- **vi.** Ako usluga još nije pokrenuta, u okviru **Service status** (Status usluge) izaberite stavku **Start**  (Pokreni), a zatim kliknite na dugme **OK** (U redu).

#### **Windows 8.1 i Windows 8**

- **i.** Postavite pokazivač u gornji desni ugao ekrana ili ga dodirnite da biste otvorili traku za dugmad i kliknite na ikonu **Settings** (Postavke).
- **ii.** Izaberite stavku **Control Panel** (Kontrolna tabla), a zatim stavku **System and Security**  (Sistem i bezbednost).
- **iii.** Izaberite stavku **Administrative Tools** (Administrativne alatke), a zatim dvaput kliknite na stavku **Services** (Usluge) ili je dvaput dodirnite.
- **iv.** Kliknite desnim tasterom miša na stavku **Print Spooler** (Štampanje na čekanju) ili je dodirnite i držite, a zatim izaberite stavku **Properties** (Svojstva).
- **v.** Uverite se da je na kartici **General** (Opšte postavke) pored stavke **Startup type** (Tip pokretanja) izabrana vrednost **Automatic** (Automatski).
- **vi.** Ako usluga još nije pokrenuta, u okviru **Service status** (Status usluge) izaberite stavku **Start**  (Pokreni), a zatim kliknite na dugme **OK** (U redu) ili ga dodirnite.

#### **Windows 7**

- **i.** U Windows **Start** meniju izaberite stavku **Control Panel** (Kontrolna tabla), izaberite stavku **System and Security** (Sistem i bezbednost), a zatim izaberite stavku **Administrative Tools**  (Administrativne alatke).
- **ii.** Kliknite dvaput na stavku **Services** (Usluge).
- **iii.** Kliknite desnim tasterom miša na stavku **Print Spooler** (Štampanje na čekanju), a zatim izaberite stavku **Properties** (Svojstva).
- **iv.** Uverite se da je na kartici **General** (Opšte postavke) pored stavke **Startup type** (Tip pokretanja) izabrana vrednost **Automatic** (Automatski).
- **v.** Ako usluga još nije pokrenuta, u okviru **Service status** (Status usluge) izaberite stavku **Start**  (Pokreni), a zatim kliknite na dugme **OK** (U redu).

#### **Windows Vista**

- **i.** U Windows **Start** meniju izaberite stavku **Control Panel** (Kontrolna tabla), izaberite stavku **System and Maintenance** (Sistem i održavanje), a zatim izaberite stavku **Administrative Tools** (Administrativne alatke).
- **ii.** Kliknite dvaput na stavku **Services** (Usluge).
- **iii.** Kliknite desnim tasterom miša na stavku **Print Spooler service** (Usluga štampanja na čekanju), a zatim izaberite stavku **Properties** (Svojstva).
- **iv.** Uverite se da je na kartici **General** (Opšte postavke) pored stavke **Startup type** (Tip pokretanja) izabrana vrednost **Automatic** (Automatski).
- **v.** Ako usluga još nije pokrenuta, u okviru **Service status** (Status usluge) izaberite stavku **Start**  (Pokreni), a zatim kliknite na dugme **OK** (U redu).

#### **Windows XP**

- **i.** U Windows **Start** meniju kliknite desnim tasterom miša na stavku **My Computer** (Moj računar).
- **ii.** Izaberite stavku **Manage** (Upravljaj), a zatim izaberite stavku **Services and Applications**  (Usluge i aplikacije).
- **iii.** Kliknite dvaput na stavku **Services** (Usluge), a zatim izaberite stavku **Print Spooler**  (Štampanje na čekanju).
- **iv.** Kliknite desnim tasterom miša na stavku **Print Spooler** (Štampanje na čekanju, a zatim izaberite stavku **Restart** (Ponovo pokreni) da biste ponovo pokrenuli uslugu.
- **b.** Uverite se da je odgovarajući štampač podešen kao podrazumevani štampač.

Pored podrazumevanog štampača stoji oznaka potvrde u crnom ili zelenom krugu.

- **c.** Ako je pogrešan štampač postavljen kao podrazumevani štampač, kliknite desnim tasterom miša na odgovarajući štampač i izaberite stavku **Set as Default Printer** (Postavi kao podrazumevani štampač).
- **d.** Pokušajte ponovo da koristite štampač.
- **6.** Ponovno pokretanje računara.
- **7.** Obrišite redosled štampanja.

#### **Da biste obrisali redosled štampanja**

- **a.** U zavisnosti od operativnog sistema, uradite nešto od sledećeg:
	- **Windows 10**: Iz Windows **Start** menija izaberite stavku **Sve aplikacije**, izaberite stavke **Windows sistem**, **Kontrolna tabla**, a zatim izaberite stavku **Prikaz uređaja i štampača** u meniju **Hardver i zvuk**.
	- **Windows 8.1** i **Windows 8**: Postavite pokazivač ili dodirnite gornji desni ugao ekrana da biste otvorili traku za dugmad, kliknite na ikonu **Postavke**, izaberite ili dodirnite stavku **Kontrolna tabla**, a zatim izaberite ili dodirnite stavku **Prikaži uređaje i štampače**.
	- **Windows 7**: U Windows meniju **Start** izaberite stavku **Devices and Printers** (Uređaji i štampači).
	- **Windows Vista**: U Windows **Start** meniju izaberite stavku **Control Panel** (Kontrolna tabla), a zatim izaberite stavku **Printers** (Štampači).
	- **Windows XP**: U Windows **Start** meniju izaberite stavku **Control Panel** (Kontrolna tabla), a zatim izaberite stavku **Printers and Faxes** (Štampači i faksovi).
- **b.** Kliknite dvaput na ikonu štampača da biste otvorili redosled štampanja.
- **c.** U meniju **Printer** (Štampač) kliknite na dugme **Cancel all documents** (Otkaži sve dokumente) ili **Purge Print Document** (Očisti odštampani dokument), a zatim kliknite na dugme **Yes** (Da) da biste potvrdili.
- **d.** Ako u redosledu postoji još dokumenata, ponovo pokrenite računar i pokušajte opet da štampate kada se računar ponovo pokrene.
- **e.** Ponovo proverite da li je redosled štampanja obrisan, a zatim pokušajte opet da štampate.

#### **Rešavanje problema sa štampanjem (OS X)**

- **1.** Proverite da li postoje poruke o greškama i otklonite ih.
- **2.** Iskopčajte i ponovo priključite USB kabl.
- **3.** Uverite se da proizvod nije pauziran ili van mreže.

#### **Provera da li je proizvod pauziran ili van mreže**

- **a.** U odeljku **System Preferences** (Željene postavke sistema) izaberite **Printers & Scanners** (Štampači i skeneri) .
- **b.** Kliknite na dugme **Open Print Queue** (Otvori redosled štampanja).
- **c.** Kliknite na zadatak štampanja da biste ga izabrali.

Koristite sledeću dugmad za upravljanje zadatkom štampanja:

- **Delete** (Izbriši): Otkazivanje izabranog zadatka štampanja.
- **Hold** (Stavi na čekanje): Pauziranje izabranog zadatka štampanja.
- **Resume** (Nastavi): Nastavljanje pauziranog zadatka štampanja.
- **Pause Printer** (Pauziraj štampač): Pauziranje svih zadataka štampanja u redosledu štampanja.
- **d.** Ako ste izvršili neke promene, pokušajte ponovo da odštampate.
- **4.** Ponovno pokretanje računara.

### **Rešavanje problema sa kvalitetom štampanja**

[Uputstva korak po korak za rešavanje većine problema sa kvalitetom štampanja.](http://www.hp.com/embed/sfs/doc?client=IWS-eLP&lc=sr&cc=rs&ProductNameOID=8954253&TapasOnline=TSHOOT_PRINT_QUALITY) Rešite probleme sa kvalitetom štampanja na mreži.

#### **Pročitajte opšta uputstva u okviru pomoći za rešavanje problema sa kvalitetom štampanja**

**NAPOMENA:** Da biste zaštitili kertridž od isušivanja, uvek isključite štampač koristeći dugme **Napajanje** i sačekajte dok se lampica dugmeta **Napajanje** ne isključi.

#### **Poboljšavanje kvaliteta štampanja (Windows)**

- **1.** Uverite se da koristite originalne HP kertridže.
- **2.** Proverite tip papira.

Za najbolji kvalitet štampanja koristite HP papir visokog kvaliteta ili papire koji zadovoljavaju ColorLok® standard. Više informacija potražite u članku [Osnovne informacije o papiru](#page-18-0) na stranici 15.

Uvek se uverite da je papir na kojem štampate ravan. Za najbolje rezultate prilikom štampanja slika koristite HP Advanced fotografski papir.

Čuvajte specijalizovani papir u originalnom pakovanju unutar plastične kese sa patentom na ravnoj površini i hladnom, suvom mestu. Kada ste spremni da štampate, uklonite samo papir koji planirate odmah da koristite. Pošto završite sa štampanjem, sav neiskorišćeni foto papir vratite u plastičnu kesu. Ovo sprečava prelamanje foto papira.

**3.** Pogledajte softver štampača da biste proverili da li ste izabrali odgovarajući tip papira sa padajuće liste **Media** (Medijum) i kvalitet štampanja sa padajuće liste **Quality Settings** (Postavke kvaliteta).

U okviru softver štampača izaberite stavku **Print & Scan (Štampanje i skeniranje)** , a zatim stavku **Set Preferences** (Podesi željene postavke) da biste pristupili svojstva štampanja.

**4.** Proverite procenjene nivoe mastila da biste utvrdili da li kertridžima ponestaje mastila.

Više informacija potražite u članku [Provera procenjenih nivoa mastila](#page-53-0) na stranici 50. Ako kertridžima ponestaje mastila, razmislite o tome da ih zamenite.

**5.** Poravnajte kertridže.

#### **Poravnavanje kertridža**

- **a.** U ulazno ležište ubacite nekorišćen čist beli papir formata Letter ili A4.
- **b.** Otvorite softver štampača. Više informacija potražite u članku [Otvorite softver HP štampača](#page-21-0)  (Windows) [na stranici 18](#page-21-0).
- **c.** U okviru softver štampača izaberite stavku **Print & Scan (Štampanje i skeniranje)** , a zatim stavku **Maintain Your Printer** (Održavanje štampača) da biste pristupili okviru sa alatkama štampača.

Pojavljuje se stavka Printer Toolbox (Okvir sa alatkama štampača).

**d.** Izaberite stavku **Poravnaj kertridže** na kartici **Usluge uređaja**.

Štampač štampa stranicu za poravnavanje.

- **e.** Pratite uputstva na ekranu da biste poravnali kertridže. Kasnije reciklirajte ili odbacite list za poravnavanje kertridža.
- **6.** Odštampajte stranicu sa dijagnostikom ako u kertridžima ima dovoljno mastila.

#### **Da biste odštampali stranicu sa dijagnostikom**

- **a.** U ulazno ležište ubacite nekorišćen čist beli papir formata Letter ili A4.
- **b.** Otvorite softver štampača. Više informacija potražite u članku [Otvorite softver HP štampača](#page-21-0)  (Windows) [na stranici 18](#page-21-0).
- **c.** U okviru softver štampača izaberite stavku **Print & Scan (Štampanje i skeniranje)** , a zatim stavku **Maintain Your Printer** (Održavanje štampača) da biste pristupili okviru sa alatkama štampača.
- **d.** Izaberite stavku **Print Diagnostic Information** (Odštampaj dijagnostičke informacije) na kartici **Device Reports** (Izveštaji o uređaju) da biste odštampali stranicu sa dijagnostikom.

**e.** Pregledajte plavo, magenta, žuto i crno polje na stranici sa dijagnostikom.

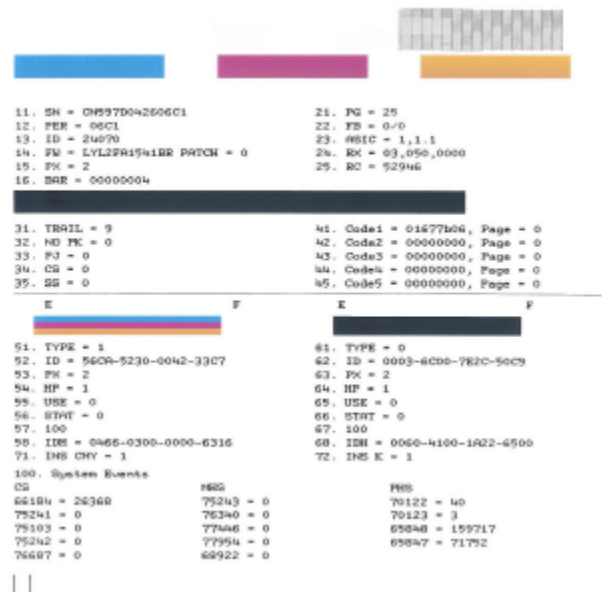

**7.** Očistite kertridže ako se na stranici dijagnostike pojavljuju tragovi ili nedostaju delovi polja u boji i crnog polja.

#### **Čišćenje kertridža**

- **a.** U ulazno ležište ubacite nekorišćen čist beli papir formata Letter ili A4.
- **b.** Otvorite softver štampača. Više informacija potražite u članku [Otvorite softver HP štampača](#page-21-0)  (Windows) [na stranici 18](#page-21-0).
- **c.** U okviru softver štampača izaberite stavku **Print & Scan (Štampanje i skeniranje)** , a zatim stavku **Maintain Your Printer** (Održavanje štampača) da biste pristupili okviru sa alatkama štampača.
- **d.** Izaberite stavku **Očisti kertridže** na kartici **Usluge uređaja**. Pratite uputstva na ekranu.

#### **Poboljšavanje kvaliteta štampanja (OS X)**

- **1.** Uverite se da koristite originalne HP kertridže.
- **2.** Proverite tip papira.

Za najbolji kvalitet štampanja koristite HP papir visokog kvaliteta ili papire koji zadovoljavaju ColorLok® standard. Više informacija potražite u članku [Osnovne informacije o papiru](#page-18-0) na stranici 15.

Uvek se uverite da je papir na kojem štampate ravan. Za najbolje rezultate prilikom štampanja slika koristite HP Advanced fotografski papir.

Čuvajte specijalizovani papir u originalnom pakovanju unutar plastične kese sa patentom na ravnoj površini i hladnom, suvom mestu. Kada ste spremni da štampate, uklonite samo papir koji planirate odmah da koristite. Pošto završite sa štampanjem, sav neiskorišćeni foto papir vratite u plastičnu kesu. Ovo sprečava prelamanje foto papira.

**3.** Uverite se da ste u dijalogu **Print** (Štampanje) izabrali odgovarajući tip papira i kvalitet štampanja.

- **4.** Proverite procenjene nivoe mastila da biste utvrdili da li kertridžima ponestaje mastila. Razmotrite zamenu kertridža za štampanje ako ponestaje mastila.
- **5.** Poravnajte glavu štampača.

**Da biste poravnali glavu štampača iz softvera**

- **a.** Ubacite Letter ili A4 običan, prazan papir u ležište za papir.
- **b.** Otvorite Uslužni program HP.

**NAPOMENA:** HP Utility se nalazi u fascikli **HP** u fascikli **Aplikacije**.

- **c.** Sa liste uređaja na levoj strani prozora izaberite štampač.
- **d.** Kliknite na dugme **Align** (Poravnaj).
- **e.** Kliknite na dugme **Align** (Poravnaj) i pratite uputstva na ekranu.
- **f.** Kliknite na dugme **All Settings** (Sve postavke) da biste se vratili u okno **Informacije i podrška**.
- **6.** Odštampajte test stranicu.

#### **Štampanje test stranice**

- **a.** Ubacite Letter ili A4 običan, prazan papir u ležište za papir.
- **b.** Otvorite Uslužni program HP.

**NAPOMENA:** HP Utility se nalazi u fascikli **HP** u fascikli **Aplikacije**.

- **c.** Sa liste uređaja na levoj strani prozora izaberite štampač.
- **d.** Kliknite na dugme **Test Page** (Test stranica).
- **e.** Kliknite na dugme **Print Test Page** (Odštampaj test stranicu), a zatim pratite uputstva na ekranu.
- **7.** Automatski očistite glavu štampača ako se na stranici dijagnostike prikažu tragovi ili ako nedostaju delovi teksta ili okvira u boji.

#### **Da biste automatski očistili glavu štampača**

- **a.** Ubacite Letter ili A4 običan, prazan papir u ležište za papir.
- **b.** Otvorite Uslužni program HP.

**NAPOMENA:** HP Utility se nalazi u fascikli **HP** u fascikli **Aplikacije**.

- **c.** Sa liste uređaja na levoj strani prozora izaberite štampač.
- **d.** Izaberite stavku **Clean Printheads** (Očisti glave štampača).
- **e.** Kliknite na dugme **Clean** (Očisti), a zatim pratite uputstva na ekranu.

**OPREZ:** Glavu štampača čistite samo kada je to neophodno. Nepotrebnim čišćenjem troši se mastilo i skraćuje se životni vek glave štampača.

- **NAPOMENA:** Ako je kvalitet štampanja posle čišćenja i dalje loš, pokušajte sa poravnavanjem glave štampača. Ako problemi sa kvalitetom štampanja potraju posle čišćenja i poravnavanja, obratite se HP podršci.
- **f.** Kliknite na dugme **All Settings** (Sve postavke) da biste se vratili u okno **Informacije i podrška**.

## <span id="page-91-0"></span>**Problemi sa kopiranjem**

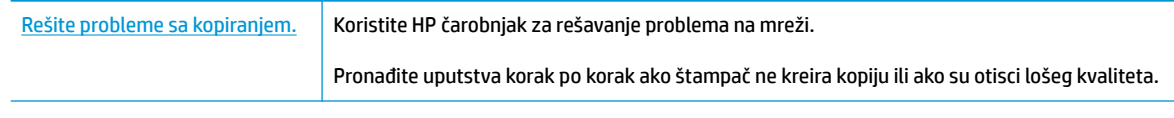

**W NAPOMENA:** HP čarobnjaci za rešavanje problema na mreži možda nisu dostupni na svim jezicima.

[Saveti za uspešno kopiranje i skeniranje](#page-51-0) na stranici 48

## <span id="page-92-0"></span>**Problemi sa skeniranjem**

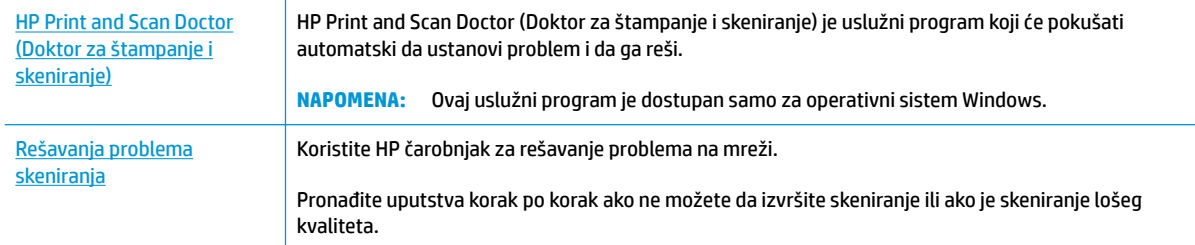

#### **MAPOMENA:** HP Print and Scan Doctor (Doktor za štampanje i skeniranje) i HP čarobnjaci za rešavanje problema na mreži možda nisu dostupni na svim jezicima.

[Saveti za uspešno kopiranje i skeniranje](#page-51-0) na stranici 48

## <span id="page-93-0"></span>**Problemi sa mrežom i povezivanjem**

Šta želite da uradite?

### **Popravite bežičnu vezu**

Odaberite jednu od sledećih opcija za rešavanje problema.

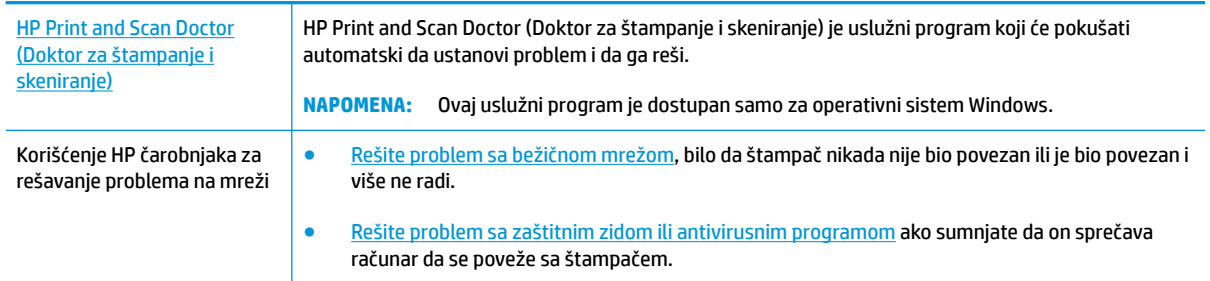

**NAPOMENA:** HP Print and Scan Doctor (Doktor za štampanje i skeniranje) i HP čarobnjaci za rešavanje problema na mreži možda nisu dostupni na svim jezicima.

**Pročitajte opšta uputstva u okviru pomoći za rešavanje problema sa bežičnom mrežom**

**Pritisnite dugme Bežična veza (** $(\langle \cdot \rangle)$ **) i dugme <b>Informacije** ( $\binom{?}{!}$ ) istovremeno da biste odštampali izveštaj o testiranju bežične mreže i stranicu sa konfiguracijom mreže.

### **Pronalaženje postavki mreže za bežičnu vezu**

Odaberite jednu od sledećih opcija za rešavanje problema.

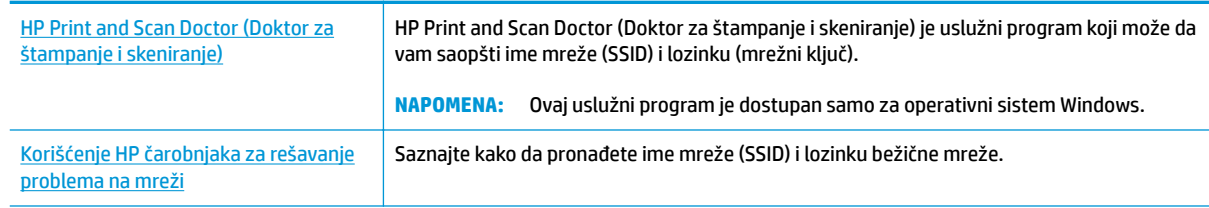

**WAPOMENA:** HP Print and Scan Doctor (Doktor za štampanje i skeniranje) i HP čarobnjaci za rešavanje problema na mreži možda nisu dostupni na svim jezicima.

### **Popravite Wi-Fi Direct vezu**

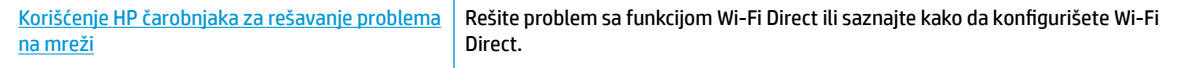

**W NAPOMENA:** HP čarobnjaci za rešavanje problema na mreži možda nisu dostupni na svim jezicima.

#### **Pročitajte opšta uputstva u pomoći za rešavanje problema sa funkcijom Wi-Fi Direct**

- **1.** Uverite se da je **Wi-Fi Direct** lampica na kontrolnoj tabli štampača uključena. Ako je lampica isključena, pritisnite dugme **Wi-Fi Direct** ( $\overline{Q}$  ) da biste je uključili.
- **2.** Sa bežičnog računara ili mobilnog uređaja uključite Wi-Fi vezu, a zatim potražite Wi-Fi Direct ime svog štampača i povežite se sa njim.
- **3.** Unesite Wi-Fi Direct lozinku kada budete upitani.
- **4.** Ako koristite mobilni uređaj, proverite da li ste instalirali kompatibilnu aplikaciju za štampanje. Za više informacija posetite HP veb lokaciju za mobilno štampanje na lokaciji [www.hp.com/go/mobileprinting.](http://www.hp.com/go/mobileprinting) Ako lokalna verzija ove veb lokacije nije dostupna u vašoj zemlji/regionu ili na vašem jeziku, možda ćete biti preusmereni na HP veb lokaciju za mobilno štampanje u drugoj zemlji/regionu ili na drugom jeziku.

## <span id="page-95-0"></span>**Problemi sa hardverom štampača**

#### **Zatvorite vrata za pristup kertridžima sa mastilom.**

● Vrata kertridža moraju biti zatvorena da bi se pokrenulo štampanje.

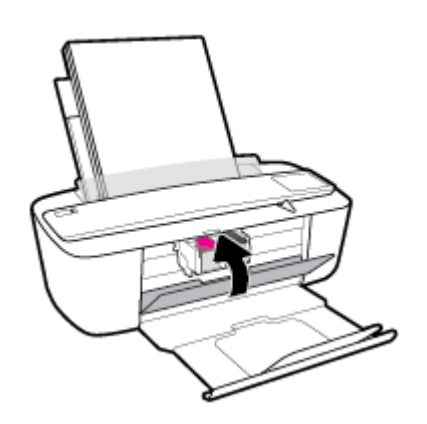

#### **Štampač se iznenada isključuje**

- Proverite napajanje i veze napajanja.
- Uverite se da je kabl za napajanje štampača čvrsto povezan sa ispravnom strujnom utičnicom.
- **EZ NAPOMENA:** Kada je Automatsko isključivanje omogućeno, štampač će se automatski isključiti nakon 2 sata neaktivnosti kako bi se smanjila potrošnja energije. Više informacija potražite u članku Automatsko [isključivanje na stranici 21](#page-24-0).

#### **Rešite otkazivanje štampača.**

● Isključite, a zatim uključite štampač. Ako to ne reši problem, obratite se preduzeću HP.

## <span id="page-96-0"></span>**Kodovi i status grešaka na kontrolnoj tabli**

#### **Kodovi greške kontrolne table**

● Ako se **Broj kopija** ikona na prikazu štampača prebacuje između slova E i nekog broja, to znači da se štampač nalazi u stanju greške. Slovo E i broj funkcionišu kao kodovi greške.

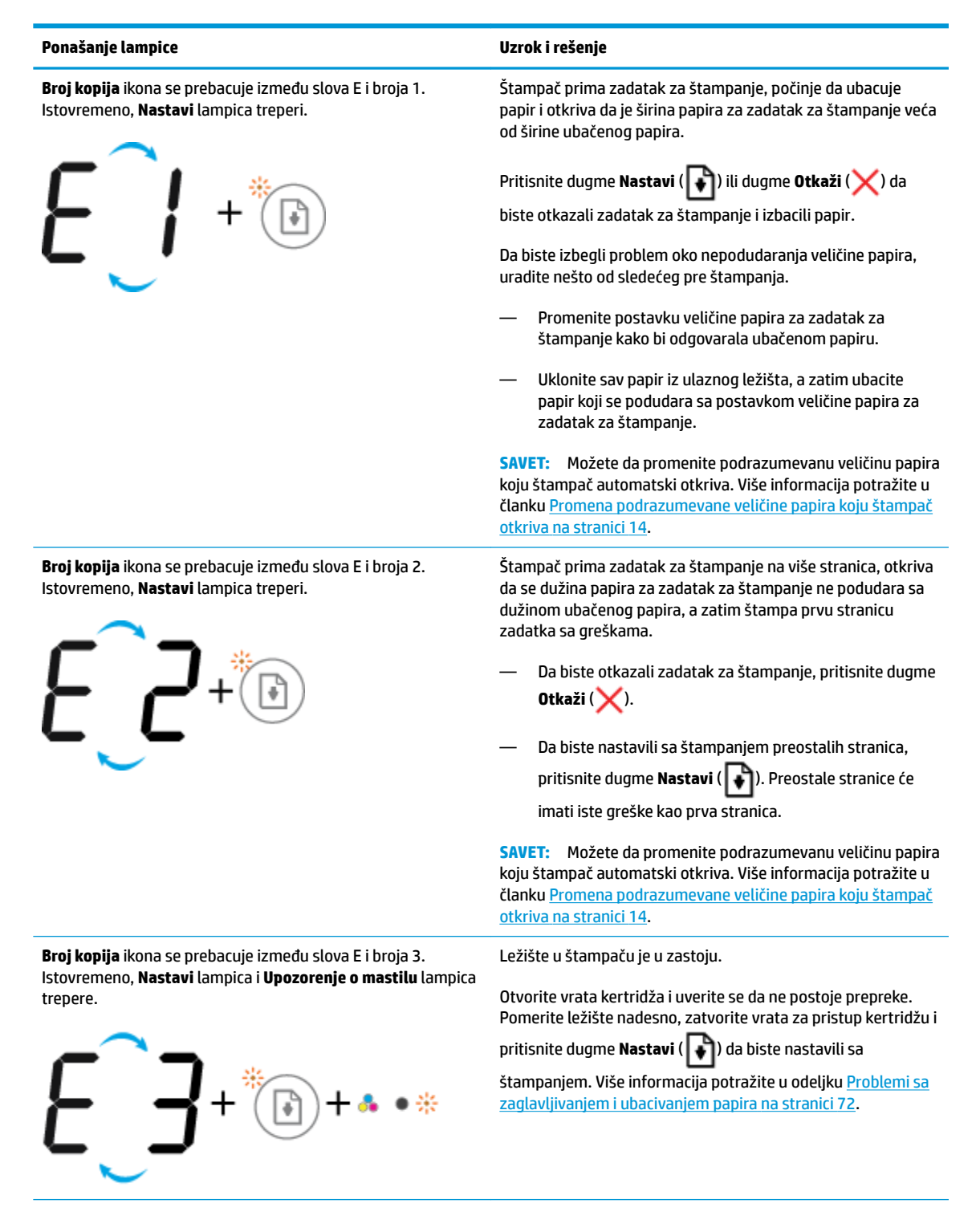

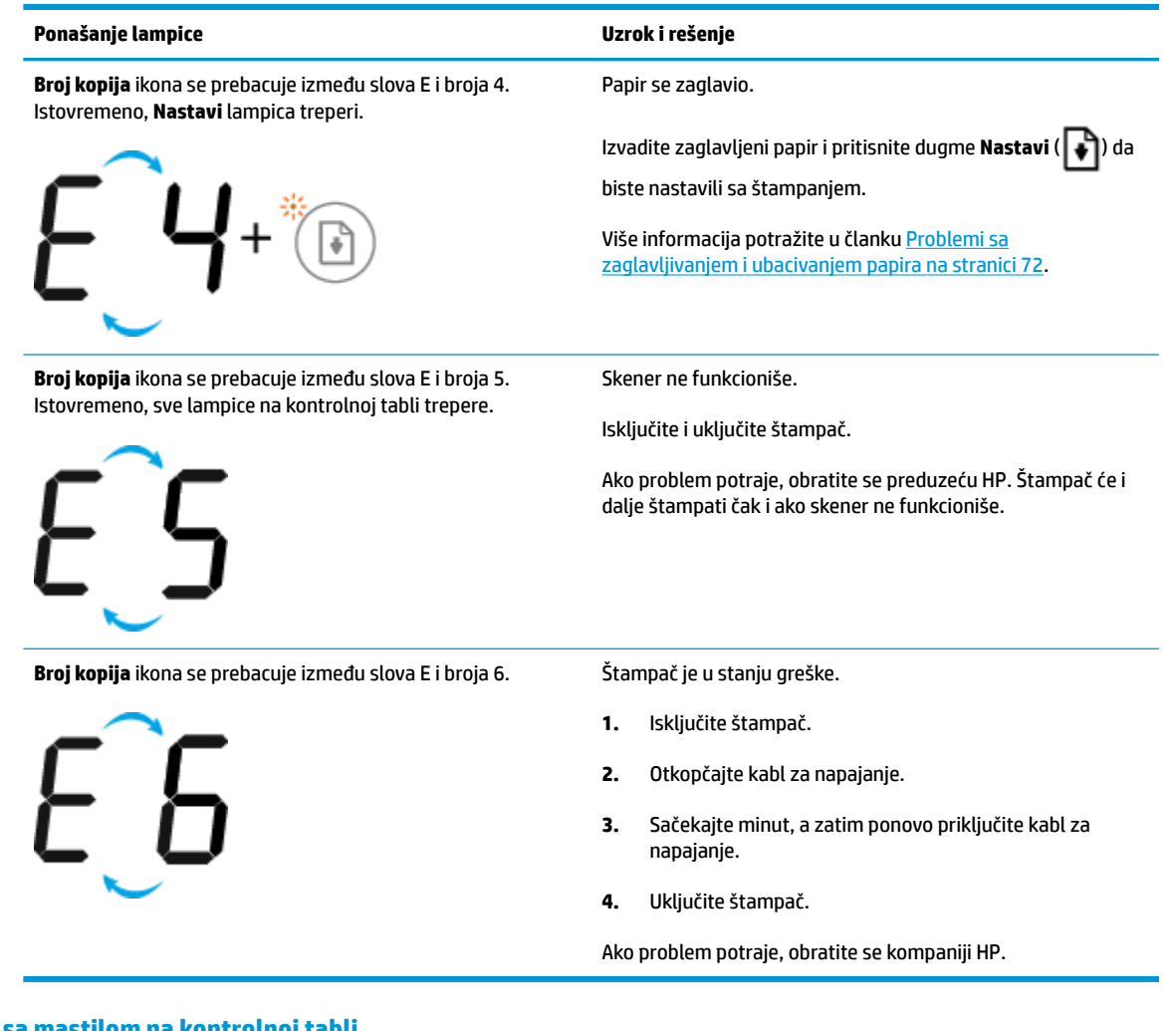

#### **Status greške sa mastilom na kontrolnoj tabli**

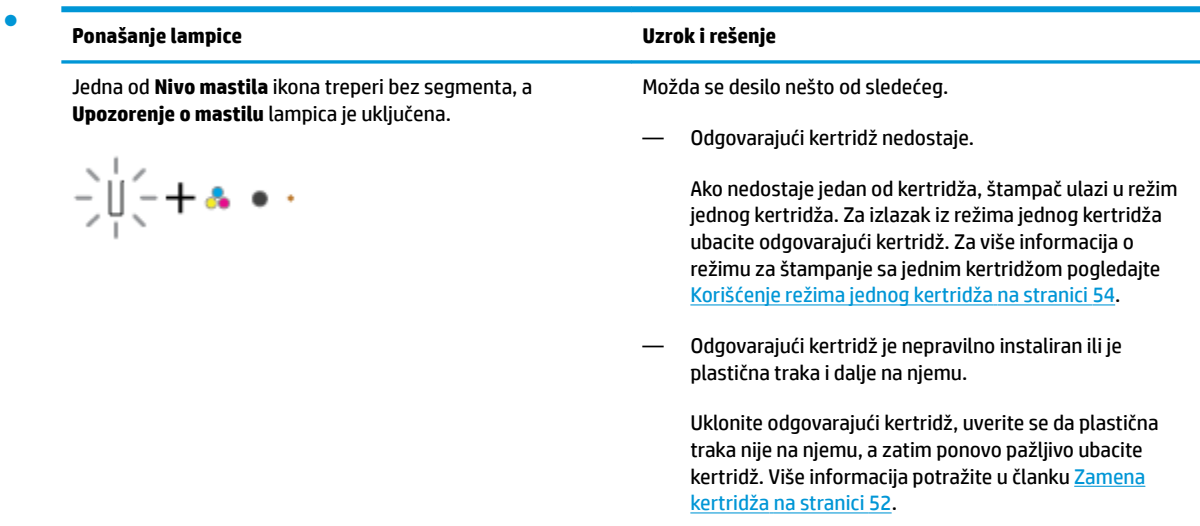

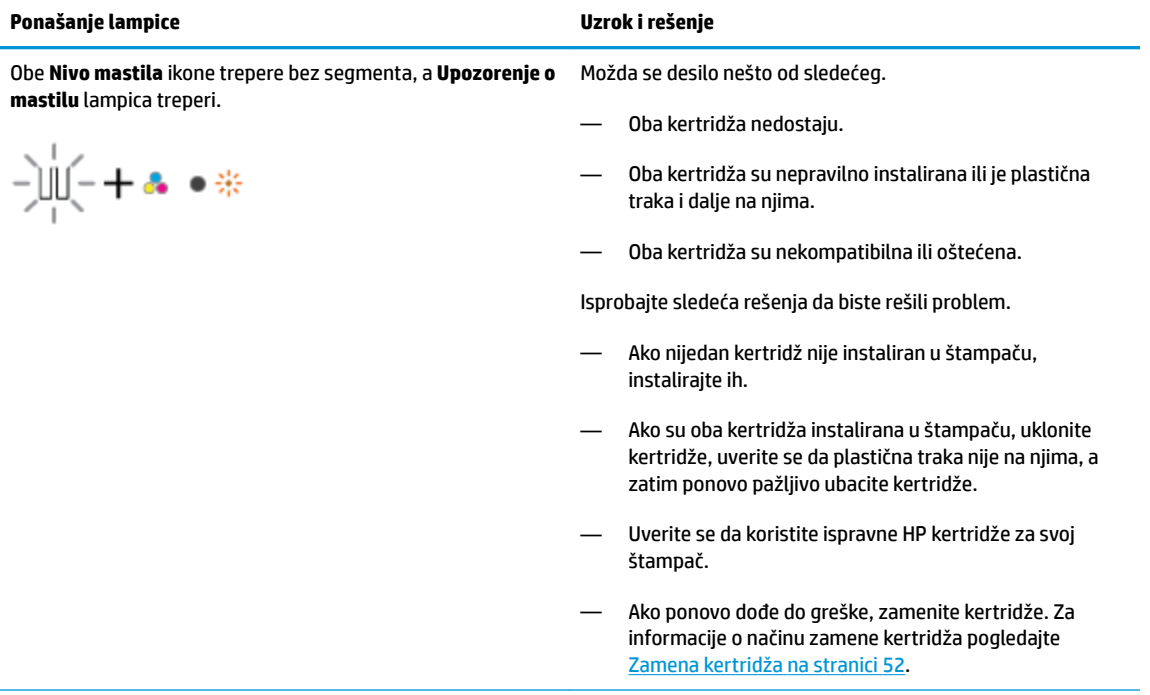

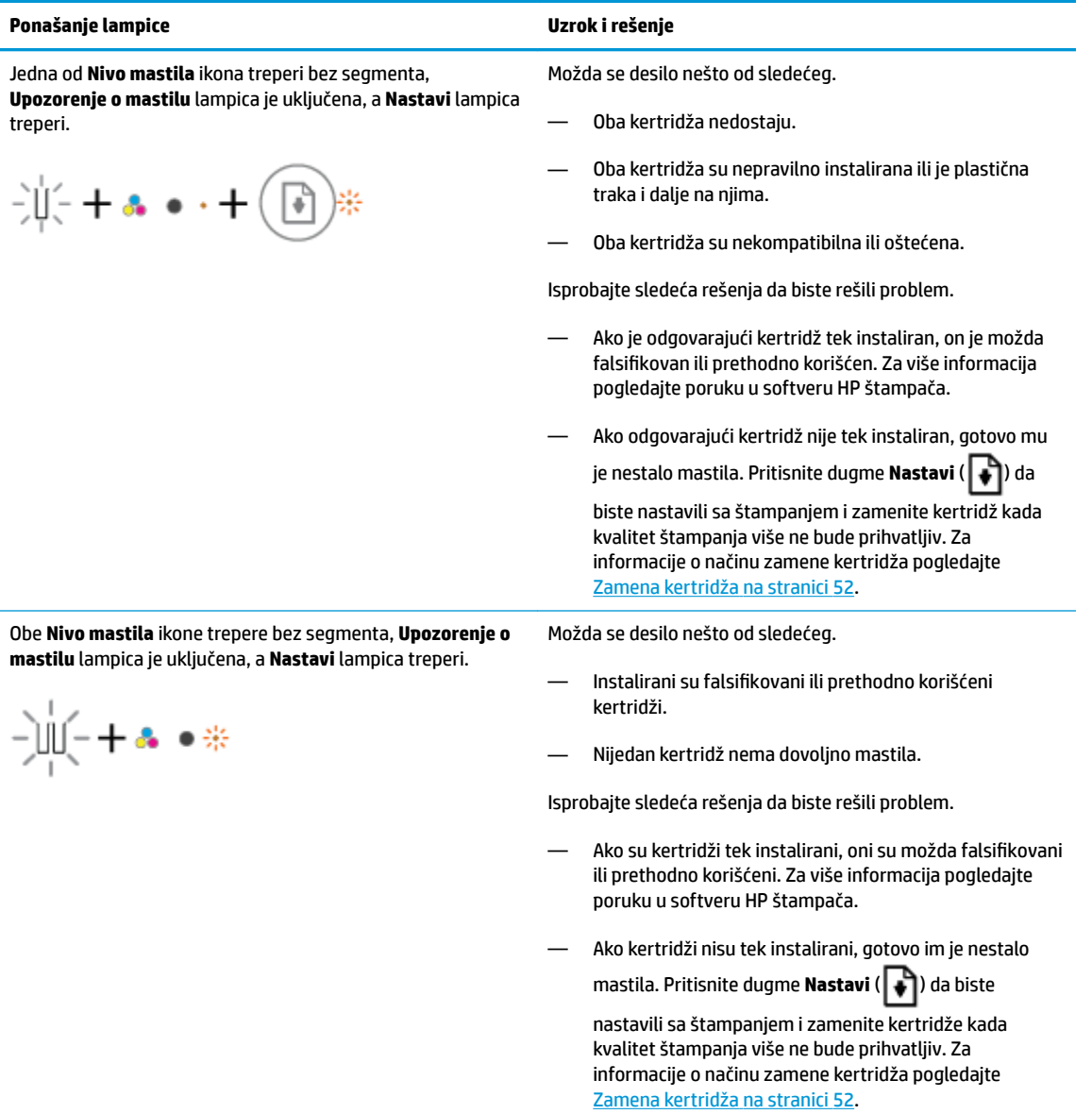

### **Status greške sa papirom na kontrolnoj tabli**

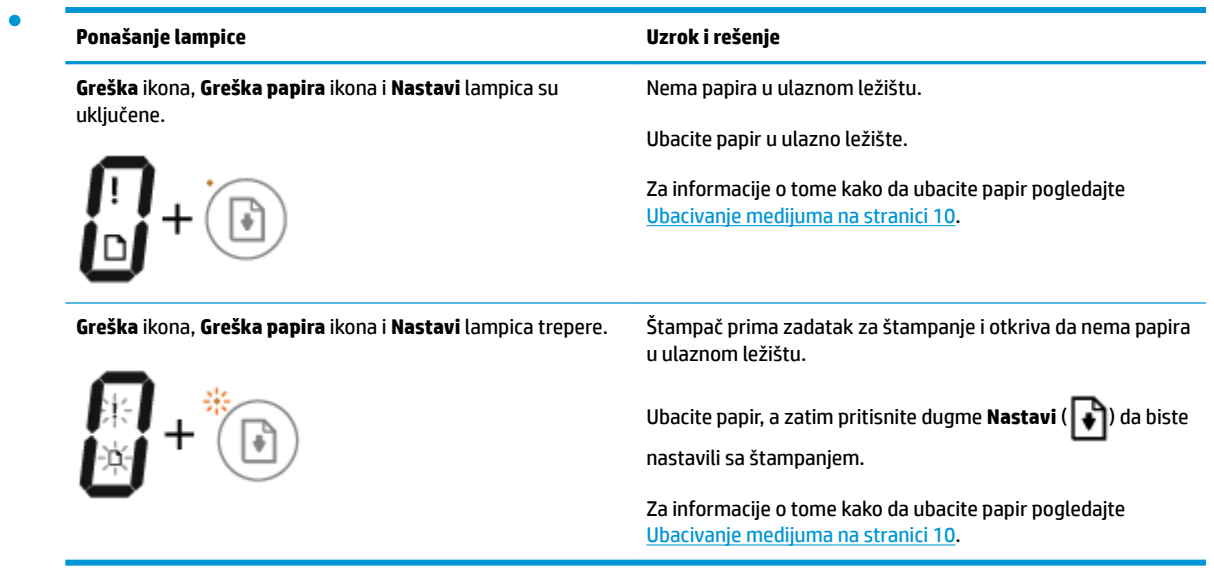

## <span id="page-101-0"></span>**HP podrška**

Za najnovije ispravke proizvoda i informacije o podršci posetite veb lokaciju podrške za proizvod na lokaciji [www.support.hp.com.](http://h20180.www2.hp.com/apps/Nav?h_pagetype=s-001&h_product=8954252&h_client&s-h-e010-1&h_lang=sr&h_cc=rs) HP podrška na mreži pruža različite opcije za pomoć oko štampača:

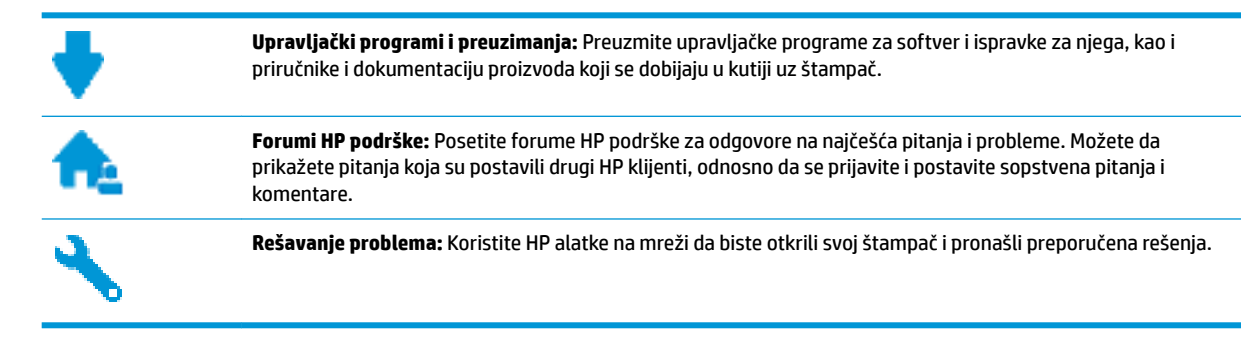

## **Obratite se kompaniji HP**

Ako vam je potrebna pomoć od predstavnika HP tehničke podrške da biste rešili problem, posetite [veb lokaciju](http://h20180.www2.hp.com/apps/Nav?h_pagetype=s-017&h_product=8954252&h_client&s-h-e010-1&h_lang=sr&h_cc=rs) ["Obraćanje podršci"](http://h20180.www2.hp.com/apps/Nav?h_pagetype=s-017&h_product=8954252&h_client&s-h-e010-1&h_lang=sr&h_cc=rs). Sledeće opcije za kontakt dostupne su besplatno za klijente obuhvaćene garancijom (podrška od strane HP agenta za klijente koji nisu obuhvaćeni garancijom možda zahteva naknadu):

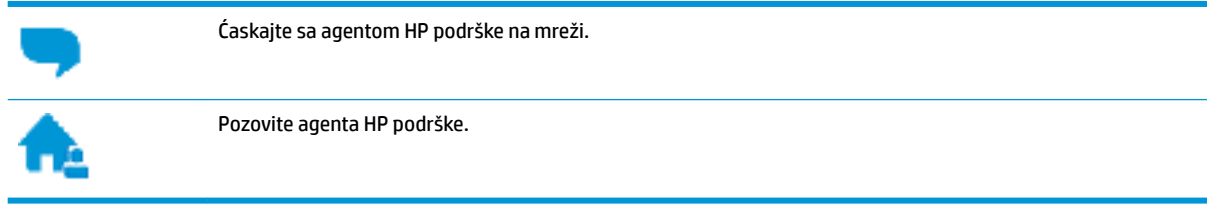

Prilikom obraćanja HP podršci, budite spremni da obezbedite sledeće informacije:

- Ime proizvoda (nalazi se na štampaču, na primer HP DeskJet 3700)
- Broj proizvoda (nalazi se unutar vrata za pristup kertridžu)

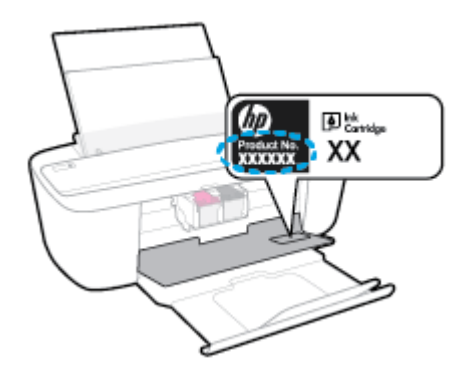

Serijski broj (nalazi se na pozadini ili na dnu štampača)

### **Registracija štampača**

Ako odvojite samo nekoliko minuta za registraciju, moći ćete da uživate u bržoj usluzi, efikasnijoj podršci i obaveštenjima podrške za proizvod. Ako niste registrovali štampač pri instalaciji softvera, sada možete da ga registrujete na lokaciji <http://www.register.hp.com>.

## **Dodatne opcije garancije**

Prošireni planovi usluga su dostupni za HP DeskJet 3700 series uz dodatnu naknadu. Idite na [www.support.hp.com](http://h20180.www2.hp.com/apps/Nav?h_pagetype=s-001&h_product=8954252&h_client&s-h-e010-1&h_lang=sr&h_cc=rs) , izaberite svoju zemlju/region i jezik, a zatim istražite opcije produžene garancije koje su dostupne za vaš štampač.

# **A Tehničke informacije**

Tehničke specifikacije i međunarodne informacije o propisima za HP DeskJet 3700 series obezbeđene su u ovom odeljku.

Dodatne speciƬkacije potražite u odštampanoj dokumentaciji koju ste dobili uz HP DeskJet 3700 series.

Ovaj odeljak sadrži sledeće teme:

- [Obaveštenja kompanije HP](#page-105-0)
- Specifikacije
- [Obaveštenja o propisima](#page-108-0)
- [Program brige o proizvodima za zaštitu životne sredine](#page-116-0)

## <span id="page-105-0"></span>**Obaveštenja kompanije HP**

Informacije sadržane u ovom dokumentu podležu promeni bez prethodne najave.

Sva prava zadržana. Reprodukcija, adaptacija ili prevod ovog materijala zabranjeni su bez prethodne pismene dozvole kompanije HP, osim na način dozvoljen u okviru zakona o autorskim pravima. Jedine garancije za HP proizvode i usluge navedene su u izričitim izjavama o garanciji koje se dobijaju uz te proizvode i usluge. Ništa što je ovde navedeno ne sačinjava neku dodatnu garanciju. Preduzeće HP nije odgovorno za eventualne tehničke ili uredničke greške odnosno propuste u ovom dokumentu.

© Copyright 2016 HP Development Company, L.P.

Microsoft and Windows are either registered trademarks or trademarks of Microsoft Corporation in the United States and/or other countries.

## <span id="page-106-0"></span>**Specifikacije**

Tehničke specifikacije za HP DeskJet 3700 series navedene su u ovom odeljku. Više informacija o specifikacijama potražite u listu sa podacima o proizvodu na lokaciji [www.support.hp.com](http://h20180.www2.hp.com/apps/Nav?h_pagetype=s-001&h_product=8954252&h_client&s-h-e010-1&h_lang=sr&h_cc=rs) .

#### **Sistemski zahtevi**

● Za informacije o softverskim i sistemskim zahtevima ili budućim izdanjima operativnog sistema i podršci posetite HP veb lokaciju za podršku na mreži na adresi [www.support.hp.com](http://h20180.www2.hp.com/apps/Nav?h_pagetype=s-001&h_product=8954252&h_client&s-h-e010-1&h_lang=sr&h_cc=rs) .

#### **Specifikacije životne sredine**

- Preporučeni opseg radne temperature: 15 ºC do 30 ºC (59 ºF do 86 ºF)
- Dozvoljeni opseg radne temperature: 5 ºC do 40 ºC (41 ºF do 104 ºF)
- Vlažnost: od 15% do 80% RH bez kondenzacije; 28 °C maksimalna tačka orošavanja
- Opseg neoperativne temperature (skladištenje): -40 °C do 60 °C (-40 °F do 140 °F)
- Rezultat štampanja pomoću štampača HP DeskJet 3700 series može biti blago iskrivljen u prisustvu visokih elektromagnetnih polja
- HP preporučuje upotrebu USB kabla koji je dug najviše 3 m da bi se smanjile smetnje unete zbog potencijalnih visokih elektromagnetnih polja

#### **Kapacitet ulaznog ležišta**

- Listovi običnog papira (80 g/m<sup>2</sup> [20 lb]): do 60
- Koverte: do 5
- Kataloške kartice: do 20
- Listovi foto-papira: do 20

#### **Kapacitet izlaznog ležišta**

- Listovi običnog papira (80 g/m<sup>2</sup> [20 lb]): do 25
- Koverte: do 5
- Kataloške kartice: do 10
- Listovi foto-papira: do 10

#### **Veličina papira**

Kompletnu listu podržanih veličina medijuma potražite u softveru štampača.

#### **Težine papira**

- Običan papir: od 64 do 90 g/m² (od 16 do 24 lb)
- Koverte: od 75 do 90 q/m<sup>2</sup> (od 20 do 24 lb)
- Kartice: do 200 g/m² (maksimalno kataloška kartica od 110 lb)
- Foto-papir: do 280  $q/m^2$  (75 lb)

#### **Specifikacije štampanja**

- Brzina štampanja se razlikuje u zavisnosti od složenosti dokumenta
- Metod: termalni inkjet sa ispuštanjem na zahtev
- Jezik: PCL3 GUI

#### **Specifikacije kopiranja**

- Obrada digitalnih slika
- Brzina kopiranja se razlikuje u zavisnosti od složenosti dokumenta i modela

#### **Specifikacije skeniranja**

- Rezolucija: do 600 ppi
- U boji: 24 bita RGB boja, 8 bita skala sivih tonova
- Maksimalna veličina skeniranja iz putanje skeniranja: 21,6 x 29,7 cm

Više informacija o ppi rezoluciji, boji i veličini skeniranja potražite u softveru skenera.

#### **Rezolucija štampanja**

Za listu podržanih rezolucija štampe posetite veb lokaciju podrške proizvoda na lokaciji [www.support.hp.com.](http://www.hp.com/embed/sfs/doc?client=IWS-eLP&lc=sr&cc=rs&ProductNameOID=8954253&TapasOnline=PRODUCT_SPECS)

#### **Rezultat kertridža**

● Posetite lokaciju [www.hp.com/go/learnaboutsupplies](http://www.hp.com/go/learnaboutsupplies) za više informacija o procenjenim rezultatima kertridža.

#### **Informacije o akustici**

**• Ako imate pristup internetu, informacijama o akustici možete pristupiti na [HP veb lokaciji.](http://www.hp.com/embed/sfs/doc?client=IWS-eLP&lc=sr&cc=rs&ProductNameOID=8954253&TapasOnline=PRODUCT_SPECS)**
# <span id="page-108-0"></span>**Obaveštenja o propisima**

Proizvod HP DeskJet 3700 series ispunjava zahteve za proizvod agencija za propise u vašoj zemlji/regionu.

Ovaj odeljak sadrži sledeće teme:

- Regulatorni identiƬkacioni broj modela
- [FCC izjava](#page-109-0)
- [Uputstva za kabl za napajanje](#page-109-0)
- [Obaveštenje za korisnike u Koreji](#page-110-0)
- [Izjava o emitovanju buke za Nemačku](#page-110-0)
- [Obaveštenje o propisima Evropske unije](#page-110-0)
- [Obaveštenje o ekranima na radnom mestu u Nemačkoj](#page-111-0)
- [Deklaracija o usklađenosti](#page-112-0)
- [Izjave o propisima bežične veze](#page-113-0)

# **Regulatorni identifikacioni broj modela**

Za potrebe identifikacije propisa proizvodu se dodeljuje regulatorni broj modela. Regulatorni broj modela za vaš proizvod je SDGOB-1621. Ovaj regulatorni broj ne treba mešati sa marketinškim imenom (HP DeskJet 3700 All-in-One Printer series, HP DeskJet Ink Advantage 3700 All-in-One Printer series itd) ili brojevima proizvoda (J9V86A, J9V87A itd).

# <span id="page-109-0"></span>**FCC izjava**

### **FCC** statement

The United States Federal Communications Commission (in 47 CFR 15.105) has specified that the following notice be brought to the attention of users of this product.

This equipment has been tested and found to comply with the limits for a Class B digital device. pursuant to Part 15 of the FCC Rules. These limits are designed to provide reasonable protection against harmful interference in a residential installation. This equipment generates, uses and can radiate radio frequency energy and, if not installed and used in accordance with the instructions, may cause harmful interference to radio communications. However, there is no quarantee that interference will not occur in a particular installation. If this equipment does cause harmful interference to radio or television reception, which can be determined by turning the equipment off and on, the user is encouraged to try to correct the interference by one or more of the following measures:

- Reorient or relocate the receiving antenna.
- Increase the separation between the equipment and the receiver.  $\ddot{\phantom{0}}$
- Connect the equipment into an outlet on a circuit different from that to which the receiver is connected.
- Consult the dealer or an experienced radio/TV technician for help.

For further information, contact:

**Manager of Corporate Product Regulations** HP Inc. 1501 Page Mill Road. Palo Alto, CA 94304, U.S.A.

**Modifications (part 15.21)** 

The FCC requires the user to be notified that any changes or modifications made to this device that are not expressly approved by HP may void the user's authority to operate the equipment.

This device complies with Part 15 of the FCC Rules. Operation is subject to the following two conditions: (1) this device may not cause harmful interference, and (2) this device must accept any interference received, including interference that may cause undesired operation.

# **Uputstva za kabl za napajanje**

Uverite se da je izvor napajanja prikladan za napon proizvoda. Napon je naveden na nalepnici proizvoda. Proizvod koristi 100–240 V AC ili 200–240 V AC i 50/60 Hz.

**OPREZ:** Da ne bi došlo do oštećenja proizvoda, koristite samo kabl za napajanje koji ste dobili sa proizvodom.

# <span id="page-110-0"></span>**Obaveštenje za korisnike u Koreji**

\n
$$
\begin{bmatrix}\n 0 & 0 & 0 & 0 \\
0 & 0 & 0 & 0 \\
0 & 0 & 0 & 0 \\
0 & 0 & 0 & 0 \\
0 & 0 & 0 & 0 \\
0 & 0 & 0 & 0 \\
0 & 0 & 0 & 0 \\
0 & 0 & 0 & 0 \\
0 & 0 & 0 & 0 \\
0 & 0 & 0 & 0 \\
0 & 0 & 0 & 0 \\
0 & 0 & 0 & 0 \\
0 & 0 & 0 & 0 \\
0 & 0 & 0 & 0 \\
0 & 0 & 0 & 0 \\
0 & 0 & 0 & 0 \\
0 & 0 & 0 & 0 \\
0 & 0 & 0 & 0 \\
0 & 0 & 0 & 0 \\
0 & 0 & 0 & 0 \\
0 & 0 & 0 & 0 \\
0 & 0 & 0 & 0 \\
0 & 0 & 0 & 0 \\
0 & 0 & 0 & 0 \\
0 & 0 & 0 & 0 \\
0 & 0 & 0 & 0 \\
0 & 0 & 0 & 0 & 0 \\
0 & 0 & 0 & 0 & 0 \\
0 & 0 & 0 & 0 & 0 \\
0 & 0 & 0 & 0 & 0 \\
0 & 0 & 0 & 0 & 0 \\
0 & 0 & 0 & 0 & 0 \\
0 & 0 & 0 & 0 & 0 \\
0 & 0 & 0 & 0 & 0 \\
0 & 0 & 0 & 0 & 0 \\
0 & 0 & 0 & 0 & 0 \\
0 & 0 & 0 & 0 & 0 \\
0 & 0 & 0 & 0 & 0 \\
0 & 0 &
$$

# **Izjava o emitovanju buke za Nemačku**

### Geräuschemission

LpA < 70 dB am Arbeitsplatz im Normalbetrieb nach DIN 45635 T. 19

# **Obaveštenje o propisima Evropske unije**

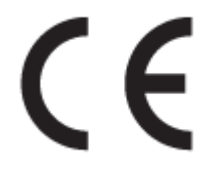

Proizvodi koji nose oznaku CE u skladu su sa nekima od sledećih EU direktiva kao što se može primeniti: Direktiva o niskom naponu 2006/95/EC, EMC direktiva 2004/108/EC, Ecodesign direktiva 2009/125/EC, R&TTE direktiva 1999/5/EC, RoHS direktiva 2011/65/EU. Usklađenost sa ovim direktivama ispituje se pomoću primenljivih evropskih standarda za harmonizovanje. Deklaracija o usklađenosti može se pronaći na sledećoj Veb lokaciji: www.hp.com/go/certificates (Pretražite pomoću imena modela proizvoda ili regulatornog broja modela (RMN) koji se nalaze na regulatornoj oznaci.)

Kontakt za pitanja u vezi sa propisima je:

HP Deutschland GmbH, HQ-TRE, Schickardstrasse 32, 71034 Boeblingen, Nemačka

### **Proizvodi sa bežičnom funkcionalnošću**

#### **EMF**

● Ovaj proizvod ispunjava međunarodne smernice (ICNIRP) za izloženost radiofrekventnom zračenju.

Ako uključuje uređaj za radio prenos i prijem, onda rastojanje od 20 cm pri normalnoj upotrebi obezbeđuje usklađenost nivoa izloženosti radiofrekvenciji sa EU zahtevima.

#### **Bežična funkcionalnost u Evropi**

● Ovaj proizvod je dizajniran za upotrebu bez ograničenja u svim EU državama uključujući Island, Lihtenštajn, Norvešku i Švajcarsku.

# <span id="page-111-0"></span>**Obaveštenje o ekranima na radnom mestu u Nemačkoj**

# GS-Erklärung (Doutschland)

Das Gerät ist nicht für die Benutzung im unmittelbaren Gesichtsfeld am Bildschirmarbeitsplatz<br>vorgesehen. Um stärende Reflexionen am Bildschirmarbeitsplatz zu vermeiden, darf dieses Produkt<br>nicht im unmittelbaren Gesichtsf

# <span id="page-112-0"></span>Deklaracija o usklađenosti

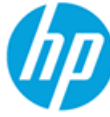

#### **DECLARATION OF CONFORMITY**

according to ISO/IEC 17050-1 and EN 17050-1

#### DoC#: SDGOB-1621-R1

**Supplier's Name: Supplier's Address:** 

declares, that the product **Product Name and Model:** 

HP DeskJet 3700 All-in-One Printer series HP DeskJet Ink Advantage 3700 All-in-One Printer series SDG0B-1621 SDG0B-1392

20, Jia Feng Road Waigaogiao Free Trade Zone Pudong, Shanghai, PRC

Regulatory Model Number: <sup>1)</sup> **Radio Module: Product Options:** 

All conforms to the following Product Specifications and Regulations:

HP Inc.

200131

#### EMC:

**CISPR 22:2008 Class B** EN 55022:2010 Class B EN 55024:2010 EN 61000-3-2:2006 +A1:2009 +A2:2009 EN 61000-3-3:2013 FCC CFR 47 Part 15 Class B ICES-003, Issue 5 Class B

#### Safety:

EN 60950-1:2006 +A11:2009 +A1:2010 +A12:2011 IEC 60950-1:2005 +A1:2009 EN 62479:2010

#### **Telecom:**

EN 300 328 V1.8.1 EN 301 489-1 V1.9.2 EN 301 489-17 V2.2.1 IEC 62311:2007 / EN 62311:2008

#### **Energy Use:**

Regulation (EC) No. 1275/2008 ENERGY STAR® Qualified Imaging Equipment Operational Mode (OM) Test Procedure EN 50564:2011 IEC 62301:2005

#### RoHS:

EN 50581:2012

The product herewith complies with the requirements of the Low Voltage Directive 2006/95/EC, the EMC Directive 2004/108/EC, the R&TTE Directive 1999/5/EC, the Ecodesign Directive 2009/125/EC, the RoHS Directive 2011/65/EU and carries the  $\mathsf{CE}$  marking accordingly.

This device complies with part 15 of the FCC Rules. Operation is subject to the following two conditions: (1) This device may not cause harmful interference, and (2) this device must accept any interference received, including interference that may cause undesired operation.

#### **Additional Information:**

1) This product is assigned a Regulatory Model Number which stays with the regulatory aspects of the design. The Regulatory Model Number is the main product identifier in the regulatory documentation and test reports, this number should not be confused with the marketing name or the product numbers.

#### Shen HongBo

ICS Product Hardware Quality Engineering, Manager

#### 15 Dec, 2015 Local contact for regulatory topics only:

EU: HP Deutschland GmbH, HQ-TRE, Schickardstrasse 32, 71034 Boeblingen, Germany

US: HP Inc., 1501 Page Mill Road, Palo Alto, CA 94304, USA1501

# <span id="page-113-0"></span>**Izjave o propisima bežične veze**

Ovaj odeljak sadrži sledeće informacije o propisima koje se odnose na bežične proizvode:

- Izlaganje zračenju radio frekvencije
- Obaveštenje za korisnike u Brazilu
- [Obaveštenje za korisnike u Kanadi](#page-114-0)
- [Obaveštenje za korisnike u Tajvanu](#page-114-0)
- [Obaveštenje za korisnike u Meksiku](#page-115-0)
- [Obaveštenje za korisnike u Koreji](#page-115-0)

#### **Izlaganje zračenju radio frekvencije**

#### Exposure to radio frequency radiation

Caution The radiated output power of this device is far below the FCC radio frequency exposure limits. Nevertheless, the device shall be used in such a manner that the potential for human contact during normal operation is minimized. This product and any attached external antenna, if supported, shall be placed in such a manner to minimize the potential for human contact during normal operation. In order to avoid the possibility of exceeding the FCC radio frequency exposure limits, human proximity to the antenna shall not be less than 20 cm (8 inches) during normal operation.

### **Obaveštenje za korisnike u Brazilu**

#### Aviso aos usuários no Brasil

Este equipamento opera em caráter secundário, isto é, não tem direito à proteção contra interferência prejudicial, mesmo de estações do mesmo tipo, e não pode causar interferência a sistemas operando em caráter primário.

### <span id="page-114-0"></span>Obaveštenje za korisnike u Kanadi

#### Notice to users in Canada/Note à l'attention des utilisateurs canadiens

Under Industry Canada reaulations, this radio transmitter may only operate using an antenna of a type and maximum (or lesser) gain approved for the transmitter by Industry Canada. To reduce potential radio interference to other users, the antenna type and its gain should be so chosen that the equivalent isotropically radiated power (e.i.r.p.) is not more than that necessary for successful communication.

This device complies with Industry Canada licence-exempt RSS standard(s). Operation is subject to the following two conditions: (1) this device may not cause interference, and (2) this device must accept any interference, including interference that may cause undesired operation of the device.

WARNING! Exposure to Radio Frequency Radiation The radiated output power of this device is below the Industry Canada radio frequency exposure limits. Nevertheless, the device should be used in such a manner that the potential for human contact is minimized during normal operation.

To avoid the possibility of exceeding the Industry Canada radio frequency exposure limits, human proximity to the antennas should not be less than 20 cm (8 inches).

Conformément au Règlement d'Industrie Canada, cet émetteur radioélectrique ne peut fonctionner qu'avec une antenne d'un type et d'un gain maximum (ou moindre) approuvé par Industrie Canada. Afin de réduire le brouillage radioélectrique potentiel pour d'autres utilisateurs, le type d'antenne et son gain doivent être choisis de manière à ce que la puissance isotrope rayonnée équivalente (p.i.r.e.) ne dépasse pas celle nécessaire à une communication réussie.

Cet appareil est conforme aux normes RSS exemptes de licence d'Industrie Canada. Son fonctionnement dépend des deux conditions suivantes : (1) cet appareil ne doit pas provoquer d'interférences nuisibles et (2) doit accepter toutes interférences reçues, y compris des interférences pouvant provoquer un fonctionnement non souhaité de l'appareil.

AVERTISSEMENT relatif à l'exposition aux radiofréquences. La puissance de rayonnement de cet appareil se trouve sous les limites d'exposition de radiofréquences d'Industrie Canada. Néanmoins, cet appareil doit être utilisé de telle sorte qu'il soit mis en contact le moins possible avec le corps humain.

Afin d'éviter le dépassement éventuel des limites d'exposition aux radiofréquences d'Industrie Canada, il est recommandé de maintenir une distance de plus de 20 cm entre les antennes et l'utilisateur.

### Obaveštenje za korisnike u Tajvanu

#### 低功率電波輻射性電機管理辦法

#### 第十二條

經型式認證合格之低功率射頻電機,非經許可,公司、商號或使用者均不得擅自變更頻 率、加大功率或變更設計之特性及功能。

#### 第十四條

低功率射频電機之使用不得影響飛航安全及干擾合法通信:經發現有干擾現象時,應立 即停用,並改善至無干擾時方**得繼續使用。** 

前項合法通信,指依電信法規定作業之無線電通信。低功率射頻電機須忍受合法通信或 工業、科學及醫藥用電波輻射性電機設備之干擾。

## <span id="page-115-0"></span>**Obaveštenje za korisnike u Meksiku**

#### Aviso para los usuarios de México

La operación de este equipo está sujeta a las siguientes dos condiciones: (1) es posible que este equipo o dispositivo no cause interferencia perjudicial y (2) este equipo o dispositivo debe aceptar cualquier interferencia, incluyendo la que pueda causar su operación no deseada.

Para saber el modelo de la tarjeta inalámbrica utilizada, revise la etiqueta regulatoria de la impresora.

### **Obaveštenje za korisnike u Koreji**

해당 무선설비는 전파혼신 가능성이 있으므로 인명안전과 관련된 서비스는 할 수 없음

# <span id="page-116-0"></span>**Program brige o proizvodima za zaštitu životne sredine**

Preduzeće HP je posvećeno obezbeđivanju kvalitetnih proizvoda koji ne ugrožavaju životnu sredinu. Ovaj proizvod ima dizajn namenjen za reciklažu. Broj materijala sveden je na minimum uz obezbeđivanje ispravne funkcionalnosti i pouzdanosti. Različiti materijali dizajnirani su tako da se lako mogu odvojiti. Pričvršćivači i ostale veze lako se pronalaze, lako im se pristupa i lako se uklanjaju pomoću uobičajenih alatki. Delovi visokog prioriteta dizajnirani su za brz pristup radi eƬkasnog rasklapanja i popravke. Više informacija potražite na veb lokaciji o posvećenosti preduzeća HP životnoj sredini na:

[www.hp.com/hpinfo/globalcitizenship/environment/](http://www.hp.com/hpinfo/globalcitizenship/environment/index.html)

- **Ekološki saveti**
- Regulativa Evropske unije 1275/2008
- **[Papir](#page-117-0)**
- **[Plastika](#page-117-0)**
- [Listovi sa podacima o bezbednosti materijala](#page-117-0)
- [Program recikliranja](#page-117-0)
- [Program recikliranja HP inkjet opreme](#page-117-0)
- [Potrošnja energije](#page-117-0)
- [Odlaganje otpadne opreme od strane korisnika](#page-118-0)
- [Hemijske supstance](#page-118-0)
- [Izjava o uslovu prisutnosti za označavanje zabranjenih supstanci \(Tajvan\)](#page-118-0)
- [Tabela opasnih supstanci/elemenata i njihovog sadržaja \(Kina\)](#page-119-0)
- [Ograničenje opasnih supstanci \(Ukrajina\)](#page-120-0)
- [Ograničenje opasnih supstanci \(Indija\)](#page-120-0)
- [Izjava o ograničenju opasnih materija \(Turska\)](#page-120-0)
- **[EPEAT](#page-121-0)**
- [SEPA Eco Label korisničke informacije u Kini](#page-121-0)
- [Nalepnica o energiji za štampač, faks i mašinu za kopiranje u Kini](#page-122-0)

## **Ekološki saveti**

Preduzeće HP je posvećeno tome da pomogne klijentima da smanje uticaj na životnu sredinu. Posetite veb lokaciju programa i inicijativa za zaštitu životne sredine preduzeća HP da biste pronašli više informacija o inicijativama preduzeća HP u vezi sa zaštitom životne sredine.

[www.hp.com/hpinfo/globalcitizenship/environment/](http://www.hp.com/hpinfo/globalcitizenship/environment/)

# **Regulativa Evropske unije 1275/2008**

Da biste dobili podatke o napajanju proizvoda, uključujući informacije o potrošnji struje za proizvod u umreženom pasivnom režimu, ako su povezani svi portovi ožičene mreže i aktivirani svi portovi bežične mreže, pogledajte odeljak P14 "Dodatne informacije" u okviru IT ECO deklaracije proizvoda na adresi [www.hp.com/hpinfo/globalcitizenship/environment/productdata/itecodesktop-pc.html](http://www.hp.com/hpinfo/globalcitizenship/environment/productdata/itecodesktop-pc.html).

### <span id="page-117-0"></span>**Papir**

Ovaj proizvod je prikladan za korišćenje recikliranog papira u skladu sa standardima DIN 19309 i EN 12281:2002.

# **Plastika**

Plastični delovi težine preko 25 grama označeni su u skladu sa međunarodnim standardima koji olakšavaju mogućnost identiƬkovanja plastike za potrebe recikliranja na kraju životnog veka proizvoda.

# **Listovi sa podacima o bezbednosti materijala**

Listovi sa podacima o bezbednosti materijala (MSDS) mogu se preuzeti sa HP veb lokacije na adresi:

[www.hp.com/go/msds](http://www.hp.com/go/msds)

# **Program recikliranja**

Preduzeće HP nudi sve veći broj programa za povraćaj i recikliranje proizvoda u mnogim zemljama/regionima i udružilo se sa nekim od najvećih elektronskih centara za recikliranje širom sveta. HP održava resurse ponovnom prodajom nekih od najpopularnijih proizvoda. Više informacija o recikliranju HP proizvoda potražite na lokaciji:

[www.hp.com/recycle](http://www.hp.com/recycle)

# **Program recikliranja HP inkjet opreme**

Preduzeće HP je posvećeno zaštiti životne sredine. Program recikliranja HP Inkjet opreme dostupan je u mnogim zemljama/regionima i on vam omogućava da besplatno reciklirate iskorišćene kertridže za štampač i kertridže sa mastilom. Više informacija potražite na sledećoj veb lokaciji:

[www.hp.com/hpinfo/globalcitizenship/environment/recycle/](http://www.hp.com/hpinfo/globalcitizenship/environment/recycle/)

# **Potrošnja energije**

HP oprema za štampanje i obradu slika označena ENERGY STAR® logotipom certifikovana je od strane agencije za zaštitu životne sredine SAD. Sledeća oznaka se pojavljuje na proizvodima za obradu slika certifikovanim za ENERGY STAR:

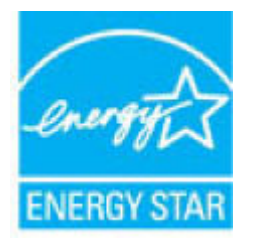

Dodatne informacije o modelu proizvoda za obradu slika certiƬkovanom za ENERGY STAR navedene su na lokaciji: [www.hp.com/go/energystar](http://www.hp.com/go/energystar)

# <span id="page-118-0"></span>**Odlaganje otpadne opreme od strane korisnika**

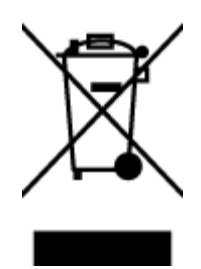

Ovaj simbol znači da ne treba da odlažete proizvod sa ostalim kućnim otpadom. Umesto toga, treba da zaštitite zdravlje ljudi i okolinu tako što ćete otpadnu opremu odneti na određeno mesto prikupljanja za recikliranje otpadne električne i elektronske opreme. Za više informacije se obratite usluzi za odlaganje kućnog otpada ili posetite lokaciju [http://www.hp.com/recycle.](http://www.hp.com/recycle)

# **Hemijske supstance**

Preduzeće HP je posvećeno tome da klijentima obezbedi informacije o hemijskim supstancama u proizvodima da bi se ispunili zakonski zahtevi kao što je REACH *(Regulation EC No 1907/2006 of the European Parliament and the Council)*. Izveštaj sa informacijama o hemijskim supstancama za ovaj proizvod mogu se pronaći na lokaciji: [www.hp.com/go/reach.](http://www.hp.com/go/reach)

# **Izjava o uslovu prisutnosti za označavanje zabranjenih supstanci (Tajvan)**

#### 限用物質含有情況標示聲明書

Declaration of the Presence Condition of the Restricted Substances Marking

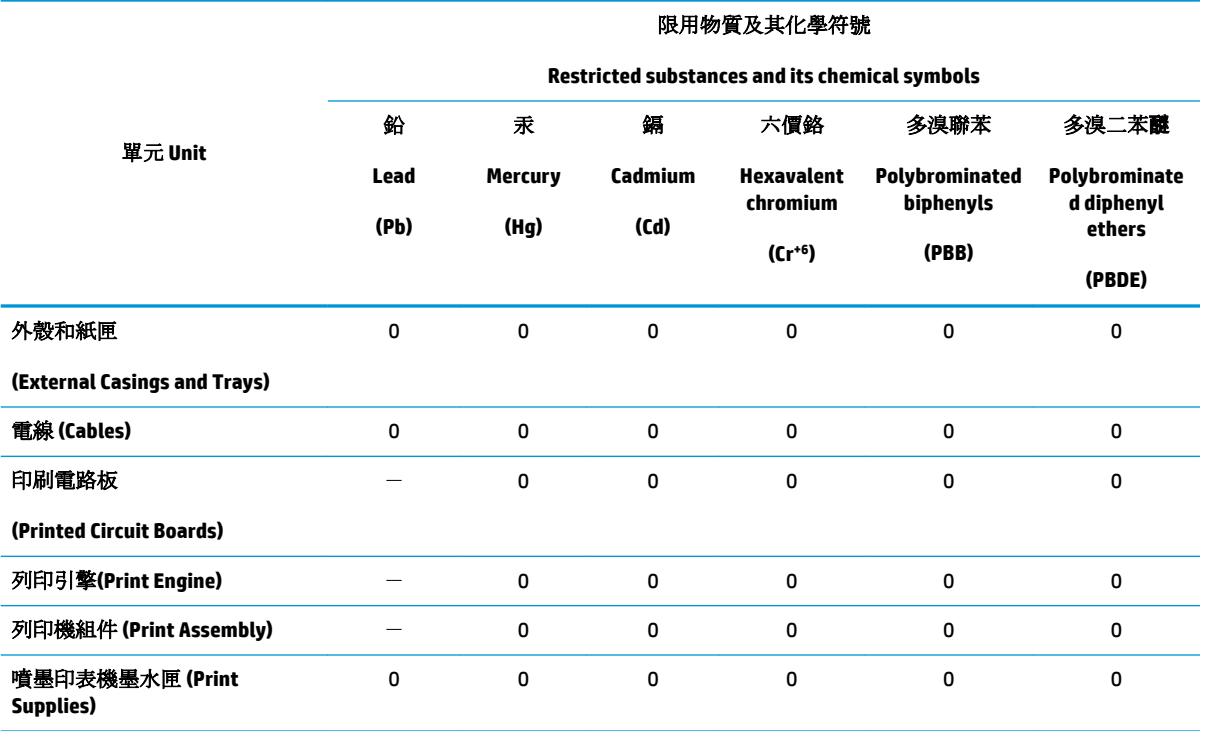

<span id="page-119-0"></span>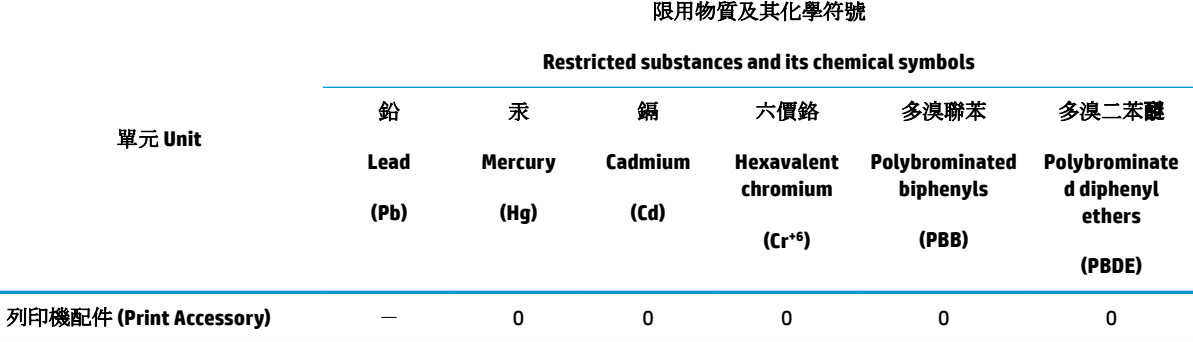

備考 1. 〝超出 0.1 wt %″及 〝超出 0.01 wt %″係指限用物質之百分比含量超出百分比含量基準值。

Note 1: "Exceeding 0.1 wt %" and "exceeding 0.01 wt %" indicate that the percentage content of the restricted substance exceeds the reference percentage value of presence condition.

備考 2. №0″ 係指該項限用物質之百分比含量未超出百分比含量基準值。

Note 2: "0" indicates that the percentage content of the restricted substance does not exceed the percentage of reference value of presence.

備考 3.〝-〞係指該項限用物質為排除項目。

Note 3: The "−" indicates that the restricted substance corresponds to the exemption.

若要存取產品的最新使用指南或手冊,請前往 [www.support.hp.com](http://www.support.hp.com)。選取搜尋您的產品,然後依照 畫 面上的指示繼續執行。

To access the latest user guides or manuals for your product, go to [www.support.hp.com.](http://www.support.hp.com) Select **Find your product**, and then follow the onscreen instructions.

# **Tabela opasnih supstanci/elemenata i njihovog sadržaja (Kina)**

### 产品中有害物质或元素的名称及含量

根据中国《电器电子产品有害物质限制使用管理办法》

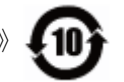

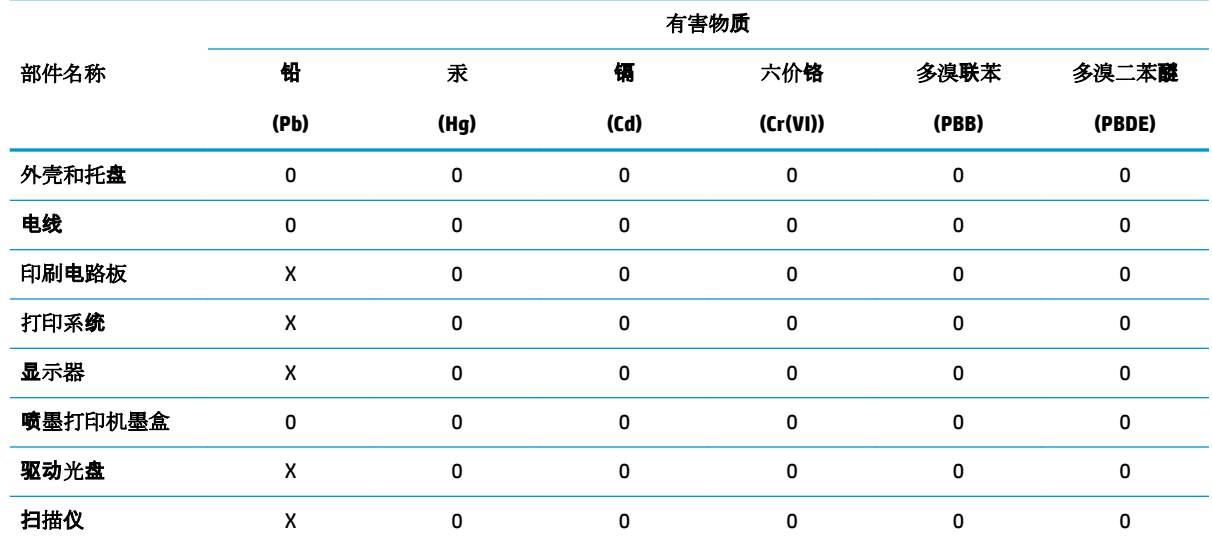

<span id="page-120-0"></span>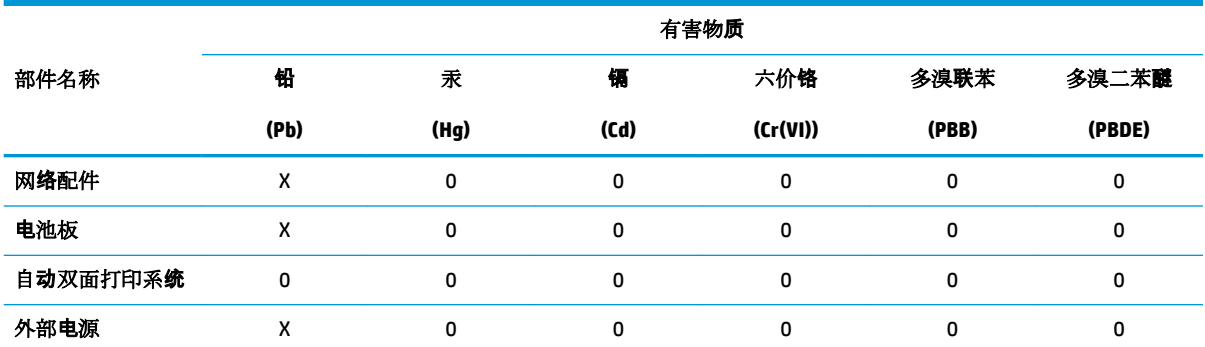

本表格依据 SJ/T 11364 的规定编制。

0:表示该有害物质在该部件所有均质材料中的含量均在 GB/T 26572 规定的限量要求以下。

X:表示该有害物质至少在该部件的某一均质材料中的含量超出 GB/T 26572 规定的限量要求。

此表中所有名称中含 "X" 的部件均符合欧盟 RoHS 立法。

注:环保使用期限的参考标识取决于产品正常工作的温度和湿度等条件。

# **Ograničenje opasnih supstanci (Ukrajina)**

# Технічний регламент щодо обмеження використання небезпечних речовин (Україна)

Обладнання відповідає вимогам Технічного регламенту щодо обмеження використання деяких небезпечних речовин в електричному та електронному обладнанні, затвердженого постановою Кабінету Міністрів України від 3 грудня 2008 № 1057

# **Ograničenje opasnih supstanci (Indija)**

This product, as well as its related consumables and spares, complies with the reduction in hazardous substances provisions of the "India E-waste Rule 2016." It does not contain lead, mercury, hexavalent chromium, polybrominated biphenyls or polybrominated diphenyl ethers in concentrations exceeding 0.1 weight % and 0.01 weight % for cadmium, except where allowed pursuant to the exemptions set in Schedule 2 of the Rule.

## **Izjava o ograničenju opasnih materija (Turska)**

Türkiye Cumhuriyeti: EEE Yönetmeliğine Uygundur

# <span id="page-121-0"></span>**EPEAT**

# **EPEAT**

Most HP products are designed to meet EPEAT. EPEAT is a comprehensive environmental rating that helps identify greener electronics equipment. For more information on EPEAT go to www.epeat.net. For information on HP's EPEAT registered products go to

www.hp.com/hpinfo/globalcitizenship/environment/pdf/epeat\_printers.pdf.

# **SEPA Eco Label korisničke informacije u Kini**

中国环境标识认证产品用户说明

噪声大于63.0Db(A)的办公设备不宜放置于办公室内,请在独立的隔离区域使用。

如需长时间使用本产品或打印大量文件,请确保在通风良好的房间内使用。

如您需要确认本产品处于零能耗状态,请按下电源关闭按钮,并将插头从电源插 座断开。

您可以使用再生纸,以减少资源耗费。

<span id="page-122-0"></span>Nalepnica o energiji za štampač, faks i mašinu za kopiranje u Kini

# 复印机、打印机和传真机能源效率标识 实施规则

依据"复印机、打印机和传真机能源效率标识实施规则",该打印机具有中国能效标识。标识上显示的能效等级 和操作模式值根据"复印机、打印机和传真机能效限定值及能效等级"标准("GB 21521")来确定和计算。

1. 能效等级

产品能效等级分为 3 级,其中 1 级能效最高。能效限定值根据产品类型和打印速度由标准确定。能效等级则根据 基本功耗水平以及网络接口和内存等附加组件和功能的功率因子之和来计算。

2. 能效信息

喷墨打印机

- 操作模式功率 睡眠状态的能耗按照 GB 21521 标准来衡量和计算。该数据以瓦特 (W) 表示。
- 待机功率

待机状态是产品连接到电网电源上功率最低的状态。该状态可以延续无限长时间,且使用者无法改变此 状态下产品的功率。对于"成像设备"产品,"待机"状态通常相当于"关闭"状态,但也可能相当于 "准备"状态或"睡眠"状态。该数据以瓦特(W)表示。

- 睡眠状态预设延迟时间 出厂前由制造商设置的时间决定了该产品在完成主功能后进入低耗模式(例如睡眠、自动关机)的时间。 该数据以分钟表示。
- 附加功能功率因子之和 网络接口和内存等附加功能的功率因子之和。该数据以瓦特(W)表示。

标识上显示的能耗数据是根据典型配置测量得出的数据,此类配置包含登记备案的打印机依据复印机、打印机和 传真机能源效率标识实施规则所选的所有配置。因此,该特定产品型号的实际能耗可能与标识上显示的数据有所 不同。

要了解规范的更多详情, 请参考最新版的 GB 21521 标准。

# **Indeks**

### **W**

Webscan [47](#page-50-0) Windows sistemski zahtevi [103](#page-106-0)

### **D**

držač rešavanje problema sa zaglavljenim držačem [74](#page-77-0) dugmad, kontrolna tabla [5](#page-8-0)

#### **G**

garancija [99](#page-102-0)

#### **I**

ikone statusa [6](#page-9-0)

### **K**

kontrolna tabla dugmad [5](#page-8-0) funkcije [5](#page-8-0) ikone statusa [6](#page-9-0) kopiranje specifikacije [104](#page-107-0) krivljenje, rešavanje problema štampanje [75](#page-78-0)

### **L**

ležišta rešavanje problema u vezi sa ubacivanjem papira [75](#page-78-0) uklanjanje zaglavljenih papira [72](#page-75-0)

#### **M**

mreže prikaz i štampanje postavki [64](#page-67-0) mrežna veza bežična veza [58](#page-61-0)

### **N**

napajanje rešavanje problema [92](#page-95-0)

#### **O**

obaveštenja o propisima [105](#page-108-0) izjave o bežičnoj vezi [110](#page-113-0)

### **P**

papir HP, poručivanje [17](#page-20-0) iskrivljene stranice [75](#page-78-0) rešavanje problema u vezi sa ubacivanjem papira [75](#page-78-0) uklanjanje zaglavljenih [72](#page-75-0) podrška za korisnike garancija [99](#page-102-0) podržani operativni sistemi [103](#page-106-0) prikaz postavke mreže [64](#page-67-0) Problemi u vezi sa ubacivanjem stranica, rešavanje problema [75](#page-78-0)

#### **R**

recikliranje kertridži sa mastilom [114](#page-117-0) regulatorna obaveštenja regulatorni identiƬkacioni broj modela [105](#page-108-0) rešavanje problema bira se više stranica [75](#page-78-0) iskrivljene stranice [75](#page-78-0) napajanje [92](#page-95-0) Papir nije podignut iz ležišta [75](#page-78-0) problemi u vezi sa ubacivanjem papira [75](#page-78-0) štampanje [92](#page-95-0)

### **S**

sistemski zahtevi [103](#page-106-0) skeniranje iz funkcije Webscan [47](#page-50-0) specifikacije skeniranja [104](#page-107-0) softver Webscan [47](#page-50-0) softver štampača (Windows) otvaranje [18](#page-21-0) speciƬkacije sistemski zahtevi [103](#page-106-0)

# **Š**

štampanje rešavanje problema [92](#page-95-0) specifikacije [104](#page-107-0)

### **T**

tehničke informacije specifikacije kopiranja [104](#page-107-0) specifikacije skeniranja [104](#page-107-0) specifikacije štampanja [104](#page-107-0) specifikacije životne sredine [103](#page-106-0)

### **U**

ugrađeni veb server Webscan [47](#page-50-0) otvaranje [67](#page-70-0)

### **V**

Višestruko ubacivanje papira, rešavanje problema [75](#page-78-0)

### **Z**

zaglavljeni papiri uklanjanje [72](#page-75-0) **Ž**

životna sredina Program brige o proizvodima za zaštitu životne sredine [113](#page-116-0) specifikacije životne sredine [103](#page-106-0)